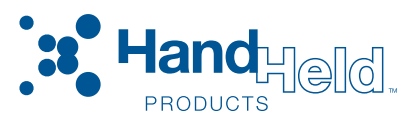

# <span id="page-0-1"></span><span id="page-0-0"></span>IT5600

# *Retail/Commercial Handheld Linear Imager* IT5800

*Industrial Handheld Linear Imager*

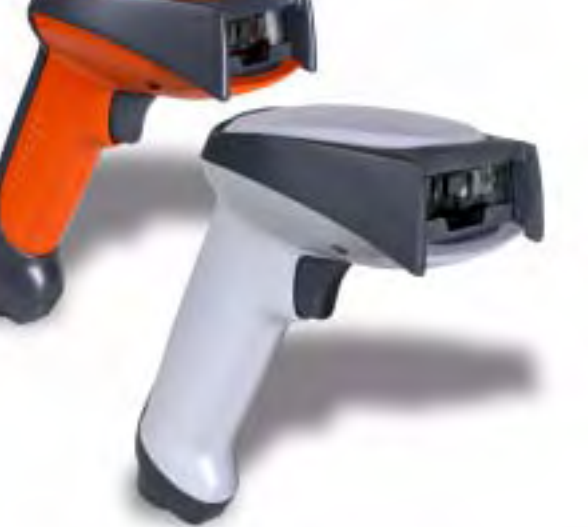

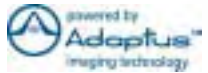

# <span id="page-0-2"></span>User's Guide

#### *Disclaimer*

Hand Held Products ("Hand Held Products") reserves the right to make changes in specifications and other information contained in this document without prior notice, and the reader should in all cases consult Hand Held Products to determine whether any such changes have been made. The information in this publication does not represent a commitment on the part of Hand Held Products.

Hand Held Products shall not be liable for technical or editorial errors or omissions contained herein; nor for incidental or consequential damages resulting from the furnishing, performance, or use of this material.

This document contains proprietary information that is protected by copyright. All rights are reserved. No part of this document may be photocopied, reproduced, or translated into another language without the prior written consent of Hand Held Products.

© 2005 Hand Held ProductsAll rights reserved.

[Web Address:](http://www.handheld.com) www.handheld.com

# *Statement of Agency Compliance*

This device complies with part 15 of the FCC Rules. Operation is subject to the following two conditions: (1) this device may not cause harmful interference, and (2) this device must accept any interference received, including interference that may cause undesired operation.

#### *FCC Class B Compliance Statement*

This equipment has been tested and found to comply with the limits for a Class B digital device pursuant to part 15 of the FCC Rules. These limits are designed to provide reasonable protection against harmful interference in a residential installation. This equipment generates, uses, and can radiate radio frequency energy and, if not installed and used in accordance with the instructions, may cause harmful interference to radio communications. However, there is no guarantee that interference will not occur in a particular installation. If this equipment does cause harmful interference to radio or television reception, which can be determined by turning the equipment off and on, the user is encouraged to try to correct the interference by one or more of the following measures:

- Reorient or relocate the receiving antenna.
- Increase the separation between the equipment and receiver.
- Connect the equipment into an outlet on a circuit different from that to which the receiver is connected.
- Consult the dealer or an experienced radio or television technician for help.

Caution: Any changes or modifications made to this device that are not expressly approved by Hand Held Products may void the user's authority to operate the equipment.

**Note:** To maintain compliance with FCC Rules and Regulations, cables connected to this device must be shielded cables, in which the cable shield wire(s) have been grounded (tied) to the connector shell.

#### *Canadian Notice*

This equipment does not exceed the Class B limits for radio noise emissions as described in the Radio Interference Regulations of the Canadian Department of Communications.

Le present appareil numerique n'emet pas de bruits radioelectriques depassant les limites applicables aux appareils numeriques de la classe B prescrites dans le Reglement sur le brouillage radioelectrique edicte par le ministere des Communications du Canada.

The CE mark on the product indicates that the system has been  $\mathsf{C}$ tested to and conforms with the provisions noted within the 89/336/ EEC Electromagnetic Compatibility Directive and the 73/23/EEC Low Voltage Directive.

For CE-related inquiries, please contact: Hand Held Products Nijverheidsweg 9 5627 BT Eindhoven The Netherlands

Hand Held Products shall not be liable for use of our product with equipment (i.e., power supplies, personal computers, etc.) that is not CE marked and does not comply with the Low Voltage Directive.

#### *UL and cUL Statement*

UL listed UL1950 and CSA 22.2 No.950. cUL listed UL1950 and CSA 22.2 No 950.

#### *LED Safety Statement*

This device has been tested in accordance with EN60825-1 LED safety, and has been certified to be under the limits of a Class 1 LED device.

#### *Aimer Beam Safety Statement (IT5800 Option only)*

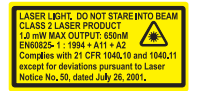

This device has been tested in accordance with and complies with EN60825-1: 1994+A11+A2 and 21 CFR 1040.10 and 1040.11, except for deviations pursuant to Laser Notice No. 50, dated July 26, 2001.

LASER LIGHT, DO NOT STARE INTO BEAM, CLASS 2 LASER PRODUCT, 1.0 mW MAX OUTPUT: 650nM.

#### **Caution: Use of controls or adjustments or performance of procedures other than those specified herein may result in hazardous radiation exposure.**

#### *TÜV Statement*

TÜV or GS marked to EN60950 and EN60825-1.

#### *C-Tick Statement*

Conforms to AS/NZS 3548. C-Tick number: N10410.

# *Mexico* **NOM Certified**

#### *Patents*

Please refer to the IT5600/5800 packaging for patent information.

#### *Solids and Water Protection*

The IT5600 has a rating of IP41, immunity of foreign particles and dripping water.

The IT5800 has a rating of IP54, immunity of windblown dust penetration and splashing water.

# *Table of Contents*

#### *[Chapter 1 - Getting Started](#page-14-0)*

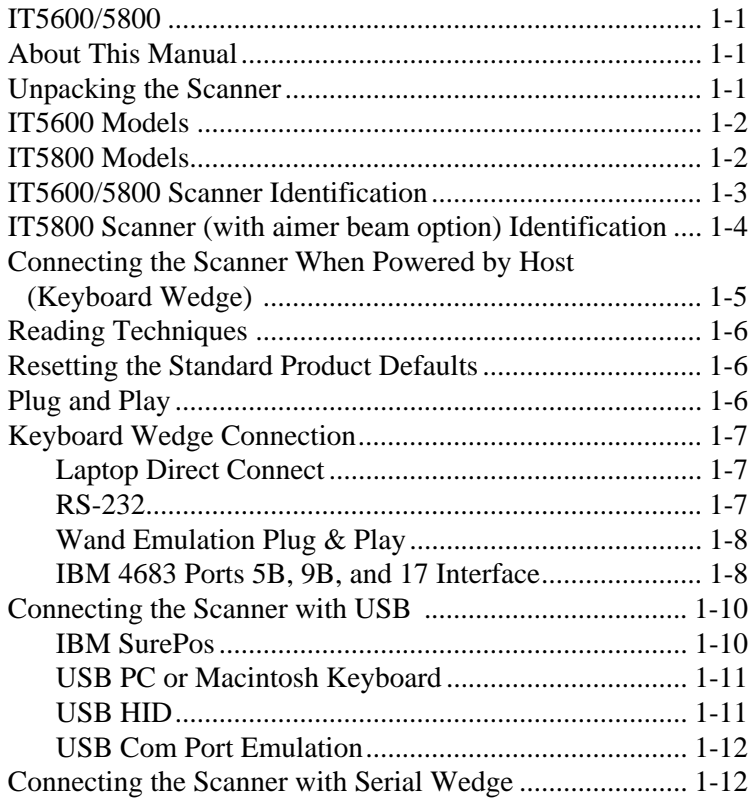

#### *[Chapter 2 - Terminal Interfaces](#page-28-0)*

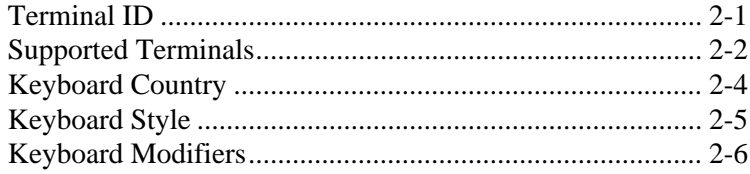

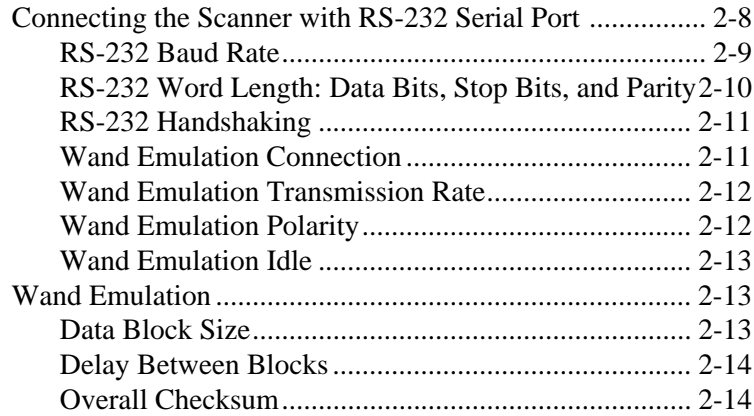

# *[Chapter 3 - Output](#page-42-0)*

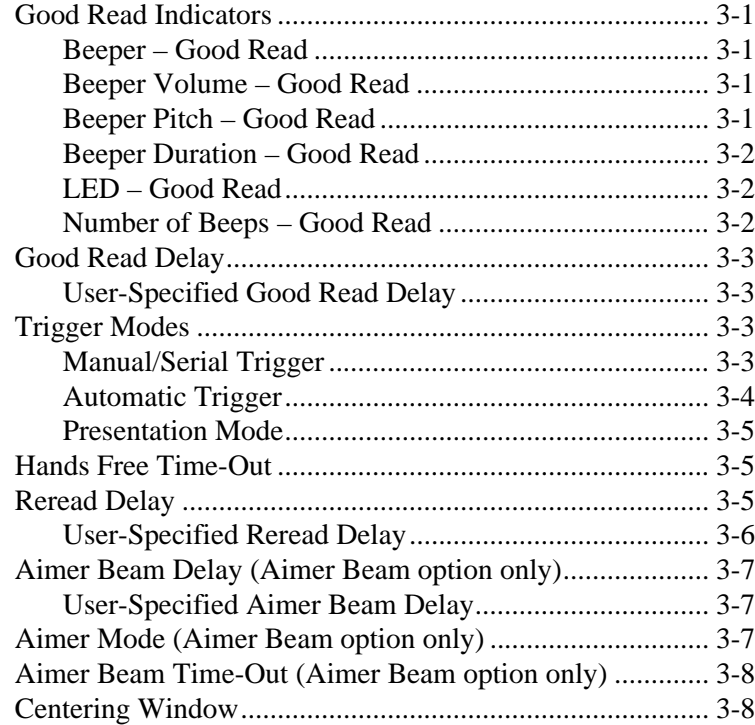

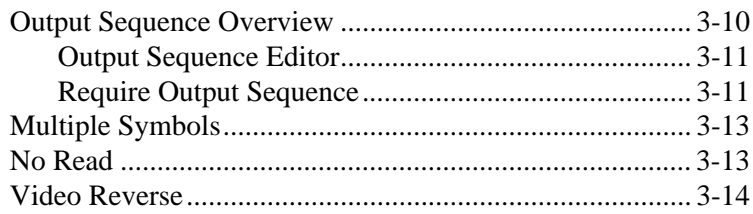

#### *[Chapter 4 - Data Editing](#page-56-0)*

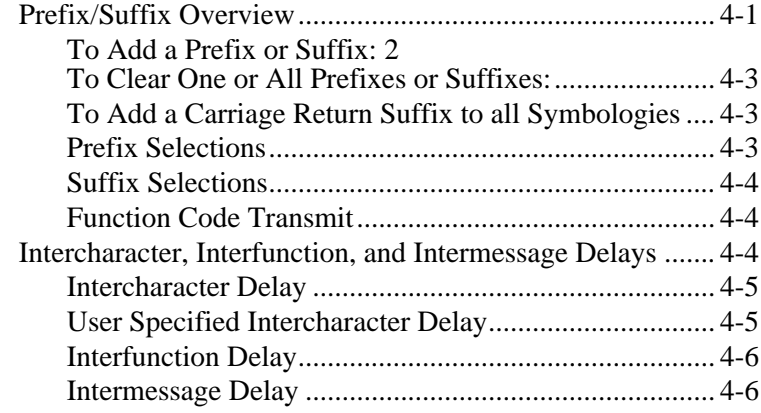

#### *[Chapter 5 - Data Formatting](#page-62-0)*

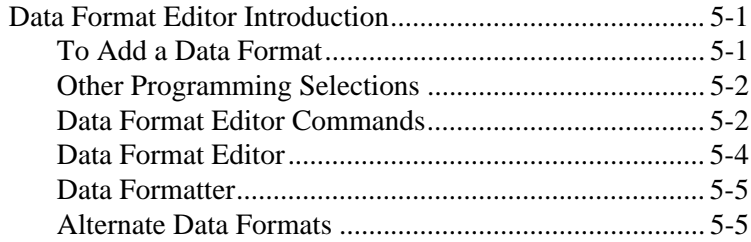

# *[Chapter 6 - Secondary Interface](#page-68-0)*

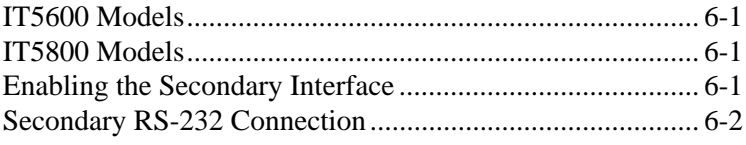

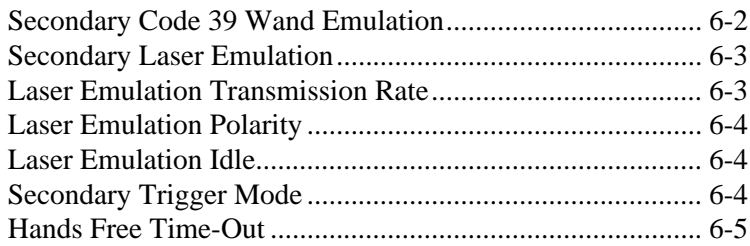

# Chapter 7 - Symbologies

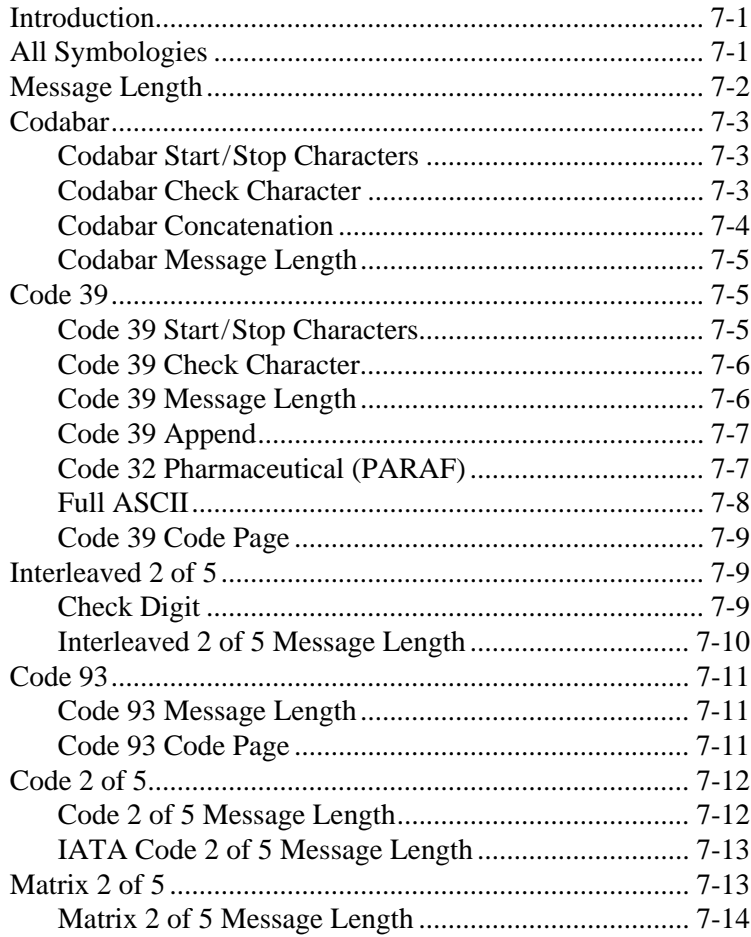

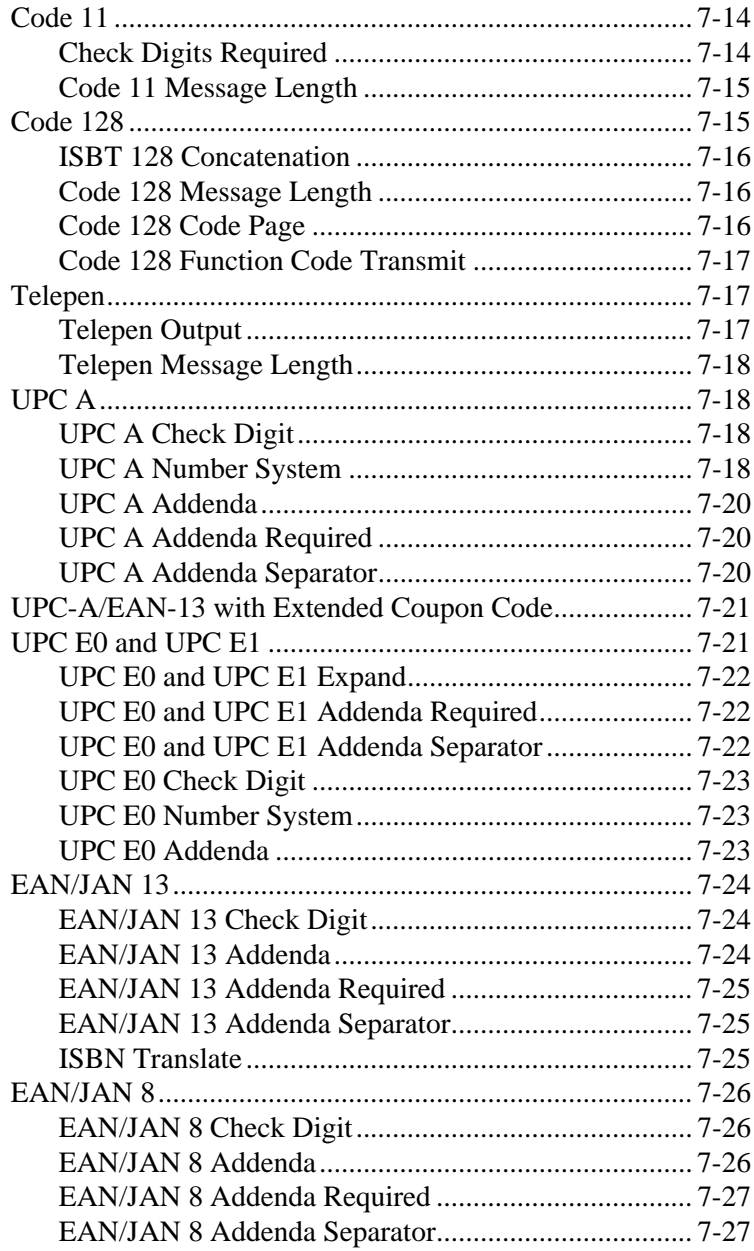

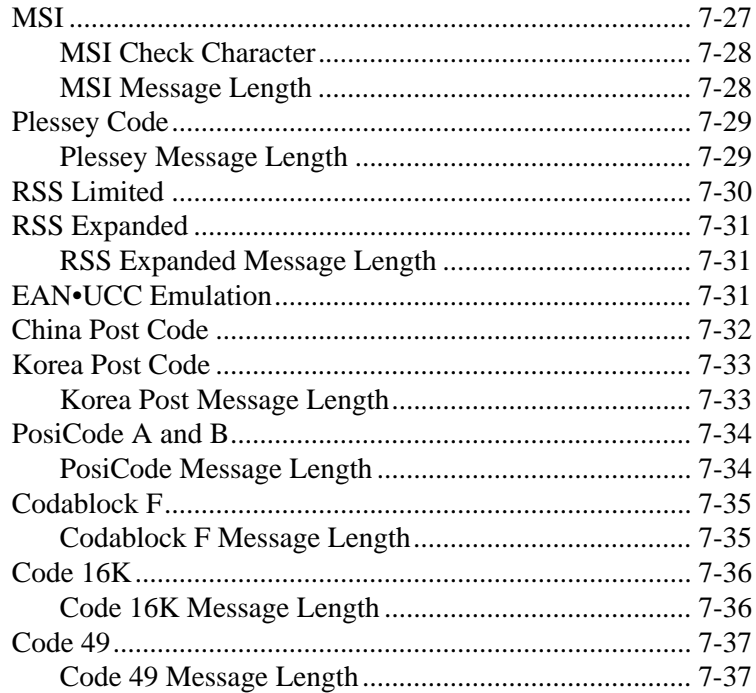

#### *[Chapter 8 - Interface Keys](#page-112-0)*

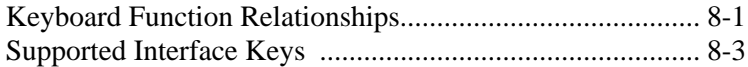

#### *[Chapter 9 - Utilities](#page-118-0)*

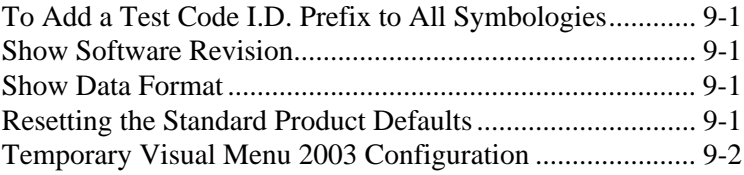

#### *[Chapter 10 - Visual Menu 2003](#page-120-0)*

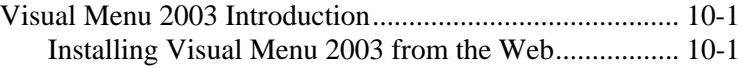

#### *[Chapter 11 - Serial Programming Commands](#page-122-0)*

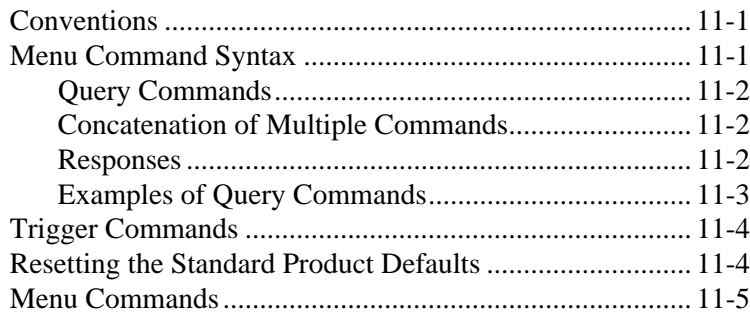

# *[Chapter 12 - Product Specifications](#page-140-0)*

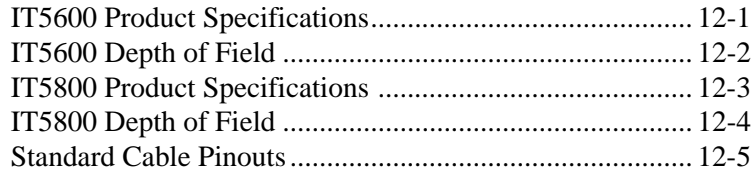

#### *[Chapter 13 - Maintenance](#page-150-0)*

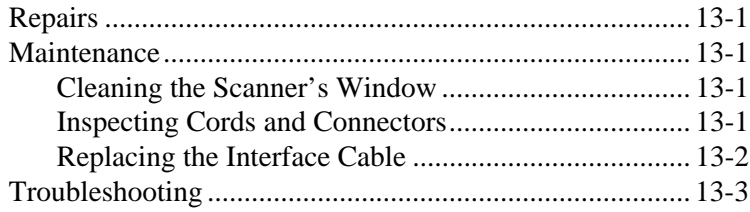

#### *[Chapter 14 - Customer Support](#page-154-0)*

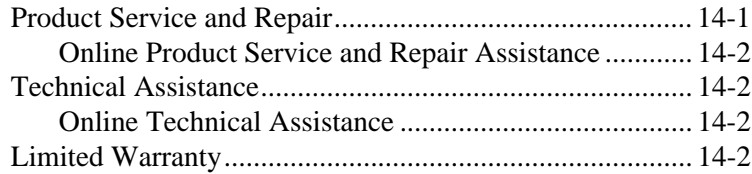

# *[Appendix A - Appendix A](#page-158-0)*

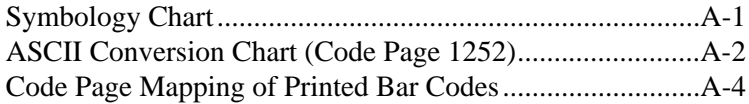

# <span id="page-14-1"></span><span id="page-14-0"></span>*IT5600/5800*

The IT5600 and IT5800 mark a new performance level for handheld scanners. Both the IT5600 and IT5800 are powered by Hand Held Products Adaptus™ Imaging Technology. The performance of Adaptus technology delivers aggressive read rates and depths of field on 1D, stacked linear, and matrix codes.

Designed for today's demanding retail and commercial environments, the IT5600 offers a superior reading range, durability, and the ability to read poor quality bar codes. Linear imaging technology is defined by a bright and sharply focused aiming line, high resolution imaging, and fast reading speed. The IT5600 is comfortable to hold, easy to use, rugged, and excellent for retail applications, as well as for all general scanning applications.

The IT5800 handheld industrial image reader is the first industrial class reader to be powered by Hand Held Products Adaptus imaging technology. Adaptus technology allows you to read bar codes at ranges up to 82 inches on paper labels. In addition, this technology allows your IT5800 to pick up and process your bar code image 270 times per second. Although the IT5800 uses the same general ergonomic design as the IT5600, the IT5800 is built to withstand your toughest industrial applications.

# <span id="page-14-2"></span>*About This Manual*

This User's Guide provides installation and programming instructions for the IT5600/5800. Product specifications, dimensions, warranty, and customer support information are also included.

Hand Held Products bar code scanners are factory programmed for the most common terminal and communications settings. If you need to change these settings, programming is accomplished by scanning the bar codes in this guide.

An asterisk (\*) next to an option indicates the default setting.

# <span id="page-14-3"></span>*Unpacking the Scanner*

After you open the shipping carton containing the IT5600/5800, take the following steps:

- Check to make sure everything you ordered is present.
- Save the shipping container for later storage or shipping.
- Check for damage during shipment. Report damage immediately to the carrier who delivered the carton.

# <span id="page-15-0"></span>*IT5600 Models*

Note: The Hand Held Products IT5600 scanner may be used with many interfaces, which are described in this user's guide. Refer to the chart below to determine the models that can be used with the interface you are using. Refer to [Chapter 6](#page-68-4) for programming information regarding Secondary Interfaces.

The chart below lists the IT5600 scanner models. "SR" indicates "Standard Range" linear optics.

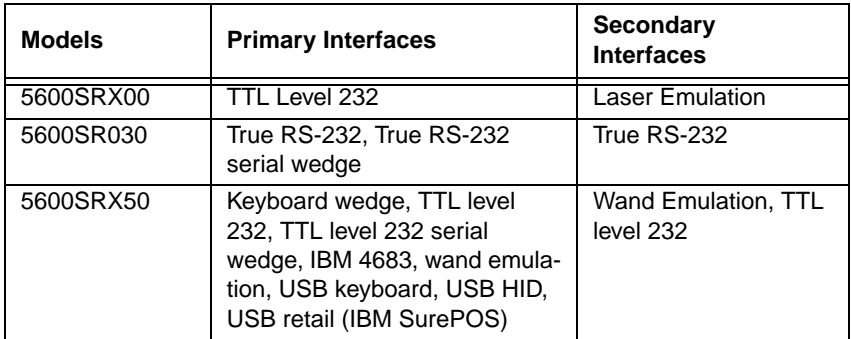

# <span id="page-15-1"></span>*IT5800 Models*

Note: The Hand Held Products IT5800 scanner may be used with many interfaces, which are described in this user's guide. Refer to the chart below to determine the models that can be used with the interface you are using. Refer to [Chapter 6](#page-68-4) for programming information regarding Secondary Interfaces.

The chart below lists the IT5800 scanner models. "SR" indicates "Standard Range" linear optics. If the product number has the number one (1) as the last character, the unit contains the aimer beam option (e.g., 5800SR001).

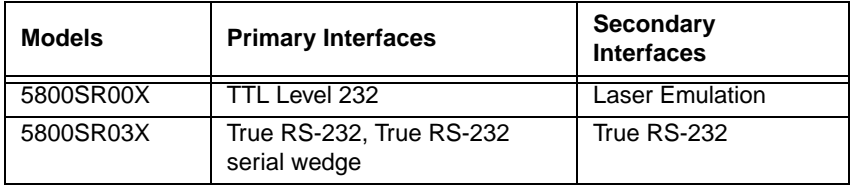

*1 - 2 [IT5600](#page-0-0)/[IT5800](#page-0-1) [User's Guide](#page-0-2)*

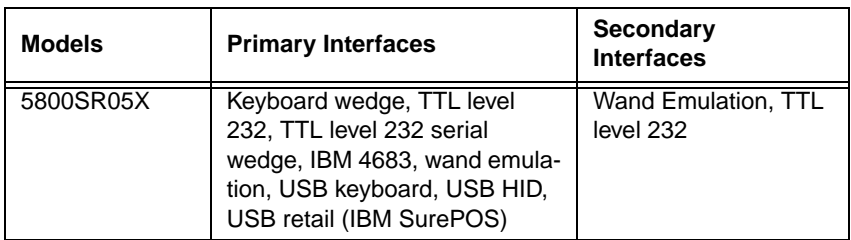

# <span id="page-16-0"></span>*IT5600/5800 Scanner Identification*

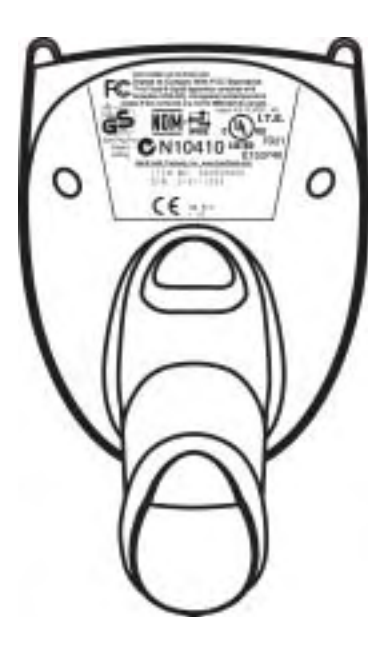

*[IT5600/](#page-0-0)[IT5800](#page-0-1) [User's Guide](#page-0-2) 1 - 3*

<span id="page-17-0"></span>*IT5800 Scanner (with aimer beam option) Identification*

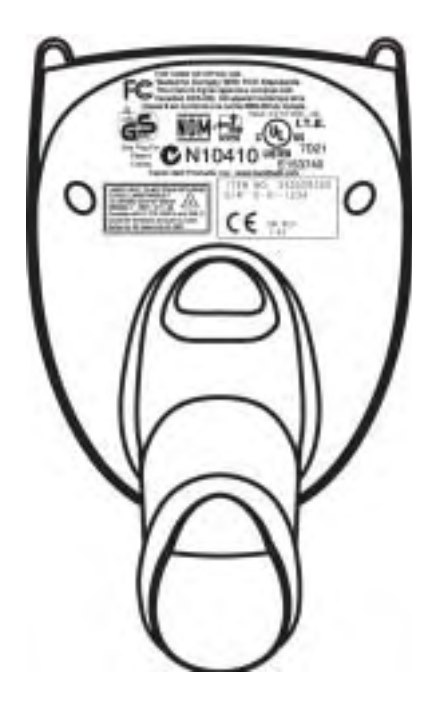

*1 - 4 [IT5600](#page-0-0)/[IT5800](#page-0-1) [User's Guide](#page-0-2)*

# <span id="page-18-0"></span>*Connecting the Scanner When Powered by Host (Keyboard Wedge)*

A scanner can be connected between the keyboard and PC as a "keyboard wedge," plugged into the serial port, or connected to a portable data terminal in wand emulation or non decoded output mode. The following is an example of a keyboard wedge connection:

1. Turn off power to the terminal/computer.

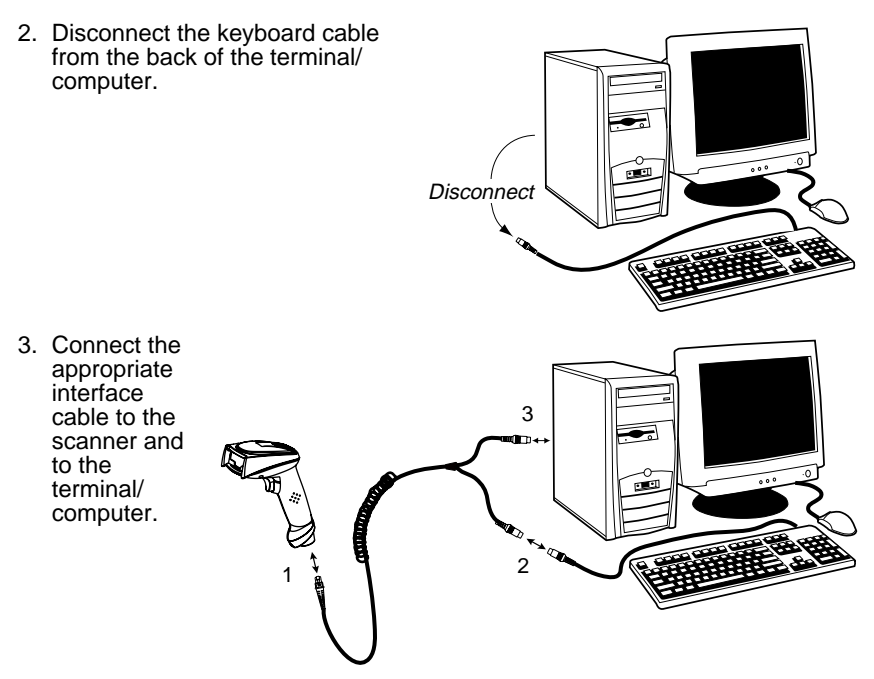

- 4. Turn the terminal/computer power back on. The scanner beeps.
- 5. Verify the scanner operation by scanning a bar code from the [Sample](#page-164-0)  [Symbols](#page-164-0) in the back of this manual. The scanner beeps once.

#### *[IT5600/](#page-0-0)[IT5800](#page-0-1) [User's Guide](#page-0-2) 1 - 5*

# <span id="page-19-0"></span>*Reading Techniques*

The scanner has a view finder that projects a bright red aiming beam that corresponds to its horizontal field of view. The aiming line should be centered horizontally over the bar code; it will not read if the aiming line is in any other direction.

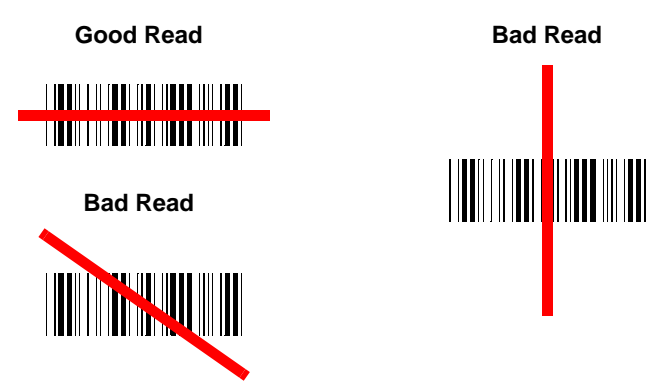

The best focus point for reading most code densities is about 5 inches (12.7 cm) from the unit. To read single or multiple symbols (on a page or on an object), hold the imager at an appropriate distance from the target, pull the trigger, and center the aiming line on the symbol.

# <span id="page-19-1"></span>*Resetting the Standard Product Defaults*

If you aren't sure what programming options are in your scanner, or you've changed some options and want the factory settings restored, scan the **Standard Product Default Settings** bar code below.

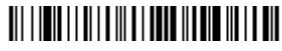

Standard Product Default Settings

The [Menu Commands](#page-126-1) starting on [page 11-5](#page-126-1) lists the factory default settings for each of the commands (indicated by an asterisk (\*) on the programming pages).

# <span id="page-19-2"></span>*Plug and Play*

Plug and Play bar codes provide instant scanner set up for commonly used interfaces.

Note: After you scan one of the codes, power cycle the host terminal to have the interface in effect.

# <span id="page-20-0"></span>*Keyboard Wedge Connection*

IT5600 scanners are factory programmed for a keyboard wedge interface to an IBM PC AT with a USA keyboard. If this is your interface and you do not need to modify the settings, skip to [Chapter 3](#page-42-5) - [Output](#page-42-6).

If you programmed the scanner for a different terminal interface and you want to change to an IBM PC AT and compatibles keyboard wedge interface, scan the bar code below.

Note: The following bar code also programs a carriage return (CR) suffix.

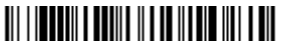

IBM PC AT and Compatibles with CR suffix

#### <span id="page-20-1"></span>*Laptop Direct Connect*

For most laptops, scanning the **Laptop Direct Connect** bar code allows operation of the scanner in parallel with the integral keyboard. The following Laptop Direct Connect bar code selects terminal ID 03, programs a carriage return (CR) suffix and turns on Emulate External Keyboard ([page 2-5](#page-32-1)).

# 

Laptop Direct Connect with CR suffix

#### <span id="page-20-2"></span>*RS-232*

The **RS-232** Interface bar code is used when connecting to the serial port of a PC or terminal. The following RS-232 Interface bar code also programs a carriage return (CR) and a line feed (LF) suffix, baud rate, and data format as indicated below. It also changes the trigger mode to manual.

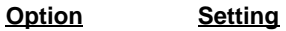

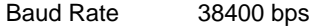

Data Format 8 data bits, no parity bit, 1 stop bit

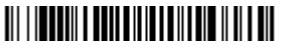

RS-232 Interface

#### *[IT5600/](#page-0-0)[IT5800](#page-0-1) [User's Guide](#page-0-2) 1 - 7*

#### <span id="page-21-0"></span>*Wand Emulation Plug & Play*

In Wand Emulation mode, the imager decodes the bar code then sends data in the same format as a wand imager. The Code 39 Format converts all symbologies to Code 39.

The Same Code Format transmits UPC, EAN, Code 128 and Interleaved 2 of 5 without any changes, but converts all other symbologies to Code 39.

The **Wand Emulation Plug & Play Code 39 Format** bar code below sets the terminal ID to 61. The **Wand Emulation Plug & Play Same Code Format** bar code sets the terminal ID to 64. These Plug & Play bar codes also set the Transmission Rate to 25 inches per second, Output Polarity to black high, and Idle State to high. (If you want to change the terminal ID only, without changing any other imager settings, please refer to [Wand Emulation Connection](#page-38-2) on page [2-11](#page-38-2).)

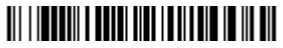

Wand Emulation (Code 39 Format)

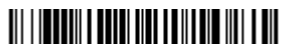

Wand Emulation Same Code

#### <span id="page-21-1"></span>*IBM 4683 Ports 5B, 9B, and 17 Interface*

Scan one of the following "Plug and Play" codes to program the 56/5800SR050 for IBM 4683 Port 5B, 9B, or 17.

Note: After scanning one of these codes, you must power cycle the cash register.

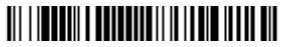

IBM 4683 Port 5B Interface

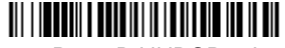

IBM 4683 Port 9B HHBCR-1 Interface

# <u> III | INDIAN I DOID III II DOID IN III III DI</u>

IBM 4683 Port 9B HHBCR-2 Interface

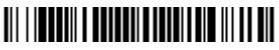

IBM 4683 Port 17 Interface

Each bar code above also programs the following suffixes for each symbology:

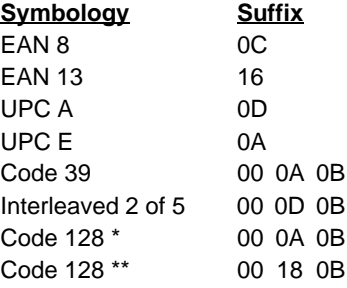

\* Suffixes programmed for Code 128 with IBM 4683 Port 5B, IBM 4683 Port 9B HHBCR-1, and IBM 4683 Port 17 Interfaces

\*\*Suffixes programmed for Code 128 with IBM 4683 Port 9 HHBCR-2 Interface

*[IT5600/](#page-0-0)[IT5800](#page-0-1) [User's Guide](#page-0-2) 1 - 9*

#### <span id="page-23-0"></span>*Connecting the Scanner with USB*

A scanner can be connected to the USB port of a computer.

1. Connect the appropriate interface cable to the scanner and to the computer.

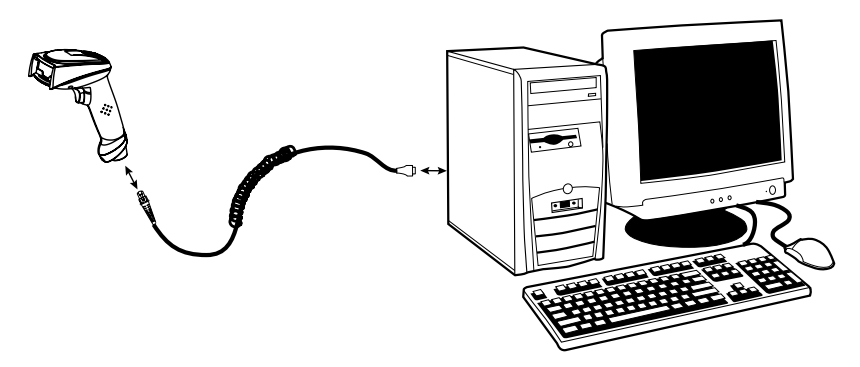

- 2. The scanner beeps.
- 3. Verify the scanner operation by scanning a bar code from the [Sample](#page-164-0)  [Symbols](#page-164-0) in the back of this manual.
- Note: The following USB "Plug and Play" codes are supported on specific IT5600 and IT5800 models. Refer to [IT5600 Models](#page-15-0) and [IT5800](#page-15-1)  Models [on page 1-2](#page-15-1) to determine if this interface applies to your scanner.

[For additional USB programming and technical information, refer to the Hand](http://www.handheld.com)  [Held Products "USB Application Note," available at](http://www.handheld.com) www.handheld.com.

#### <span id="page-23-1"></span>*IBM SurePos*

Scan one of the following "Plug and Play" codes to program the IT5600/5800 for IBM SurePos (USB Handheld scanner) or IBM SurePos (USB Tabletop scanner).

*1 - 10 [IT5600](#page-0-0)/[IT5800](#page-0-1) [User's Guide](#page-0-2)*

Note: After scanning one of these codes, you must power cycle the cash register.

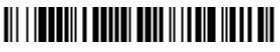

<span id="page-24-2"></span>IBM SurePos (USB Handheld Scanner) Interface

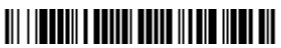

IBM SurePos (USB Tabletop Scanner) Interface

Each bar code above also programs the following suffixes for each symbology:

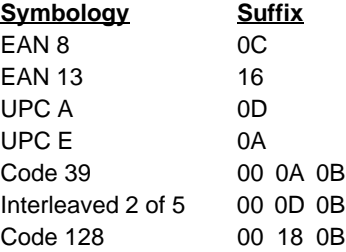

#### <span id="page-24-0"></span>*USB PC or Macintosh Keyboard*

Scan one of the following codes to program the IT5600/5800 for USB PC Keyboard or USB Macintosh Keyboard. Scanning these codes adds a CR and selects the terminal ID (USB PC Keyboard - 124, USB Macintosh Keyboard - 125).

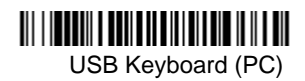

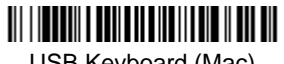

USB Keyboard (Mac)

#### <span id="page-24-1"></span>*USB HID*

Scan the following code to program the IT5600/5800 for USB HID bar code scanners. Scanning this code changes the terminal ID to 131.

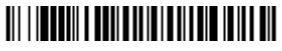

USB HID Bar Code Scanner

*[IT5600/](#page-0-0)[IT5800](#page-0-1) [User's Guide](#page-0-2) 1 - 11*

#### <span id="page-25-0"></span>*USB Com Port Emulation*

Scan the following code to program the IT5600/5800 to emulate a regular RS-[232-based Com Port. If you are using a Microsoft® Windows® PC, you will need](http://www.handheld.com)  [to download a driver from the Hand Held Products website \(](http://www.handheld.com)www.handheld.com). The driver will use the next available Com Port number. Apple® Macintosh computers recognize the imager as a USB CDC class device and automatically uses a class driver. Scanning the code below changes the terminal ID to 130.

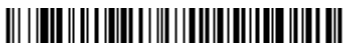

USB Com Port Emulation

Note: No extra configuration (e.g., baud rate) is necessary.

**CTS/RTS Emulation**

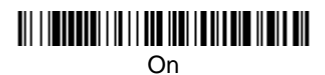

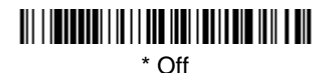

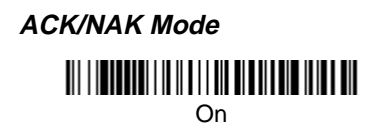

#### \* Off

#### <span id="page-25-1"></span>*Connecting the Scanner with Serial Wedge*

The IT5600/5800 uses True and TTL signal levels to wedge into an RS-232 serial network. Use only IT5600/5800 serial wedge cables to prevent damage to the scanner. Refer to [Connecting the Scanner with RS-232 Serial Port](#page-35-1) on page 2-8 to set the baud rate and communications protocol.

- 1. Turn off power to the computer.
- 2. Disconnect the existing serial cable from the computer.
- 3. Connect the appropriate interface cable to the scanner.

Note: For the scanner to work properly, you must have the correct cable for your type of computer.

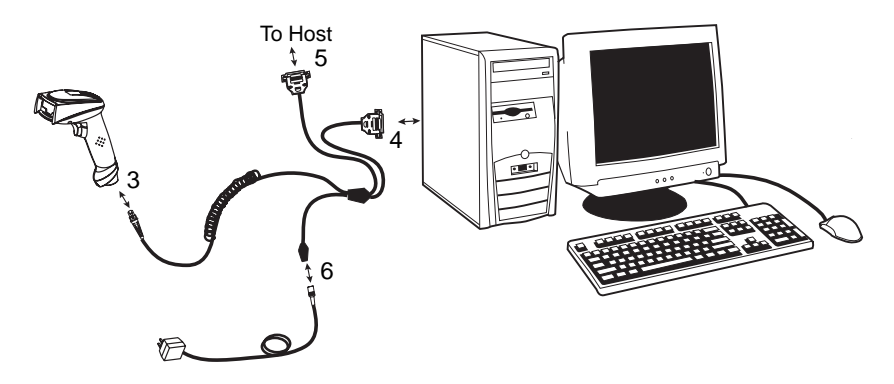

- 4. Plug the serial connector into the serial port on your computer. Tighten the two screws to secure the connector to the port.
- 5. Plug the other serial connector into the host connection and tighten the two screws.
- 6. Plug the power pack cable into the receptor on the scanner cable.
- 7. Plug the power pack into a power source.
- 8. Once the scanner has been fully connected, power up the computer.

To set up the serial wedge terminal ID, use the serial terminal ID 050 and follow the instructions on [page 2-1.](#page-28-2) Set the port to which you want the scanned data to transmit. Port 1 corresponds to P1 on the output cable and Port 2 corresponds to P2 on the output cable. Choosing Both sends scanned data to P1 and P2.  $Default = P1$ .

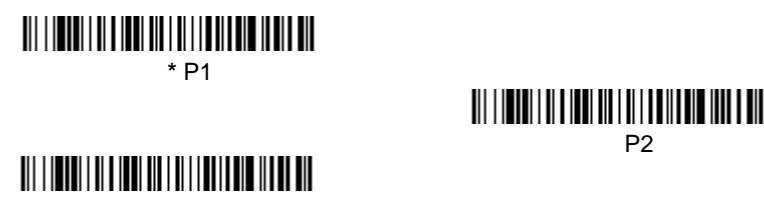

Both P1 and P2

*[IT5600/](#page-0-0)[IT5800](#page-0-1) [User's Guide](#page-0-2) 1 - 13*

P2

*1 - 14 [IT5600](#page-0-0)/[IT5800](#page-0-1) [User's Guide](#page-0-2)*

# <span id="page-28-2"></span><span id="page-28-1"></span><span id="page-28-0"></span>*Terminal ID*

If your interface is not a standard PC AT, refer to ["Supported Terminals" on](#page-29-0)  [page 2-2](#page-29-0) through [page 2-3](#page-30-0), and locate the Terminal ID number for your PC. Scan the **Terminal ID** bar code below, then scan the numeric bar code(s) from the [Programming Chart](#page-166-0) inside the back cover of this manual to program the scanner for your terminal ID. Scan **Save** to save your selection.

For example, an IBM AT terminal has a Terminal ID of 003. You would scan the **Terminal ID** bar code, then **0**, **0**, **3** from the [Programming Chart](#page-166-0) inside the back cover of this manual, then **Save**. If you make an error while scanning the digits (before scanning Save), scan the **Discard** code on the [Programming Chart](#page-166-0), scan the **Terminal ID** bar code, scan the digits, and the **Save** code again.

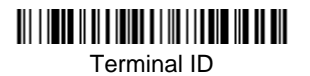

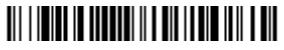

Save

Note: After scanning one of these codes, you must power cycle your computer.

# <span id="page-29-0"></span>*Supported Terminals*

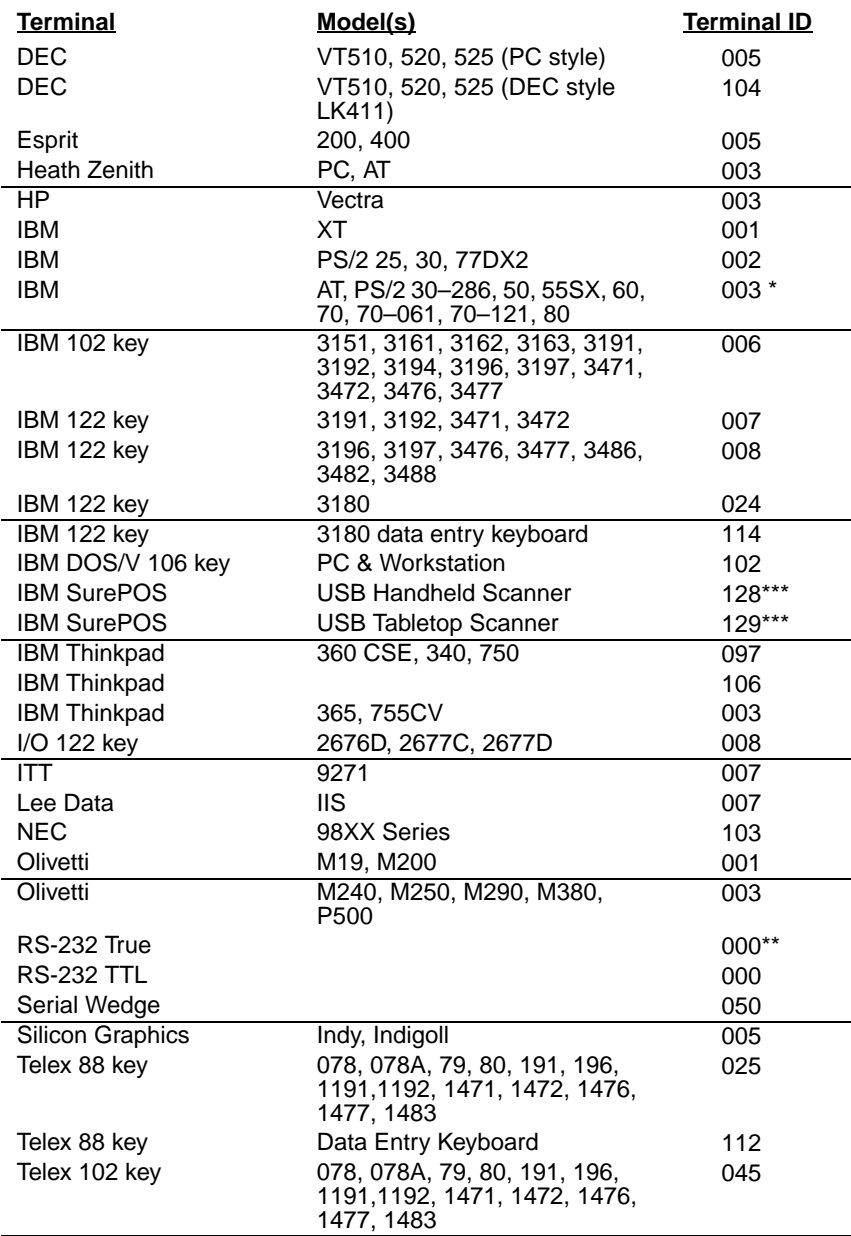

*2 - 2 [IT5600](#page-0-0)/[IT5800](#page-0-1) [User's Guide](#page-0-2)*

# *Supported Terminals (Continued)*

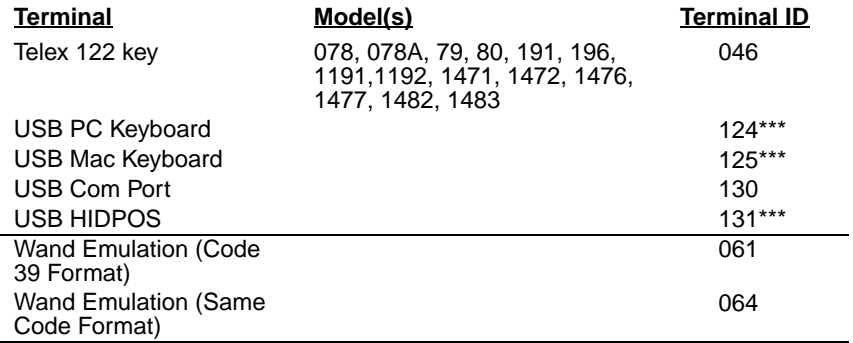

<span id="page-30-0"></span>

\* Default for 5600SR010 and 56/5800SR050 models \*\* Default for 5600SR030 model (applies to 5600SR030 models only)

\*\*\*Applies to 56/5800SR050 model only. It is best to use the Plug and Play bar codes on [page 1-11](#page-24-2) to program these interfaces, rather than scanning the terminal ID listed in this table.

# <span id="page-31-0"></span>*Keyboard Country*

Scan the appropriate country code below to program the keyboard for your country. As a general rule, the following characters are supported, but need special care for countries other than the United States: @ | \$ # { } [ ] = / ' \ < > ~

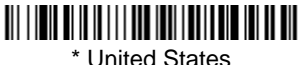

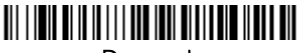

Denmark

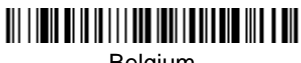

Belgium

Finland

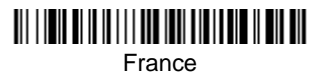

Great Britain

Norway

**Switzerland** 

Germany/Austria

Italy

Spain

*2 - 4 [IT5600](#page-0-0)/[IT5800](#page-0-1) [User's Guide](#page-0-2)*

[Please refer to Hand Held Products website \( w](http://www.handheld.com)ww.handheld.com) for complete keyboard country support information and applicable interfaces. If you need to program a keyboard for a country other than one listed above, scan the **Program Keyboard Country** bar code below, then scan the numeric bar code(s) for the appropriate country from the inside back cover, then the **Save** bar code.

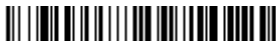

Program Keyboard Country

# <span id="page-32-0"></span>*Keyboard Style*

This programs keyboard styles, such as Caps Lock and Shift Lock. Default = Regular.

**Regular** is used when you normally have the Caps Lock key off.

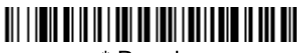

\* Regular

**Caps Lock** is used when you normally have the Caps Lock key on.

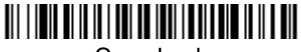

Caps Lock

**Shift Lock** is used when you normally have the Shift Lock key on (not common to U.S. keyboards).

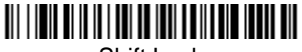

Shift Lock

**Automatic Caps Lock** is used if you change the Caps Lock key on and off. The software tracks and reflects if you have Caps Lock on or off (AT and PS/2 only). This selection can only be used with systems that have an LED which notes the Caps Lock status.

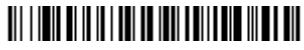

Automatic Caps Lock

<span id="page-32-1"></span>**Autocaps via NumLock** bar code should be scanned in countries (e.g., Germany, France) where the Caps Lock key cannot be used to toggle Caps Lock. The NumLock option works similarly to the regular Auotcaps, but uses the NumLock key to retrieve the current state of the Caps Lock.

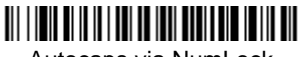

Autocaps via NumLock

*[IT5600/](#page-0-0)[IT5800](#page-0-1) [User's Guide](#page-0-2) 2 - 5*

**Emulate External Keyboard** should be scanned if you do not have an external keyboard (IBM AT or equivalent).

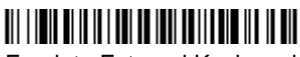

Emulate External Keyboard

Note: After scanning the Emulate External Keyboard bar code, you must power cycle your computer.

# <span id="page-33-0"></span>*Keyboard Modifiers*

This modifies special keyboard features, such as CTRL+ ASCII codes and Turbo Mode.

**Control + ASCII Mode On:** The scanner sends key combinations for ASCII control characters for values 00-1F. Refer to [Keyboard Function](#page-112-2)  [Relationships, page 8-1](#page-112-2) for CTRL+ ASCII Values. Default = Off

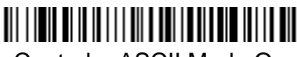

Control + ASCII Mode On

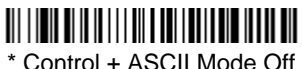

**Turbo Mode:** The scanner sends characters to a terminal faster. If the terminal drops characters, do not use Turbo Mode. Default =  $Off$ 

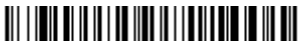

Turbo Mode On

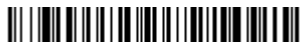

\* Turbo Mode Off

**Numeric Keypad Mode:** Sends numeric characters as if entered from a numeric keypad. Default =  $Off$ 

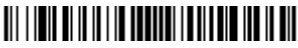

Numeric Keypad Mode On

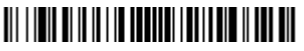

\* Numeric Keypad Mode Off

*2 - 6 [IT5600](#page-0-0)/[IT5800](#page-0-1) [User's Guide](#page-0-2)*

**Automatic Direct Connect Mode:** This selection can be used if you have an IBM AT style terminal and the system is dropping characters. Default = Off

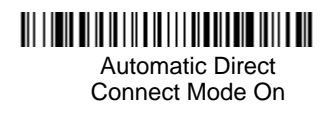

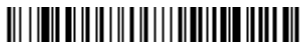

\* Automatic Direct Connect Mode Off

*[IT5600/](#page-0-0)[IT5800](#page-0-1) [User's Guide](#page-0-2) 2 - 7*

# <span id="page-35-1"></span><span id="page-35-0"></span>*Connecting the Scanner with RS-232 Serial Port*

Note: These instructions are for use with the RS-232 power stealer cable.

- 1. Turn off power to the terminal/computer.
- 2. Connect the appropriate interface cable to the scanner.
- Note: For the scanner to work properly, you must have the correct cable for your type of terminal/computer.

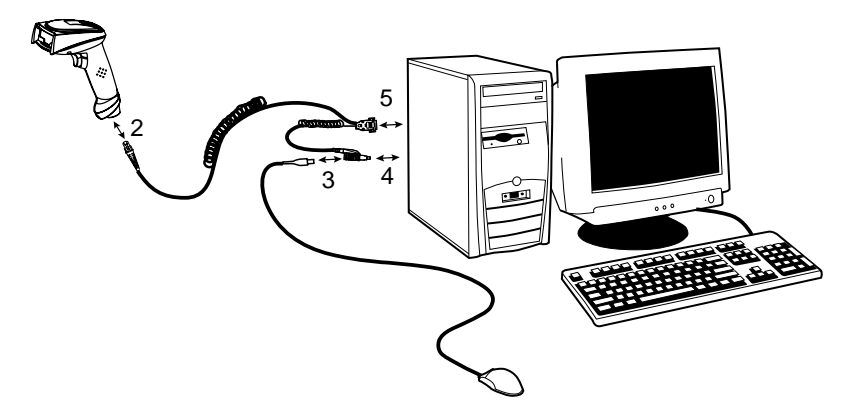

- 3. Unplug the mouse or keyboard from the computer. Plug the mouse or keyboard into the power tap on the scanner cable.
- 4. Plug the power tap into the mouse or keyboard port.
- 5. Plug the serial connector into the serial port on your computer. Tighten the two screws to secure the connector to the port.
- 6. Once the scanner has been fully connected, power up the computer.

All communication parameters between the scanner and terminal must match for correct data transfer through the serial port using RS-232 protocol. Scanning the RS-232 interface bar code, programs the scanner for an RS-232 interface at 38,400 baud, parity–none, 8 data bits, 1 stop bit, and adds a suffix of a CR LF.

# 

RS-232 Interface

*2 - 8 [IT5600](#page-0-0)/[IT5800](#page-0-1) [User's Guide](#page-0-2)*
### *RS-232 Baud Rate*

Baud Rate sends the data from the scanner to the terminal at the specified rate. The host terminal must be set for the same baud rate as the scanner. Default = 115,200.

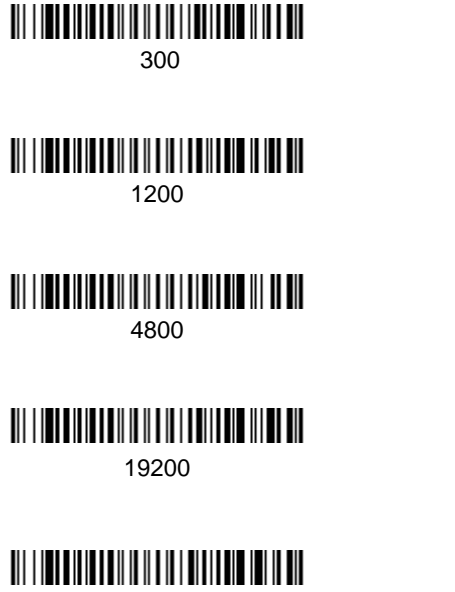

57,600

 $600$ 

2400

9600

38400

# 

\* 115,200

*[IT5600/](#page-0-0)[IT5800](#page-0-1) [User's Guide](#page-0-2) 2 - 9*

### *RS-232 Word Length: Data Bits, Stop Bits, and Parity*

**Data Bits** sets the word length at 7 or 8 bits of data per character. If an application requires only ASCII Hex characters 0 through 7F decimal (text, digits, and punctuation), select 7 data bits. For applications which require use of the full ASCII set, select 8 data bits per character. Default =  $8$ .

**Stop Bits** sets the stop bits at 1 or 2. Default = 1.

**Parity** provides a means of checking character bit patterns for validity.  $Default = None$ .

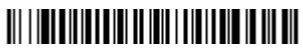

7 Data, 1 Stop, Parity Even

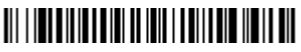

7 Data, 1 Stop, Parity Odd

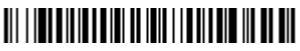

7 Data, 2 Stop Parity None

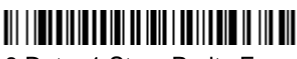

8 Data, 1 Stop, Parity Even

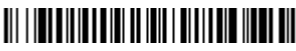

8 Data, 1 Stop, Parity Odd

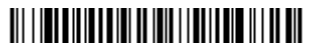

7 Data, 1 Stop, Parity None

# 

7 Data, 2 Stop, Parity Even

# <u> 111 | 121 | 131 | 131 | 131 | 131 | 131 | 132 | 133 | 134 | 135 | 136 | 137 | 138 | 138 | 138 | 138 | 138 | 1</u>

7 Data, 2 Stop, Parity Odd

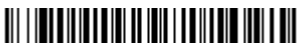

\* 8 Data, 1 Stop, Parity None

*2 - 10 [IT5600](#page-0-0)/[IT5800](#page-0-1) [User's Guide](#page-0-2)*

### <span id="page-38-0"></span>*RS-232 Handshaking*

RS-232 handshaking is a set of rules concerning the exchange of data between serially communicating devices. Default = RTS/CTS, XON/XOFF and ACK/ NAK Off

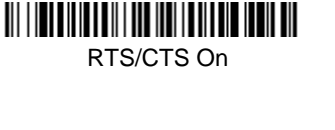

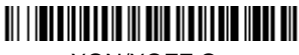

XON/XOFF On

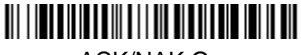

ACK/NAK On

\* RTS/CTS Off

\* XON/OFF Off

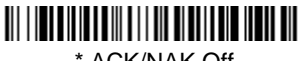

\* ACK/NAK Off

#### *Wand Emulation Connection*

The Wand Emulation Connection bar codes should be used if you want to change the terminal ID *only*, without changing any other imager settings. We recommend using Wand Emulation Plug & Play bar codes to program your imager to emulate a wand reader. The Wand Emulation Plug & Play bar codes change other parameters, in addition to changing the terminal ID. Please refer to [Wand Emulation Plug & Play](#page-21-0) on page 1-8 for further information.

In Wand Emulation mode, the imager decodes the bar code then sends data in the same format as a wand imager. The Code 39 Format converts all symbologies to Code 39.

The Same Code Format transmits UPC, EAN, Code 128 and Interleaved 2 of 5 without any changes, but converts all other symbologies to Code 39. 2D symbologies are converted to Code 128.

The **Code 39 Format** bar code below sets the terminal ID to 61, and the **Same Code Format** bar code sets the terminal ID to 64.

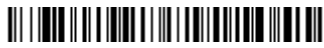

Code 39 Format

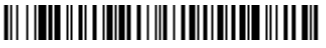

Same Code Format

*[IT5600/](#page-0-0)[IT5800](#page-0-1) [User's Guide](#page-0-2) 2 - 11*

### *Wand Emulation Transmission Rate*

The transmission rate is limited by the terminal's ability to receive data without dropping characters. Default =  $25$  inches/second.

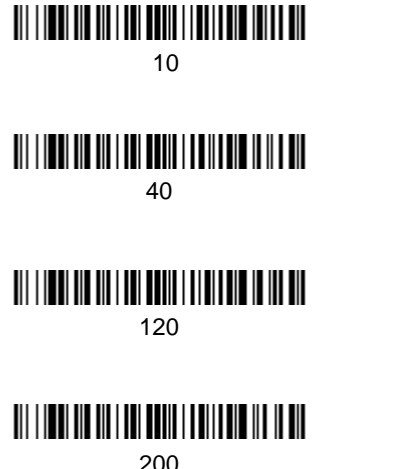

#### *Wand Emulation Polarity*

The Polarity can be sent as standard with black bars high, or reversed with white bars high. Default = Black High.

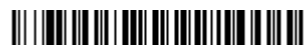

\* Black High

\* 25

<u> Ali i koti ali ali i kai katiki i katiki koti kati</u> 80

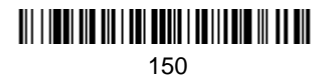

200

# 

White High

*2 - 12 [IT5600](#page-0-0)/[IT5800](#page-0-1) [User's Guide](#page-0-2)*

### *Wand Emulation Idle*

The idle describes the state of the scanner when no data is being transmitted. When in Wand Emulation mode, you must set the scanner's idle state to match the idle state for the device to which the scanner is connected. Default = Idle High.

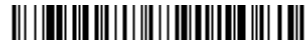

\* Idle High

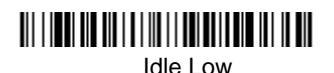

### *Wand Emulation*

Note: Changing primary wand emulation settings also changes the secondary wand emulation settings (see Secondary Code 39 Wand Emulation on [page 6-2\)](#page-69-0).

#### *Data Block Size*

Note: This option is not applicable to Laser Emulation Raw Output [\(see](#page-70-0)  [Secondary Laser Emulation on page 6-3\)](#page-70-0).

This transmits the data in smaller blocks to prevent buffer overflow. Default = 40.

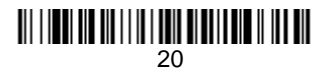

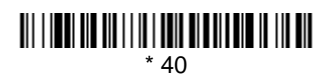

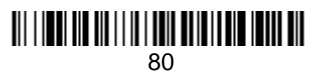

60

*[IT5600/](#page-0-0)[IT5800](#page-0-1) [User's Guide](#page-0-2) 2 - 13*

### *Delay Between Blocks*

Note: This option is not applicable to Laser Emulation Raw Output [\(see](#page-70-0)  [Secondary Laser Emulation on page 6-3\)](#page-70-0).

This sets the delay time between data blocks. Default =  $50$ ms.

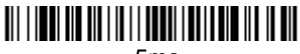

5ms

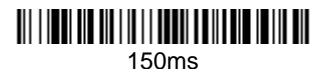

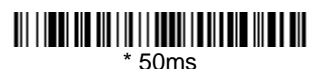

500ms

#### *Overall Checksum*

Note: This option is not applicable to Laser Emulation Raw Output [\(see](#page-70-0)  [Secondary Laser Emulation on page 6-3\)](#page-70-0).

When this option is turned on, a computed check character is added at the end of the entire message. The check character is the character which when Exclusive-OR'd with every preceding character of the message yields a result of 0x00 (00H). *Default = Off.* 

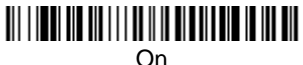

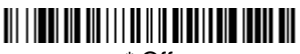

\* Off

*2 - 14 [IT5600](#page-0-0)/[IT5800](#page-0-1) [User's Guide](#page-0-2)*

# *Good Read Indicators*

### *Beeper – Good Read*

The beeper may be programmed On or Off in response to a good read. Turning this option off, only turns off the beeper response to a good read indication. All error and menu beeps are still audible. Default =  $On$ .

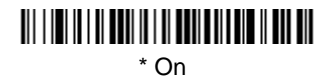

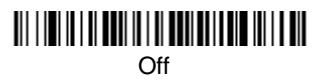

### *Beeper Volume – Good Read*

The beeper volume codes modify the volume of the beep the scanner emits on a good read. Default = Medium for the IT5600, High for the IT5800.

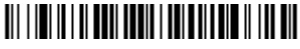

Low

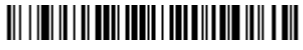

Medium

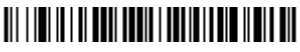

**High** 

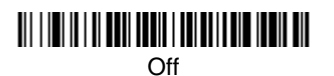

\* Medium (3250 Hz)

### *Beeper Pitch – Good Read*

The beeper pitch codes modify the pitch (frequency) of the beep the scanner emits on a good read. Default = Medium.

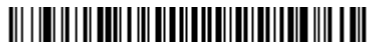

Low (1600 Hz)

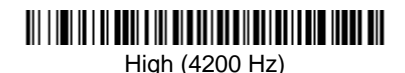

*[IT5600/](#page-0-0)[IT5800](#page-0-1) [User's Guide](#page-0-2) 3 - 1*

### *Beeper Duration – Good Read*

The beeper duration codes modify the length of the beep the scanner emits on a good read. Default = Normal.

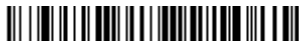

\* Normal Beep

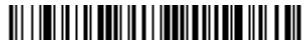

Short Beep

### *LED – Good Read*

The LED indicator can be programmed On or Off in response to a good read. Default = On.

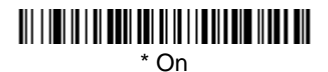

<u> Ali i ini ini ali anal tai ali ilan la ali ili ilan m</u> Off

### *Number of Beeps – Good Read*

The number of beeps of a good read can be programmed from 1 - 9. The same number of beeps will be applied to the beeper and LED in response to a good read. For example, if you program this option to have five beeps, there will be five beeps and five LED flashes in response to a good read. The beeps and LED flashes are in sync with one another. To change the number of beeps, scan the bar code below and then scan a digit (1-9) bar code and the **Save** bar code on the [Programming Chart](#page-166-0) inside the back cover of this manual. Default = One.

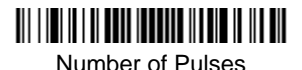

*3 - 2 [IT5600](#page-0-0)/[IT5800](#page-0-1) [User's Guide](#page-0-2)*

# *Good Read Delay*

This sets the minimum amount of time before the scanner can read another bar code. Default =  $No$  Delay.

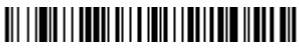

**\*** No Delay

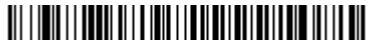

Medium Delay (1000 ms)

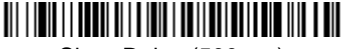

Short Delay (500 ms)

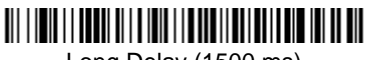

Long Delay (1500 ms)

### *User-Specified Good Read Delay*

If you want to set your own length for the good read delay, scan the bar code below, then set the delay (from 0-30,000 milliseconds) by scanning digits from the inside back cover, then scanning **Save**.

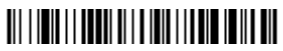

User-Specified Good Read Delay

### *Trigger Modes*

#### *Manual/Serial Trigger*

You can activate the scanner either by pressing the trigger, or using a serial trigger command (see [Trigger Commands](#page-125-0) on page 11-4). When in manual trigger mode, the scanner scans until a bar code is read, or until the trigger is released.

When in serial mode, the scanner scans until a bar code has been read or until the deactivate command is sent. In serial mode, the scanner can also be set to turn itself off after a specified time has elapsed (see [Read Time-Out,](#page-45-0) which follows).

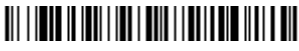

\* Manual/Serial Trigger

#### <span id="page-45-0"></span>**Read Time-Out**

Use this selection to set a time-out (in milliseconds) of the scanner's trigger when using serial commands to trigger the scanner. Once the scanner has timed out, you can activate the scanner either by pressing the trigger or using a serial trigger command. After scanning the **Read Time-Out** bar code, set the time-out duration (from 0-300,000 milliseconds) by scanning digits from the inside back cover, then scanning **Save**. Default =  $300.000$ .

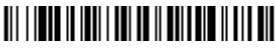

Read Time-Out

#### **Manual Trigger, Low Power**

The scanner powers down until the trigger is pulled. When the trigger is pulled, the scanner powers up and operates until there is no triggering for the time set with the **Low Power Time-Out** bar code below. There is a delay of up to one second in operation when the scanner is first triggered, but there is no delay when operating in low power time-out mode.

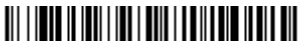

Manual Trigger, Low Power

Note: Manual Trigger, Low Power cannot be used with keyboard wedge applications.

#### **Low Power Time-Out Timer**

Scan the Low Power Time-Out bar code to change the time-out duration (in seconds). Then scan the time-out duration (from 0-300 seconds) from the inside back cover, and **Save**. Default = 120 seconds.

If there are no trigger pulls during the "low power time-out timer" interval, the scanner goes in low power mode. Whenever the trigger is enabled, the "low power time-out timer" is reset.

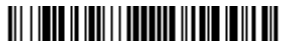

Low Power Time-Out

#### <span id="page-45-1"></span>*Automatic Trigger*

The scanner scans continuously at full power with illumination fully on.

Note: If the Automatic Trigger selection is enabled, the aimer beam option is disabled.

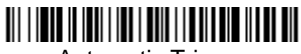

Automatic Trigger

*3 - 4 [IT5600](#page-0-0)/[IT5800](#page-0-1) [User's Guide](#page-0-2)*

#### *Presentation Mode*

- Note: Presentation mode does not work when a scanner is programmed for the laser emulation interface.
- Note: If the Presentation Mode selection is enabled, the aimer beam option is disabled.

The LEDs are off until a bar code is presented to the scanner. Then the LEDs turn on automatically to read the code. Presentation Mode uses ambient light to detect the bar codes. If the light level in the room is not high enough, Presentation Mode will not work properly.

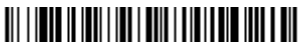

Presentation Mode

### *Hands Free Time-Out*

The Automatic Trigger and Presentation Modes are referred to as "hands free" modes. If the imager's trigger is pulled when using a hands free mode, the imager changes to manual trigger mode. You can set the time the imager should remain in manual trigger mode by setting the Hands Free Time-Out. Once the time-out value is reached, (if there have been no further trigger pulls) the imager reverts to the original hands free mode.

Scan the **Hands Free Time-Out** bar code, then scan the time-out duration (from 0-300,000 milliseconds) from the inside back cover, and **Save**. Default = 5,000 ms.

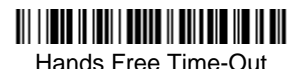

### *Reread Delay*

This sets the time period before the scanner can read the same bar code a second time. Setting a reread delay protects against accidental rereads of the same bar code. Longer delays are effective in minimizing accidental rereads at POS (point of sale). Use shorter delays in applications where repetitive bar code scanning is required. Default =  $Median$ .

Reread Delay only works when in automatic trigger mode (see [page 3-4](#page-45-1)).

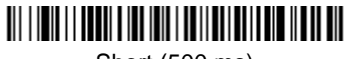

Short (500 ms)

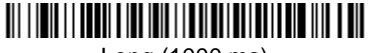

Long (1000 ms)

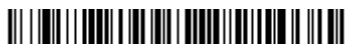

**\*** Medium (750 ms)

# 

Extra Long (2000 ms)

#### *User-Specified Reread Delay*

If you want to set your own length for the reread delay, scan the bar code below, then set the delay (from 0-30,000 milliseconds) by scanning digits from the inside back cover, then scanning **Save**.

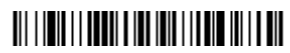

User-Specified Reread Delay

*3 - 6 [IT5600](#page-0-0)/[IT5800](#page-0-1) [User's Guide](#page-0-2)*

# *Aimer Beam Delay (Aimer Beam option only)*

The Aimer Beam Delay allows a delay time for the operator to aim the reader before the standard illumination and decoding starts. The quickset codes sets the time between when the trigger is pulled and when the decode starts to either 1 or 2 seconds. During the delay time, the aiming beam appears, but the illumination LEDs won't turn on until the delay time is over.

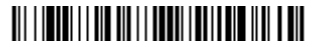

\* Off (no delay)

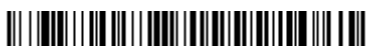

1 second

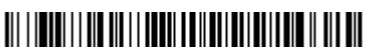

2 seconds

### *User-Specified Aimer Beam Delay*

If you want to set your own length for the duration of the delay, scan the bar code below, then set the time-out by scanning digits (0 - 4000 ms) from the [Programming Chart](#page-166-0) inside the back cover of this manual and then scan Sav**e**.

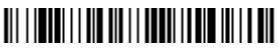

Delay Duration

### *Aimer Mode (Aimer Beam option only)*

If you are reading codes in applications that exhibit high ambient light, you can turn on the aimer beam to assist you in reliably finding and scanning a code. Select **Off** if you don't want to use the aimer beam.

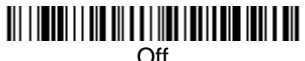

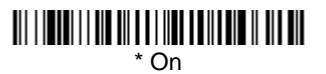

*[IT5600/](#page-0-0)[IT5800](#page-0-1) [User's Guide](#page-0-2) 3 - 7*

## *Aimer Beam Time-Out (Aimer Beam option only)*

Aimer Beam Time-Out powers down the aimer beam after a time-out if the trigger is still pulled and there isn't a valid decode. Scan the bar code below, then set the time-out by scanning digits (from 0 - 240,000 ms) from the [Programming](#page-166-0)  [Chart](#page-166-0) inside the back cover of this manual and then scan **Save**. Default = 0 (no time-out)

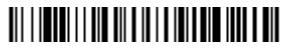

Time-Out Duration

#### *Centering Window*

Use the centering feature to narrow the scanner's field of view so the scanner reads only the bar code you want. When centering is turned on, the scanner only reads codes that intersect or are contained within the centering window you set up. At least part of a bar code must be within the window to be decoded or output by the scanner.

To change the left or right edge of the centering window, scan Centering On, then scan one of the following bar codes. Then scan the percent you want to shift the centering window using digits on the inside back cover of this manual. Scan **Save.** Default Centering = 40% for Left, 60% for Right.

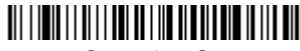

Centering On

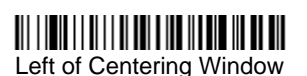

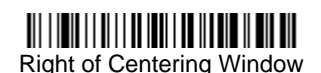

**\*** Centering Off

<u> 111 | 1211 | 1211 | 1211 112 | 112 | 112 | 121 | 121 | 121 | 12</u>

*3 - 8 [IT5600](#page-0-0)/[IT5800](#page-0-1) [User's Guide](#page-0-2)*

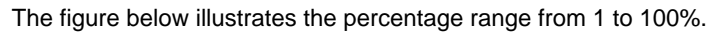

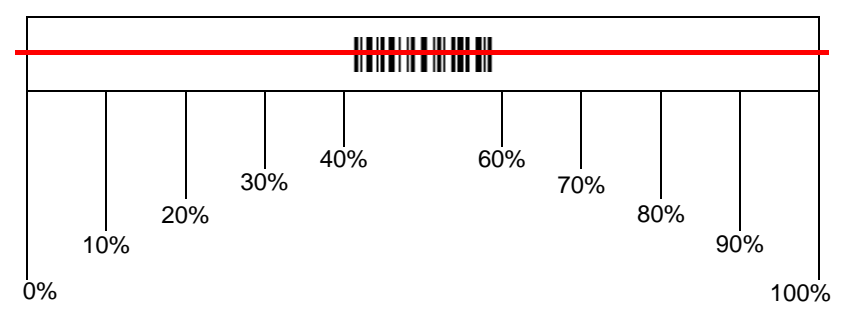

**Example:** If you have two bar codes next to one another and the centering window is set to 40% left edge and 60% right edge, only the bar code that intersects that window will be decoded.

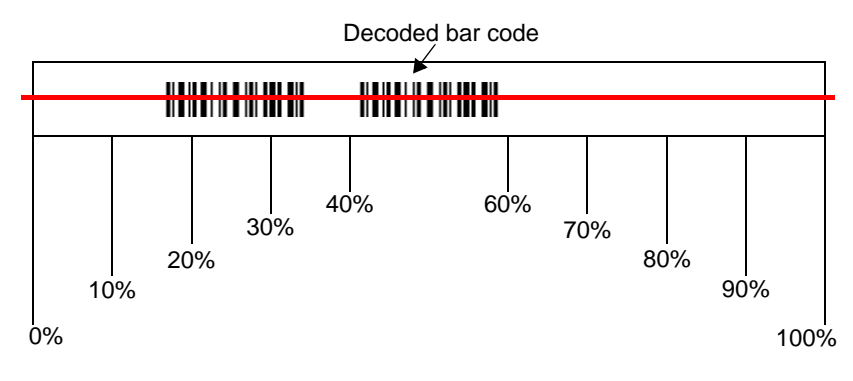

#### *[IT5600/](#page-0-0)[IT5800](#page-0-1) [User's Guide](#page-0-2) 3 - 9*

### *Output Sequence Overview*

#### **Require Output Sequence**

When turned off, the bar code data will be output to the host as the scanner decodes it. When turned on, all output data must conform to an edited sequence or the scanner will not transmit the output data to the host device.

Note: This selection is unavailable when the Multiple Symbols Selection is turned on.

#### **Output Sequence Editor**

This programming selection allows you to program the scanner to output data (when scanning more than one symbol) in whatever order your application requires, regardless of the order in which the bar codes are scanned. Reading the **Default Sequence** symbol programs the scanner to the Universal values, shown below. These are the defaults. Be **certain** you want to delete or clear all formats before you read the **Default Sequence** symbol.

Note: To make Output Sequence Editor selections, you'll need to know the code I.D., code length, and character match(es) your application requires. Use the Alphanumeric symbols (inside back cover) to read these options.

#### To Add an Output Sequence

- 1. Scan the **Enter Sequence** symbol (see [Multiple Symbols, page 3-13\)](#page-54-0).
- 2. **Code I.D.**

On the [Symbology Chart](#page-158-0) on page A-1, find the symbology to which you want to apply the output sequence format. Locate the Hex value for that symbology and scan the 2 digit hex value from the Programming Chart (inside back cover).

3. **Length**

Specify what length (up to 9999 characters) of data output will be acceptable for this symbology. Scan the four digit data length from the Programming Chart. (Note: 50 characters is entered as 0050. 9999 is a universal number, indicating all lengths.) When calculating the length, you must count any programmed prefixes, suffixes, or formatted characters as part of the length (unless using 9999).

#### 4. **Character Match Sequences**

On the [ASCII Conversion Chart \(Code Page 1252\), page A-2,](#page-159-0) find the Hex value that represents the character(s) you want to match. Use the Programming Chart to read the alphanumeric combination that represents the ASCII characters. (99 is the Universal number, indicating all characters.)

#### 5. **End Output Sequence Editor**

Scan **F F** to enter an Output Sequence for an additional symbology, or **Save**  to save your entries.

#### **Other Programming Selections**

#### •**Discard**

This exits without saving any Output Sequence changes.

#### *Output Sequence Editor*

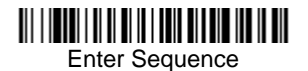

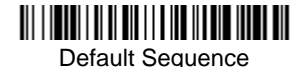

#### *Require Output Sequence*

When an output sequence is **Required**, all output data must conform to an edited sequence or the scanner will not transmit the output data to the host device. When it's **On/Not Required**, the scanner will attempt to get the output data to conform to an edited sequence, but if it cannot, the scanner transmits all output data to the host device as is.

When the output sequence is **Off**, the bar code data is output to the host as the scanner decodes it.

Note: This selection is unavailable when the Multiple Symbols Selection is turned on.

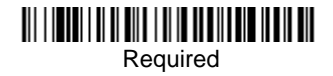

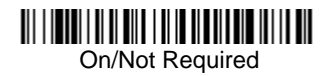

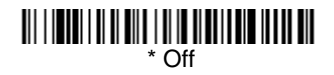

#### <span id="page-52-0"></span>*Output Sequence Example*

In this example, you are scanning Code 93, Code 128, and Code 39 bar codes, but you want the scanner to output Code 39 1st, Code 128 2nd, and Code 93 3rd, as shown below.

Note: Code 93 must be enabled to use this example.

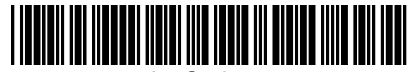

A - Code 39

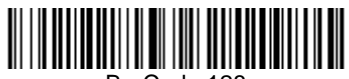

B - Code 128

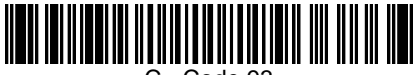

C - Code 93

You would set up the sequence editor with the following command line:

#### **SEQBLK62999941FF6A999942FF69999943FF**

The breakdown of the command line is shown below:

SEQBLKsequence editor start command

62 code identifier for **Code 39**

9999 code length that must match for Code 39, 9999 = all lengths

- 41 start character match for Code 39, 41h = "A"
- FF termination string for first code
- 6A code identifier for **Code 128**

9999 code length that must match for Code 128, 9999 = all lengths

- 42 start character match for Code 128, 42h = "B"
- FF termination string for second code
- 69 code identifier for **Code 93**

9999 code length that must match for Code 93, 9999 = all lengths

- 43 start character match for Code 93, 43h = "C"
- FF termination string for third code

To program the previous example using specific lengths, you would have to count any programmed prefixes, suffixes, or formatted characters as part of the length. If you use the example on [page 3-11](#page-52-0), but assume a <CR> suffix and specific code lengths, you would use the following command line:

#### **SEQBLK62001141FF6A001242FF69001143FF**

The breakdown of the command line is shown below:

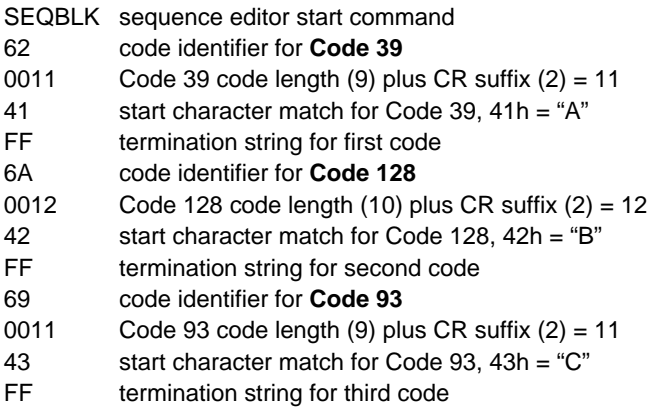

## <span id="page-54-0"></span>*Multiple Symbols*

Note: This feature does not work when the scanner is in Low Power mode.

When this programming selection is turned **On**, it allows you to read multiple symbols with a single pull of the scanner's trigger. If you press and hold the trigger, aiming the scanner at a series of symbols, it reads unique symbols once, beeping (if turned on) for each read. The scanner attempts to find and decode new symbols as long as the trigger is pulled. When this programming selection is turned *Off*, the scanner will only read the symbol closest to the aiming beam.

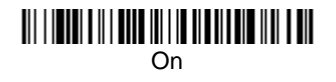

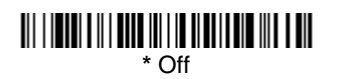

# *No Read*

With No Read turned **On**, the scanner sends an "NR" to the host if you pull and release the trigger without reading a code (e.g., bad bar code). If No Read is turned **Off**, the "NR" will not be sent to the host.

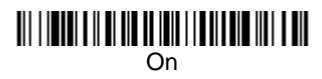

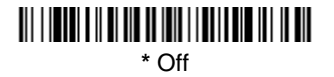

#### *[IT5600/](#page-0-0)[IT5800](#page-0-1) [User's Guide](#page-0-2) 3 - 13*

If you want a different notation than "NR," for example, "Error," or "Bad Code," you can edit the output message using the [Data Formatter \(page 5-5\)](#page-66-0). The hex code for the No Read symbol is 9C.

### *Video Reverse*

Video Reverse is used to allow the scanner to read bar codes that are inverted. The "Off" bar code below is an example of this type of bar code.

Note: If additional menuing is required, Video Reverse must be disabled to read the menu bar codes and then re-enabled after menuing is completed.

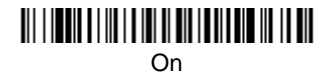

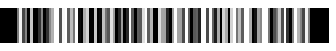

**\*** Off

# *Prefix/Suffix Overview*

When a bar code is scanned, additional information is sent to the host computer along with the bar code data. This group of bar code data and additional, user-defined data is called a "message string." The selections in this section are used to build the user-defined data into the message string.

Prefix and Suffix characters are data characters that can be sent before and after scanned data. You can specify if they should be sent with all symbologies, or only with specific symbologies. The following illustration shows the breakdown of a message string:

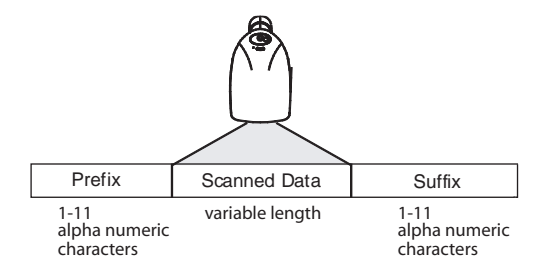

### *Points to Keep In Mind*

- It is not necessary to build a message string. The selections in this chapter are only used if you wish to alter the default settings. Default prefix  $=$  None. Default suffix = None.
- A prefix or suffix may be added or cleared from one symbology or all symbologies.
- You can add any prefix or suffix from the [ASCII Conversion Chart \(Code Page](#page-159-0)  1252) [on page A-2](#page-159-0), plus Code I.D. and AIM I.D.
- You can string together several entries for several symbologies at one time.
- Enter prefixes and suffixes in the order in which you want them to appear on the output.

#### *To Add a Prefix or Suffix:*

- **Step 1.** Scan the **Add Prefix** or **Add Suffix** symbol ([page 4-3](#page-58-0)).
- **Step 2.** Determine the 2 digit Hex value from the Symbology Chart (included in the [Appendix A](#page-158-1)) for the symbology to which you want to apply the prefix or suffix. For example, for Code 128, Code ID is "j" and Hex ID is "6A".
- **Step 3.** Scan the 2 hex digits from the [Programming Chart](#page-166-0) inside the back cover of this manual or scan **9**, **9** for all symbologies.
- **Step 4.** Determine the hex value from the [ASCII Conversion Chart \(Code Page](#page-159-0)  1252) [on page A-2](#page-159-0), for the prefix or suffix you wish to enter.
- **Step 5.** Scan the 2 digit hex value from the [Programming Chart](#page-166-0) inside the back cover of this manual.
- **Step 6.** Repeat Steps 4 and 5 for every prefix or suffix character.
- **Step 7.** To add the Code I.D., scan **5**, **C**, **8**, **0**. To add AIM I.D., scan **5**, **C**, **8**, **1**. To add a backslash (\), scan **5**, **C**, **5**, **C**.
- Note: To add a backslash (\) as in Step 7, you must scan 5C twice once to create the leading backslash and then to create the backslash itself.
- **Step 8.** Scan **Save** to exit and save, or scan **Discard** to exit without saving.

Repeat Steps 1-6 to add a prefix or suffix for another symbology.

#### **Example: Add a Suffix to a specific symbology**

To send a CR (carriage return) Suffix for UPC only:

- **Step 1.** Scan **Add Suffix**.
- **Step 2.** Determine the 2 digit hex value from the Symbology Chart (included in the [Appendix A\)](#page-158-1) for UPC.
- **Step 3.** Scan **6**, **3** from the [Programming Chart](#page-166-0) inside the back cover of this manual.
- **Step 4.** Determine the hex value from the [ASCII Conversion Chart \(Code Page](#page-159-0)  1252) [on page A-2](#page-159-0), for the CR (carriage return).
- **Step 5.** Scan **0**, **D** from the [Programming Chart](#page-166-0) inside the back cover of this manual.
- **Step 6.** Scan **Save**, or scan **Discard** to exit without saving.

### *To Clear One or All Prefixes or Suffixes:*

You can clear a single prefix or suffix, or clear all prefixes/suffixes for a symbology. When you Clear One Prefix (Suffix), the specific character you select is deleted from the symbology you want. When you Clear All Prefixes (Suffixes), all the prefixes or suffixes for a symbology are deleted.

#### **Step 1.** Scan the **Clear One Prefix** or **Clear One Suffix** symbol.

- **Step 2.** Determine the 2 digit Hex value from the Symbology Chart (included in the [Appendix A](#page-158-1)) for the symbology from which you want to clear the prefix or suffix.
- **Step 3.** Scan the 2 digit hex value from the [Programming Chart](#page-166-0) inside the back cover of this manual or scan **9**, **9** for all symbologies.

Your change is automatically saved.

#### *To Add a Carriage Return Suffix to all Symbologies*

Scan the following bar code if you wish to add a carriage return suffix to all symbologies at once. This action first clears all current suffixes, then programs a carriage return suffix for all symbologies.

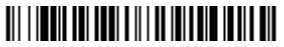

Add CR Suffix All Symbologies

#### <span id="page-58-0"></span>*Prefix Selections*

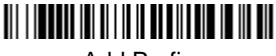

Add Prefix

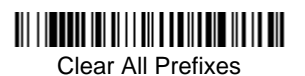

<u> Ali iliyof alif ahali ahaa maanaa maalaa maa</u> Clear One Prefix

*[IT5600/](#page-0-0)[IT5800](#page-0-1) [User's Guide](#page-0-2) 4 - 3*

### *Suffix Selections*

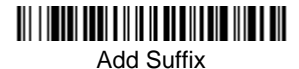

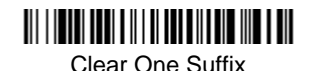

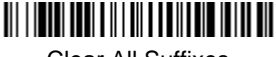

Clear All Suffixes

### *Function Code Transmit*

When this selection is enabled and function codes are contained within the scanned data, the scanner transmits the function code to the terminal. Charts of these function codes are provided in [Supported Interface Keys](#page-114-0) starting on [page 8-3.](#page-114-0) When the scanner is in keyboard wedge mode, the scan code is converted to a key code before it is transmitted. Default  $=$  Enable.

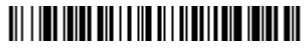

\* Enable

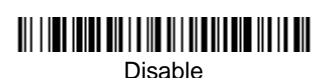

### *Intercharacter, Interfunction, and Intermessage Delays*

Some terminals drop information (characters) if data comes through too quickly. Intercharacter, interfunction, and intermessage delays slow the transmission of data, increasing data integrity.

Each delay is composed of a 5 millisecond step. You can program up to 99 steps (of 5 ms each) for a range of 0-495 ms.

### *Intercharacter Delay*

An intercharacter delay of up to 495 milliseconds may be placed between the transmission of each character of scanned data. Scan the **Intercharacter Delay** bar code below, then scan the number of milliseconds and the **SAVE** bar code using the [Programming Chart](#page-166-0) inside the back cover of this manual.

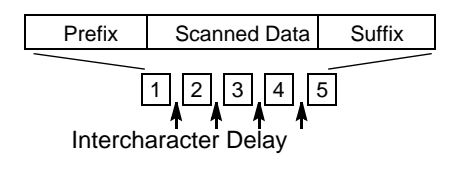

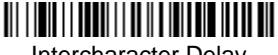

Intercharacter Delay

To remove this delay, scan the **Intercharacter Delay** bar code, then set the number of steps to 0. Scan the **SAVE** bar code using the [Programming Chart](#page-166-0) inside the back cover of this manual.

Note: Intercharacter delays are not supported in USB serial emulation.

#### *User Specified Intercharacter Delay*

An intercharacter delay of up to 495 milliseconds may be placed after the transmission of a particular character of scanned data. Scan the **Delay Length**  bar code below, then scan the number of milliseconds and the **SAVE** bar code using the [Programming Chart](#page-166-0) inside the back cover of this manual.

Next, scan the **Character to Trigger Delay** bar code, then the 2-digit hex value for the ASCII character that will trigger the delay [ASCII Conversion Chart \(Code](#page-159-0)  Page 1252) [on page A-2](#page-159-0).

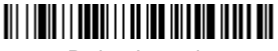

Delay Length

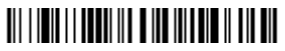

Character to Trigger Delay

To remove this delay, scan the **Delay Length** bar code, and set the number of steps to 0. Scan the **SAVE** bar code using the [Programming Chart](#page-166-0) inside the back cover of this manual.

*[IT5600/](#page-0-0)[IT5800](#page-0-1) [User's Guide](#page-0-2) 4 - 5*

### *Interfunction Delay*

An interfunction delay of up to 495 milliseconds may be placed between the transmission of each segment of the message string. Scan the **Interfunction Delay** bar code below, then scan the number of milliseconds and the **SAVE** bar code using the [Programming Chart](#page-166-0) inside the back cover of this manual.

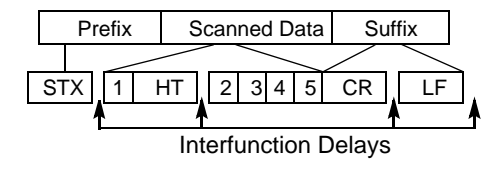

<u> AN INDIAN AN DIA MATAITIAN AN AN DIA MATAITIAN AN DIA MATAITIAN AN DIA MATAITIAN AN DIA MATAITIAN AN DIA MATA</u>

Interfunction Delay

To remove this delay, scan the **Interfunction Delay** bar code, then set the number of steps to 0. Scan the **SAVE** bar code using the [Programming Chart](#page-166-0) inside the back cover of this manual.

#### *Intermessage Delay*

An intermessage delay of up to 495 milliseconds may be placed between each scan transmission. Scan the **Intermessage Delay** bar code below, then scan the number of milliseconds and the **SAVE** bar code using the [Programming](#page-166-0)  [Chart](#page-166-0) inside the back cover of this manual.

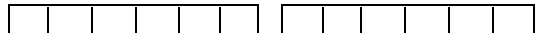

1st Scan Transmission 1 2nd Scan Transmission Intermessage Delay

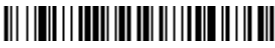

Intermessage Delay

To remove this delay, scan the **Intermessage Delay** bar code, then set the number of steps to 0. Scan the **SAVE** bar code using the [Programming Chart](#page-166-0) inside the back cover of this manual.

### *Data Format Editor Introduction*

You may use the Data Format Editor to change the scanner's output. For example, you can use the Data Format Editor to insert characters at certain points in bar code data as it is scanned. The selections in the following pages are used only if you wish to alter the output. Default Data Format setting  $=$  None.

Normally, when you scan a bar code, it gets outputted automatically; however when you do a format, you must use a "send" command [\(see Send Commands](#page-63-0) [on page 5-2\)](#page-63-0) within the format program to output data.

Multiple formats may be programmed into the scanner. They are stacked in the order in which they are entered. However, the following list presents the order in which formats are applied:

- 1. Specific Term ID, Actual Code ID, Actual Length
- 2. Specific Term ID, Actual Code ID, Universal Length
- 3. Specific Term ID, Universal Code ID, Actual Length
- 4. Specific Term ID, Universal Code ID, Universal Length
- 5. Universal Term ID, Actual Code ID, Actual Length
- 6. Universal Term ID, Actual Code ID, Universal Length
- 7. Universal Term ID, Universal Code ID, Actual Length
- 8. Universal Term ID, Universal Code ID, Universal Length

If you have changed data format settings, and wish to clear all formats and return to the factory defaults, scan the **Default Data Format** code on [page 5-4](#page-65-1).

#### <span id="page-62-0"></span>*To Add a Data Format*

**Step 1.** Scan the **Enter Data Format** symbol [\(page 5-4\)](#page-65-0).

#### **Step 2. Primary/Alternate Format**

Determine if this will be your primary data format, or one of 3 alternate formats. (Alternate formats allow you "single shot" capability to scan one bar code using a different data format. After the one bar code has been read, the scanner reverts to the primary data format. See [page 5-](#page-66-1) [5.](#page-66-1)) If you are programming the primary format, scan **0** using the [Pro](#page-166-0)[gramming Chart](#page-166-0) inside the back cover of this manual. If you are programming an alternate format, scan **1**, **2**, or **3**, depending on the alternate format you are programming.

#### **Step 3. Terminal Type**

Refer to the Supported Terminals Chart [\(page 2-2\)](#page-29-0) and locate the Terminal ID number for your PC. Scan three numeric bar codes on the

inside back cover to program the scanner for your terminal ID (you must enter 3 digits). For example, scan **0 0 3** for an AT wedge.

Note: The wildcard for all terminal types is 099.

#### **Step 4. Code I.D.**

In the [Appendix A](#page-158-1), find the symbology to which you want to apply the data format. Locate the Hex value for that symbology and scan the 2 digit hex value from the [Programming Chart](#page-166-0) inside the back cover of this manual.

#### **Step 5. Length**

Specify what length (up to 9999 characters) of data will be acceptable for this symbology. Scan the four digit data length from the [Program](#page-166-0)[ming Chart](#page-166-0) inside the back cover of this manual. (Note: 50 characters is entered as 0050. 9999 is a universal number, indicating all lengths.)

#### **Step 6. Editor Commands**

Refer to the Format Editor Commands Chart [\(page 5-2\)](#page-63-1). Scan the symbols that represent the command you want to enter. 94 alphanumeric characters may be entered for each symbology data format.

**Step 7.** Scan **Save** from the [Programming Chart](#page-166-0) inside the back cover of this manual to save your entries.

#### *Other Programming Selections*

#### • **Clear One Data Format**

This deletes one data format for one symbology. If you are clearing the primary format, scan **0** from the [Programming Chart](#page-166-0) inside the back cover of this manual. If you are clearing an alternate format, scan **1**, **2**, or **3**, depending on the alternate format you are clearing. Scan the Terminal Type (refer to the Supported Terminals Chart on [page 2-2\)](#page-29-0), Code I.D. (refer to the [Symbology](#page-158-0)  Chart [on page A-1](#page-158-0)), and the bar code data length for the specific data format that you want to delete. All other formats remain unaffected.

- **Save** from the [Programming Chart](#page-166-0) inside the back cover of this manual This exits, saving any Data Format changes.
- **Discard** from the [Programming Chart](#page-166-0) inside the back cover of this manual This exits without saving any Data Format changes.

#### <span id="page-63-1"></span>*Data Format Editor Commands*

#### <span id="page-63-0"></span>**Send Commands**

- F1 Send all characters followed by "xx" key or function code, starting from current cursor position. **Syntax =**  $F1xx$  (xx stands for the hex value for an ASCII code, see [ASCII Conversion Chart \(Code Page 1252\)](#page-159-0) on page A-2.)
- F2 Send "nn" characters followed by "xx" key or function code, starting from current cursor position. **Syntax = F2nnxx** (nn stands for the numeric value

(00-99) for the number of characters and xx stands for the hex value for an ASCII code. See [ASCII Conversion Chart \(Code Page 1252\)](#page-159-0) on page A-2.)

- F3 Send up to but not including "ss" character (Search and Send) starting from current cursor position, leaving cursor pointing to "ss" character followed by "xx" key or function code. **Syntax = F3ssxx** (ss and xx both stand for the hex values for ASCII codes, see [ASCII Conversion Chart \(Code Page](#page-159-0)  1252) [on page A-2](#page-159-0).)
- F4 Send "xx" character "nn" times (Insert) leaving cursor in current cursor position. **Syntax = F4xxnn** (xx stands for the hex value for an ASCII code, see [ASCII Conversion Chart \(Code Page 1252\)](#page-159-0) on page A-2, and nn is the numeric value (00-99) for the number of times it should be sent.)
- E9 Send all but the last "nn" characters, starting from the current cursor position. **Syntax = E9nn** (nn is the numeric value (00-99) for the number of characters that will not be sent at the end of the message.)

#### **Move Commands**

- F5 Move the cursor ahead "nn" characters from current cursor position. **Syntax = F5nn** (nn stands for the numeric value (00-99) for the number of characters the cursor should be moved ahead.)
- F6 Move the cursor back "nn" characters from current cursor position. **Syntax = F6nn** (nn stands for the numeric value (00-99) for the number of characters the cursor should be moved back.)
- F7 Move the cursor to the beginning of the data string. **Syntax = F7**.
- EA Move the cursor to the end of the data string. **Syntax = EA**

#### **Search Commands**

- F8 Search ahead for "xx" character from current cursor position, leaving cursor pointing to "xx" character. **Syntax = F8xx** (xx stands for the hex value for an ASCII code, see [ASCII Conversion Chart \(Code Page 1252\)](#page-159-0) on page A-[2.](#page-159-0))
- F9 Search back for "xx" character from current cursor position, leaving cursor pointing to "xx" character. **Syntax = F9xx** (xx stands for the hex value for an ASCII code, see [ASCII Conversion Chart \(Code Page 1252\)](#page-159-0) on page A-[2.](#page-159-0))
- E6 Search ahead for the first non "xx" character from the current cursor position, leaving cursor pointing to non "xx" character. **Syntax = E6xx** (xx stands for the hex value for an ASCII code, see ASCII Conversion Chart [\(Code Page 1252\)](#page-159-0) on page A-2.
- E7 Search back for the first non "xx" character from the current cursor position, leaving cursor pointing to non "xx" character. **Syntax = E7xx** (xx stands for the hex value for an ASCII code, see [ASCII Conversion Chart \(Code Page](#page-159-0)  1252) [on page A-2](#page-159-0).)

#### **Miscellaneous Commands**

FB Suppress all occurrences of up to 15 different characters, starting at the current cursor position, as the cursor is advanced by other commands. When the FC command is encountered, the suppress function is terminated. The cursor is not moved by the FB command. **Syntax = FBnnxxyy . .zz** where nn is a count of the number of suppressed characters in the list and xxyy ..

zz is the list of characters to be suppressed. (xx stands for the hex value for an ASCII code, see [ASCII Conversion Chart \(Code Page 1252\)](#page-159-0) on page A-[2.](#page-159-0))

- FC Disables suppress filter and clear all suppressed characters. **Syntax = FC**.
- E4 Replaces up to 15 characters in the data string with user specified characters. Replacement continues until the E5 command is encountered. **Syntax = E4nnxx1xx2yy1yy2...zz1zz2** where nn is the total count of both characters to be replaced plus replacement characters;  $xx_1$  defines characters to be replaced and  $xx<sub>2</sub>$  defines replacement characters, continuing through  $zz_1$  and  $zz_2$ .
- E5 Terminates character replacement. **Syntax = E5**.
- FE Compare character in current cursor position to the character "xx." If characters are equal, increment cursor. If characters are not equal, no format match. **Syntax = FExx** (xx stands for the hex value for an ASCII code, see [ASCII Conversion Chart \(Code Page 1252\)](#page-159-0) on page A-2.)
- EC Check to make sure there is an ASCII number at the current cursor position. If character is not numeric, format is aborted. **Syntax = EC**.
- ED Check to make sure there is a non-numeric ASCII character at the current cursor position. If character is numeric, format is aborted. **Syntax = ED**.

#### <span id="page-65-0"></span>*Data Format Editor*

Enter Data Format

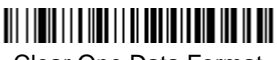

Clear One Data Format

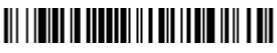

Save

<span id="page-65-1"></span>\* Default Data Format

# <u> Ali I I Ali I I I I I Ali I I Ali I I Ali I Ali I I Ali Ali I Ali </u>

Clear All Data Formats

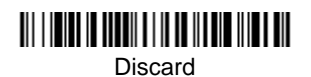

*5 - 4 [IT5600](#page-0-0)/[IT5800](#page-0-1) [User's Guide](#page-0-2)*

#### <span id="page-66-0"></span>*Data Formatter*

When Data Formatter is turned off, the bar code data is output to the host as read (including prefixes and suffixes). Choose one of the following options. Default  $=$ Data Formatter On.

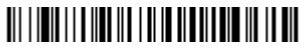

\* Data Formatter On, but Not Required

# 

Data Formatter Off

When Data Formatter is required, all input data must conform to an edited format or the scanner does not transmit the input data to the host device.

# 

Data Format On, Format Required

#### <span id="page-66-1"></span>*Alternate Data Formats*

Alternate formats allow you "single shot" capability to scan one bar code using a different data format than your primary format. When data formats are programmed (see [page 5-1](#page-62-0)), you must input whether you are programming the primary format, or an alternate format numbered 1, 2, or 3.

An alternate format is initiated by scanning one of the 3 alternate format bar codes below. The scanner will scan the next bar code, formatting the data with the selected alternate format, then revert immediately to the primary format.

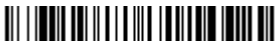

Alternate Data Format 1

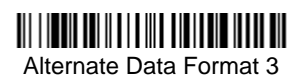

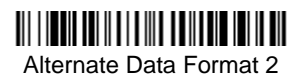

*[IT5600/](#page-0-0)[IT5800](#page-0-1) [User's Guide](#page-0-2) 5 - 5*

*5 - 6 [IT5600](#page-0-0)/[IT5800](#page-0-1) [User's Guide](#page-0-2)*

By switching secondary interface cables, the IT5600/5800 scanner, for example, can communicate with a portable data terminal (secondary interface) in addition to the host terminal (primary interface). See the tables below for the secondary interfaces for each IT5600/5800 model.

### *IT5600 Models*

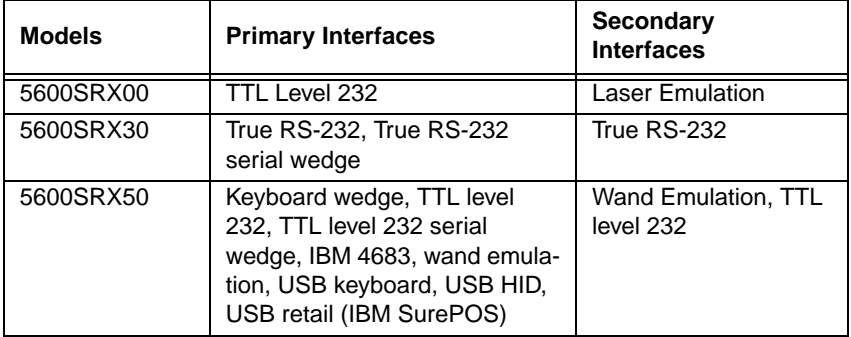

# *IT5800 Models*

The chart below lists the IT5800 scanner models. "SR" indicates "Standard Range" linear optics. If the product number has the number one (1) as the last character, the unit contains the aimer beam option (e.g., 5800SR001).

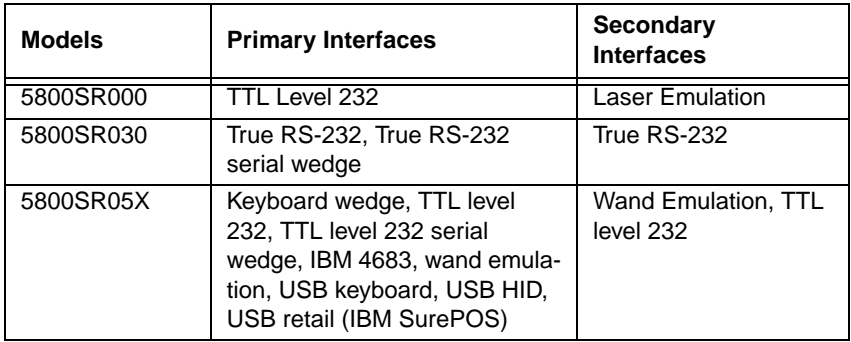

# *Enabling the Secondary Interface*

The secondary interface can be programmed at any time.

#### *[IT5600/](#page-0-0)[IT5800](#page-0-1) [User's Guide](#page-0-2) 6 - 1*

You can temporarily disable the secondary interface, but still retain the secondary interface settings in the imager's memory by scanning the **Disable** bar code below. To re-enable the secondary interface, scan the Enable bar code. Default =Disable.

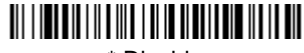

\* Disable

# 

Enable

# *Secondary RS-232 Connection*

All communication parameters between the scanner and terminal must match for correct data transfer through the serial port using RS-232 protocol.

RS-232 programmable selections are used by both the primary and secondary interfaces. Changing an RS-232 parameter (e.g., baud rate or parity), while in primary or secondary mode will affect both interfaces. If you want to change the RS-232 settings, refer to the [Connecting the Scanner with RS-232 Serial Port](#page-35-0) section on pages [2-8](#page-35-0) to [2-11](#page-38-0).

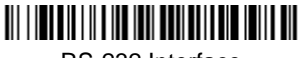

RS-232 Interface

### <span id="page-69-0"></span>*Secondary Code 39 Wand Emulation*

In Wand Emulation mode, the scanner decodes the bar code then sends data in the same format as a wand scanner. The Code 39 Format converts all symbologies to Code 39. The Same Code Format transmits UPC, EAN, Code 128 and Interleaved 2 of 5 without any changes, but converts all other symbologies to Code 39. These codes set the transmission rate to 25 inches per second and the output polarity to black, high.

The **Code 39 Format** bar code below sets the terminal ID to 61, and the **Same Code Format** bar code sets the terminal ID to 64.

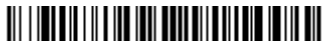

Wand Emulation Code 39 Format

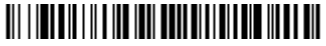

Wand Emulation Same Code Format

*6 - 2 [IT5600](#page-0-0)/[IT5800](#page-0-1) [User's Guide](#page-0-2)*

# <span id="page-70-0"></span>*Secondary Laser Emulation*

Use this selection when connecting to a secondary terminal with integral decoding. This also sets the transmission rate to 36 scans per second, the polarity to white high, and deletes all prefixes and suffixes.

# 

\* Laser Emulation Same Code Output

When you scan the following bar code, the imager sends the raw data edges to the host for host decoding. This also sets the transmission rate to 36 scans per second and the polarity to white high.

#### Laser Emulation

Raw Output

When you scan the following bar code, the scanner decodes and re-encodes the data and sends the data to the host as Code 39.

# 

Laser Emulation Code 39 Output

### *Laser Emulation Transmission Rate*

The transmission rate is limited by the terminal's ability to receive data without dropping characters. Default =  $36$  scans/second.

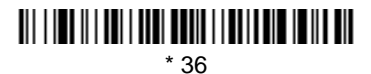

<u> III | III | III | III | III | III | III | III | III | III</u> 100

*[IT5600/](#page-0-0)[IT5800](#page-0-1) [User's Guide](#page-0-2) 6 - 3*

# *Laser Emulation Polarity*

The Polarity can be sent as standard with white bars high, or reversed with black bars high. Default = White High.

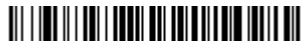

\* White High

# 

Black High

# *Laser Emulation Idle*

The idle describes the state of the scanner when no data is being transmitted. When in Non Decoded mode, you must set the scanner's idle state to match the idle state for the device to which the scanner is connected. Default  $=$  Idle High.

# <u> Ali i ina ili i ali i ali ili i i anche ili ali ali ali </u>

Idle Low

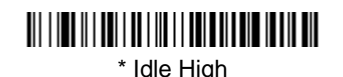

# *Secondary Trigger Mode*

**Manual Trigger:** You must press the scanner trigger to scan. When not scanning, idle power is maintained. Default = Manual Trigger.

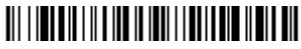

\* Manual Trigger

**Automatic Trigger:** The scanner scans continuously at full power.

# 

Automatic Trigger

**Presentation Mode:** The LEDs are off until a bar code is presented to the scanner. Then the LEDs turn on automatically to read the code. Presentation Mode uses ambient light to detect the bar codes.

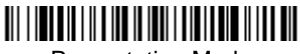

Presentation Mode
**Manual Trigger, Low Power:** Scan the Manual Trigger, Low Power bar code below and the scanner "sleeps" until the trigger is pulled. When the trigger is pulled, the scanner wakes up and operates at normal power until there is no triggering for the time set with the Low Power Time-Out bar code. Then, the scanner goes to "sleep" again.

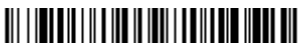

Manual Trigger, Low Power

**Low Power Time-Out:** Scan the Low Power Time-Out bar code to change the time-out duration. Then scan the time-out duration (from 0-300 seconds) from the inside back cover and **Save**. Default = 120 seconds.

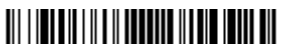

Low Power Time-Out

#### *Hands Free Time-Out*

The Automatic Trigger and Presentation Modes are referred to as "hands free" modes. If the imager's trigger is pulled when using a hands free mode, the imager changes to manual trigger mode. You can set the time the imager should remain in manual trigger mode by setting the Hands Free Time-Out. Once the time-out value is reached, (if there have been no further trigger pulls) the imager reverts to the original hands free mode.

Note: If you change the time-out duration for the secondary interface, the duration of the primary interface will also be changed.

Scan the **Hands Free Time-Out** bar code, then scan the time-out duration (from 0-300,000 milliseconds) from the inside back cover, and **Save**. Default = 5,000 ms.

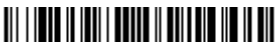

Hands Free Time-Out

*[IT5600/](#page-0-0)[IT5800](#page-0-1) [User's Guide](#page-0-2) 6 - 5*

*6 - 6 [IT5600](#page-0-0)/[IT5800](#page-0-1) [User's Guide](#page-0-2)*

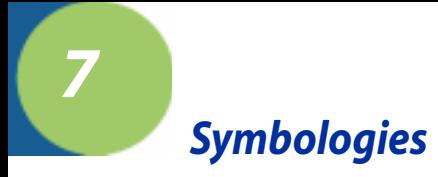

#### *Introduction*

This programming section contains the following menu selections. Refer to [Chapter 11](#page-122-0) for settings and defaults.

- 
- 
- 
- Codablock F Matrix 2 of 5
- 
- Code 11 MSI
- 
- 
- Code 32 Pharmaceutical (PARAF) RSS-14
- Code 49 Telepen
- Code 93 Trioptic
- Code 128 UPC-A
- EAN/JAN UPC-E
- All Symbologies IATA Code 2 of 5
- China Post Interleaved 2 of 5
- Codabar Korea Post
	-
- Code 2 of 5 Coupon Code
	-
- Code 16K Plessey Code
- Code 39 PosiCode
	-
	-
	-
	-
	-

### *All Symbologies*

If you want to decode all the symbologies allowable for your scanner, scan the All **Symbologies On** code. If on the other hand, you want to decode only a particular symbology, scan All Symbologies Off followed by the On symbol for that particular symbology.

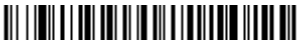

All Symbologies On

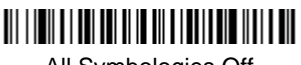

All Symbologies Off

*[IT5600/](#page-0-0)[IT5800](#page-0-1) [User's Guide](#page-0-2) 7 - 1*

### <span id="page-75-0"></span>*Message Length*

You are able to set the valid reading length of some of the bar code symbologies. If the data length of the scanned bar code doesn't match the valid reading length, the scanner will issue an error beep. You may wish to set the same value for minimum and maximum length to force the scanner to read fixed length bar code data. This helps reduce the chances of a misread.

**EXAMPLE:** Decode only those bar codes with a count of 9-20 characters.<br>Min. length = 09 Max. length = 20 Max. length  $= 20$ **EXAMPLE:** Decode only those bar codes with a count of 15 characters.<br>Min. length = 15 Max. length = 15 Max. length  $= 15$ 

For a value other than the minimum and maximum message length defaults, scan the bar codes included in the explanation of the symbology, then scan the digit value of the message length and **Save** bar codes on the [Programming Chart](#page-166-0) inside the back cover of this manual. The minimum and maximum lengths and the defaults are included with the respective symbologies.

*Codabar*

# <Default All Codabar Settings> <u> Ali i ini i ali ini ini ili ini ili ali ili ili ili ali</u>

*Codabar*

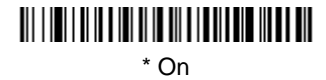

### <u> Ali i ini i di il ali di il di di ali di dali di di di di di </u> Off

#### *Codabar Start/Stop Characters*

Start/Stop characters identify the leading and trailing ends of the bar code. You may either transmit, or not transmit Start/Stop characters. Default = Don't Transmit.

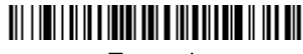

Transmit

## <u> Ali i imi i ali il a interi nel niventi i nella site nel </u>

\* Don't Transmit

#### *Codabar Check Character*

Codabar check characters are created using different "modulos." You can program the scanner to read only Codabar bar codes with Modulo 16 check  $charcters.$  Default = No Check Character.

**No Check Character** indicates that the scanner reads and transmits bar code data with or without a check character.

When Check Character is set to **Validate and Transmit**, the scanner will only read Codabar bar codes printed with a check character, and will transmit this character at the end of the scanned data.

*[IT5600/](#page-0-0)[IT5800](#page-0-1) [User's Guide](#page-0-2) 7 - 3*

When Check Character is set to **Validate, but Don't Transmit**, the unit will only read Codabar bar codes printed **with** a check character, but will not transmit the check character with the scanned data.

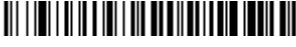

\* No Check Character

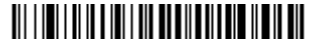

Validate Modulo 16, but Don't Transmit

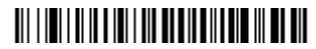

Validate Modulo 16 and Transmit

#### *Codabar Concatenation*

Codabar supports symbol concatenation. When you enable concatenation, the scanner looks for a Codabar symbol having a "D" start character, adjacent to a symbol having a "D" stop character. In this case the two messages are concatenated into one with the "D" characters omitted. Default =  $On$ .

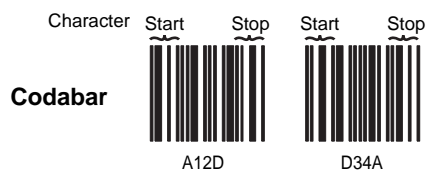

Select Require to prevent the scanner from decoding a single "D" Codabar symbol without its companion. This selection has no effect on Codabar symbols without Stop/Start D characters.

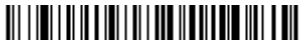

\* On

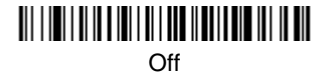

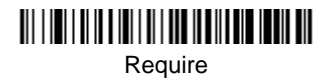

*7 - 4 [IT5600](#page-0-0)/[IT5800](#page-0-1) [User's Guide](#page-0-2)*

#### *Codabar Message Length*

Scan the bar codes below to change the message length. Refer to [Message](#page-75-0)  Length [on page 7-2](#page-75-0) for additional information. Minimum and Maximum lengths =  $2-60$ . Minimum Default = 4, Maximum Default = 60.

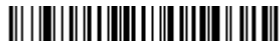

Minimum Message Length

Maximum Message Length

*Code 39*

< Default All Code 39 Settings >

## 

*Code 39*

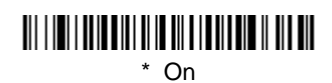

#### <u> 111 | 121 | 131 | 231 | 131 | 132 | 133 | 134 | 135 | 136 | 137 | 138 | 13</u> Off

#### *Code 39 Start/Stop Characters*

Start/Stop characters identify the leading and trailing ends of the bar code. You may either transmit, or not transmit Start/Stop characters. Default = Don't Transmit.

#### <u> Ali i ini i iliyo kutoka masharida mash</u> **Transmit**

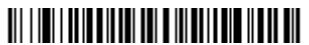

\* Don't Transmit

*[IT5600/](#page-0-0)[IT5800](#page-0-1) [User's Guide](#page-0-2) 7 - 5*

### *Code 39, continued*

#### *Code 39 Check Character*

**No Check Character** indicates that the scanner reads and transmits bar code data with or without a check character.

When Check Character is set to **Validate, but Don't Transmit**, the unit only reads Code 39 bar codes printed with a check character, but will not transmit the check character with the scanned data.

When Check Character is set to **Validate and Transmit**, the scanner only reads Code 39 bar codes printed with a check character, and will transmit this character at the end of the scanned data. Default  $=$  No Check Character.

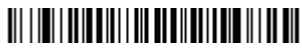

\* No Check Character

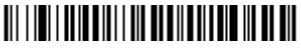

Validate, but Don't Transmit

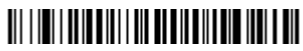

Validate and Transmit

### *Code 39 Message Length*

Scan the bar codes below to change the message length. Refer to [Message](#page-75-0)  Length [on page 7-2](#page-75-0) for additional information. Minimum and Maximum lengths =  $0-48$ . Minimum Default = 0, Maximum Default = 48.

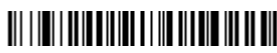

Minimum Message Length

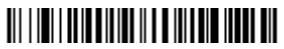

Maximum Message Length

*7 - 6 [IT5600](#page-0-0)/[IT5800](#page-0-1) [User's Guide](#page-0-2)*

### *Code 39, continued*

#### *Code 39 Append*

This function allows the scanner to append the data from several Code 39 bar codes together before transmitting them to the host computer. When this function is enabled, the scanner stores those Code 39 bar codes that start with a space (excluding the start and stop symbols), and does not immediately transmit the data. The scanner stores the data in the order in which the bar codes are read, deleting the first space from each. The scanner transmits the appended data when it reads a Code 39 bar code that starts with a character other than a space. Default =  $Off$ .

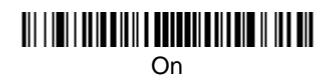

<u> Ali i di ili di ali ili della chia di ali di </u>

\* Off

#### *Code 32 Pharmaceutical (PARAF)*

Code 32 Pharmaceutical is a form of the Code 39 symbology used by Italian pharmacies. This symbology is also known as PARAF.

Download from Www.Somanuals.com. All Manuals Search And Download.

Note: Trioptic Code must be turned off to scan Code 32 Pharmaceutical codes.

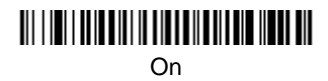

# 

\* Off

#### *Full ASCII*

If Full ASCII Code 39 decoding is enabled, certain character pairs within the bar code symbol will be interpreted as a single character. For example: \$V will be decoded as the ASCII character SYN, and /C will be decoded as the ASCII character #. Default =  $On.$ 

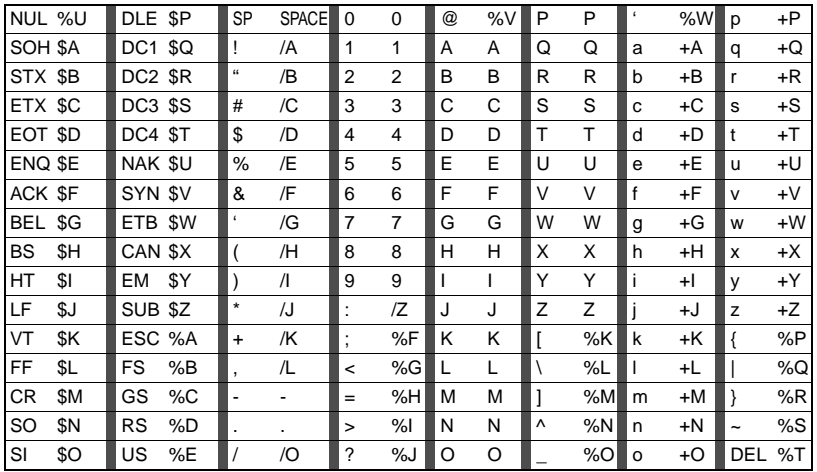

Character pairs /M and /N decode as a minus sign and period respectively. Character pairs /P through /Y decode as 0 through 9.

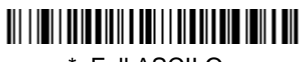

\* Full ASCII On

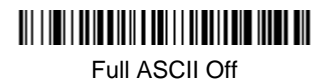

*7 - 8 [IT5600](#page-0-0)/[IT5800](#page-0-1) [User's Guide](#page-0-2)*

#### *Code 39 Code Page*

Code pages define the mapping of character codes to characters. If the data received does not display with the proper characters, it may be because the bar code being scanned was created using a code page that is different from the one the host program is expecting. If this is the case, scan the bar code below, select the code page with which the bar codes were created from the chart, [Code Page](#page-161-0)  [Mapping of Printed Bar Codes](#page-161-0) on page A-4, and scan the value and the **SAVE** bar code from the [Programming Chart](#page-166-0) inside the back cover of this manual. The data characters should then appear properly.

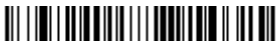

Code 39 Code Page

*Interleaved 2 of 5*

< Default All Interleaved 2 of 5 Settings >

# <u> III | III | III | III | III | III | III | III | III | III</u>

### *Interleaved 2 of 5*

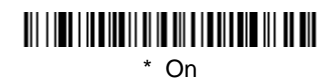

#### <u> Ali i ina i ina ina ili alia ali a i anti alia ina ilay</u> Off

#### *Check Digit*

**No Check Digit** indicates that the scanner reads and transmits bar code data with or without a check digit.

When Check Digit is set to **Validate, but Don't Transmit**, the unit only reads Interleaved 2 of 5 bar codes printed with a check digit, but will not transmit the check digit with the scanned data.

When Check Digit is set to **Validate and Transmit**, the scanner only reads Interleaved 2 of 5 bar codes printed with a check digit, and will transmit this digit at the end of the scanned data. Default = No Check Digit.

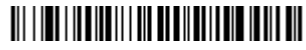

\* No Check Digit

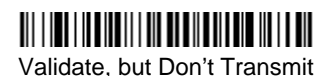

Validate and Transmit

#### *Interleaved 2 of 5 Message Length*

Scan the bar codes below to change the message length. Refer to [Message](#page-75-0)  Length [on page 7-2](#page-75-0) for additional information. Minimum and Maximum lengths =  $2-80$ . Minimum Default = 4, Maximum Default = 80.

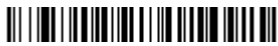

Minimum Message Length

<u> Ali i in i i in a ina ina ili a di interna ili ali ali</u> Maximum Message Length *Code 93*

< Default All Code 93 Settings >

# 

*Code 93*

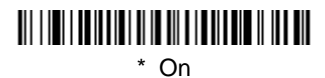

#### <u> Ali i ini i bolibili ili in ali i bolibini in ali bil</u> Off

### *Code 93 Message Length*

Scan the bar codes below to change the message length. Refer to [Message](#page-75-0)  Length [on page 7-2](#page-75-0) for additional information. Minimum and Maximum lengths =  $0-80$ . Minimum Default = 0, Maximum Default = 80.

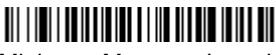

Minimum Message Length

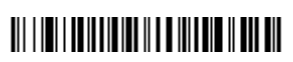

Maximum Message Length

#### *Code 93 Code Page*

Code pages define the mapping of character codes to characters. If the data received does not display with the proper characters, it may be because the bar code being scanned was created using a code page that is different from the one the host program is expecting. If this is the case, scan the bar code below, select the code page with which the bar codes were created from the chart, [Code Page](#page-161-0)  [Mapping of Printed Bar Codes](#page-161-0) on page A-4, and scan the value and the **SAVE** bar code from the [Programming Chart](#page-166-0) inside the back cover of this manual. The data characters should then appear properly.

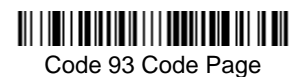

*[IT5600/](#page-0-0)[IT5800](#page-0-1) [User's Guide](#page-0-2) 7 - 11*

*Code 2 of 5*

<Default All Code 2 of 5 Settings>

# 

*Code 2 of 5*

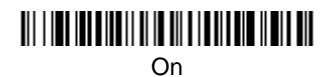

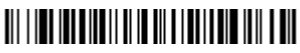

\* Off

#### *Code 2 of 5 Message Length*

Scan the bar codes below to change the message length. Refer to [Message](#page-75-0)  Length [on page 7-2](#page-75-0) for additional information. Minimum and Maximum lengths =  $1 - 48$ . Minimum Default = 4, Maximum Default = 48.

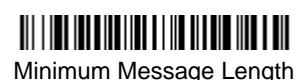

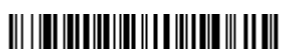

Maximum Message Length

### *IATA Code 2 of 5*

<Default All Code IATA 2 of 5 Settings>

<u> Ali i inii aan amacan ilmaha ilmaha ah </u>

*7 - 12 [IT5600](#page-0-0)/[IT5800](#page-0-1) [User's Guide](#page-0-2)*

## *IATA Code 2 of 5, continued*

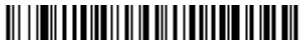

On

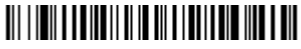

\* Off

#### *IATA Code 2 of 5 Message Length*

Scan the bar codes below to change the message length. Refer to [Message](#page-75-0)  Length [on page 7-2](#page-75-0) for additional information. Minimum and Maximum lengths =  $1-48$ . Minimum Default = 4, Maximum Default =  $48$ .

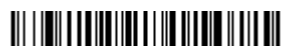

Minimum Message Length

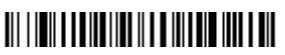

Maximum Message Length

*Matrix 2 of 5*

<Default All Matrix 2 of 5 Settings>

## 

*Matrix 2 of 5*

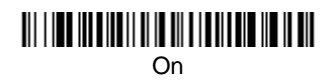

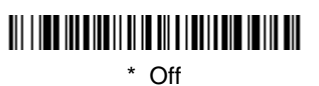

*[IT5600/](#page-0-0)[IT5800](#page-0-1) [User's Guide](#page-0-2) 7 - 13*

### *Matrix 2 of 5 Message Length*

Scan the bar codes below to change the message length. Refer to [Message](#page-75-0)  Length [on page 7-2](#page-75-0) for additional information. Minimum and Maximum lengths = 1-80. Minimum Default = 4, Maximum Default = 80.

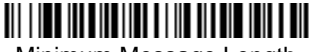

Minimum Message Length

Maximum Message Length

*Code 11*

<Default All Code 11 Settings>

# <u> Ali i ini i ali ali ali i i ali alia il ili ali</u>

*Code 11*

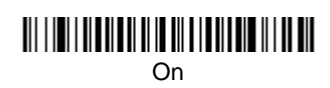

#### <u> 111 | 121 | 112 | 121 | 112 | 112 | 121 | 121 | 121 | 121 | 121 | 12</u> \* Off

### *Check Digits Required*

This option sets whether 1 or 2 check digits are required with Code 11 bar codes. Default = Two Check Digits.

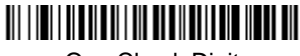

One Check Digit

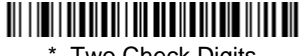

\* Two Check Digits

*7 - 14 [IT5600](#page-0-0)/[IT5800](#page-0-1) [User's Guide](#page-0-2)*

### *Code 11, continued*

#### *Code 11 Message Length*

Scan the bar codes below to change the message length. Refer to [Message](#page-75-0)  Length [on page 7-2](#page-75-0) for additional information. Minimum and Maximum lengths = 1-80. Minimum Default = 4, Maximum Default = 80.

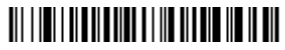

Minimum Message Length

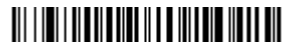

Maximum Message Length

*Code 128*

<Default All Code 128 Settings>

## <u> III | INITITUTINI III III IITUTINI III II</u>

*Code 128*

\* On

> Off

*[IT5600/](#page-0-0)[IT5800](#page-0-1) [User's Guide](#page-0-2) 7 - 15*

### *Code 128, continued*

#### *ISBT 128 Concatenation*

In 1994 the International Society of Blood Transfusion (ISBT) ratified a standard for communicating critical blood information in a uniform manner. The use of ISBT formats requires a paid license. The ISBT 128 Application Specification describes 1) the critical data elements for labeling blood products, 2) the current recommendation to use Code 128 due to its high degree of security and its space-efficient design, 3) a variation of Code 128 that supports concatenation of neighboring symbols, and 4) the standard layout for bar codes on a blood product label. Use the bar codes below to turn concatenation on or off. Default  $=$ Off.

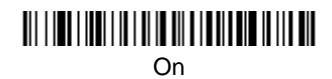

\* Off

#### *Code 128 Message Length*

Scan the bar codes below to change the message length. Refer to [Message](#page-75-0)  Length [on page 7-2](#page-75-0) for additional information. Minimum and Maximum lengths =  $0-80$ . Minimum Default = 0, Maximum Default = 80.

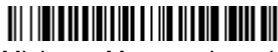

Minimum Message Length

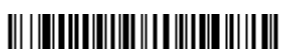

Maximum Message Length

#### *Code 128 Code Page*

Code pages define the mapping of character codes to characters. If the data received does not display with the proper characters, it may be because the bar code being scanned was created using a code page that is different from the one the host program is expecting. If this is the case, scan the bar code below, select the code page with which the bar codes were created from the chart, [Code Page](#page-161-0)  [Mapping of Printed Bar Codes](#page-161-0) on page A-4, and scan the value and the **SAVE** bar code from the [Programming Chart](#page-166-0) inside the back cover of this manual. The data characters should then appear properly.

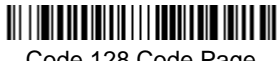

Code 128 Code Page

*7 - 16 [IT5600](#page-0-0)/[IT5800](#page-0-1) [User's Guide](#page-0-2)*

#### *Code 128 Function Code Transmit*

By default, Code 128 function codes are not transmitted with Code 128 bar code data. However, if you wish to transmit Code 128 function codes with the bar code data, scan the **Function Codes On** bar code, below.

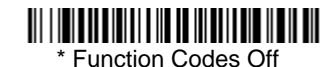

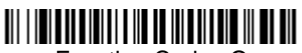

Function Codes On

*Telepen*

<Default All Telepen Settings>

## 

#### *Telepen*

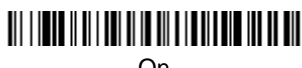

On

#### \* Off

### *Telepen Output*

Using AIM Telepen Output, the scanner reads symbols with start/stop pattern 1 and decodes them as standard full ASCII (start/stop pattern 1). When Original Telepen Output is selected, the scanner reads symbols with start/stop pattern 1 and decodes them as compressed numeric with optional full ASCII (start/stop pattern 2). Default =  $AIM$  Telepen Output.

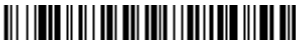

\* AIM Telepen Output

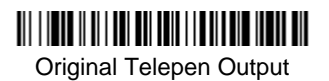

#### *[IT5600/](#page-0-0)[IT5800](#page-0-1) [User's Guide](#page-0-2) 7 - 17*

### *Telepen Message Length*

Scan the bar codes below to change the message length. Refer to [Message](#page-75-0)  Length [on page 7-2](#page-75-0) for additional information. Minimum and Maximum lengths = 1-60. Minimum Default = 1, Maximum Default = 60.

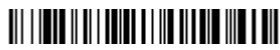

Minimum Message Length

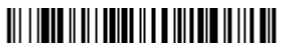

Maximum Message Length

*UPC A*

### <Default All UPC A Settings>

## 

*UPC A*

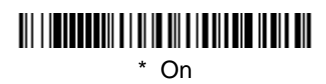

#### <u> Ali i komunum di Ali komunum ali ol</u> Off

#### *UPC A Check Digit*

This selection allows you to specify whether the check digit should be transmitted at the end of the scanned data or not. Default =  $On.$ 

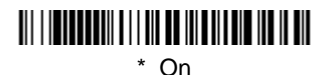

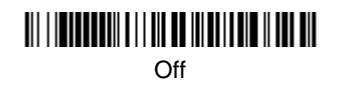

### *UPC A Number System*

*7 - 18 [IT5600](#page-0-0)/[IT5800](#page-0-1) [User's Guide](#page-0-2)*

The numeric system digit of a U.P.C. symbol is normally transmitted at the beginning of the scanned data, but the unit can be programmed so it will not transmit it. Default = On.

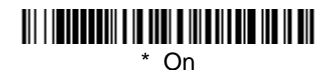

Off

## *UPC A, continued*

#### *UPC A Addenda*

This selection adds 2 or 5 digits to the end of all scanned UPC A data. Default = Off for both 2 Digit and 5 Digit Addenda.

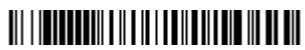

2 Digit Addenda On

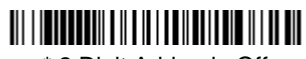

\* 2 Digit Addenda Off

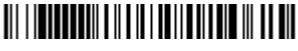

5 Digit Addenda On

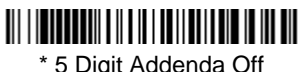

### *UPC A Addenda Required*

When Addenda Required is set to on, the scanner will only read UPC A bar codes that have addenda. Default  $=$  Not Required.

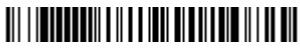

Required

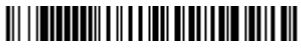

\* Not Required

#### *UPC A Addenda Separator*

When this feature is on, there is a space between the data from the bar code and the data from the addenda. When turned off, there is no space.  $Deltault = On$ 

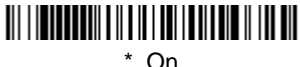

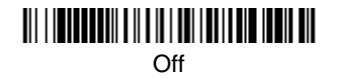

*7 - 20 [IT5600](#page-0-0)/[IT5800](#page-0-1) [User's Guide](#page-0-2)*

## <span id="page-94-0"></span>*UPC-A/EAN-13 with Extended Coupon Code*

Use the following codes to enable or disable UPC-A **and** EAN-13 with Extended Coupon Code. Default = On.

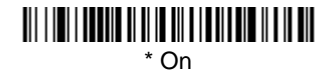

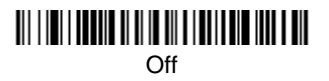

*UPC E*

<Default All UPC E Settings>

## <u> Ali i han ana amin'ny fivondronan-kaominin'i Alian ao amin'ny fivondronan-kaominin'i Alian ara-daharampehintan</u>

### *UPC E0 and UPC E1*

Most U.P.C. bar codes lead with the 0 number system. For these codes, use the UPC E0 selection. If you need to read codes that lead with the 1 number system, use the UPC E1 selection. Default = On (UPC E0) and Off (UPC E1).

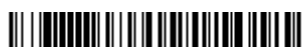

\* UPC E0 On

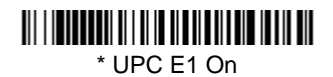

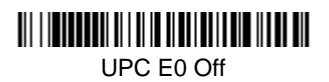

UPC E1 Off

*[IT5600/](#page-0-0)[IT5800](#page-0-1) [User's Guide](#page-0-2) 7 - 21*

## *UPC E, continued*

#### *UPC E0 and UPC E1 Expand*

UPC E Expand expands the UPC E code to the 12 digit, UPC A format.  $Default =  $Off$ .$ 

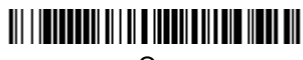

On

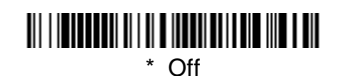

#### *UPC E0 and UPC E1 Addenda Required*

When Addenda Required is set to on, the scanner will only read UPC E bar codes that have addenda. Default = Not Required.

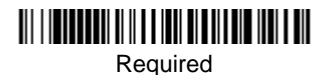

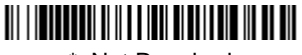

\* Not Required

#### *UPC E0 and UPC E1 Addenda Separator*

When this feature is on, there is a space between the data from the bar code and the data from the addenda. When turned off, there is no space. Default = On.

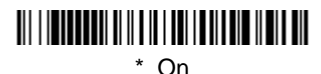

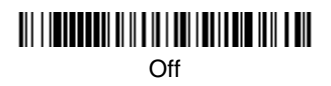

*7 - 22 [IT5600](#page-0-0)/[IT5800](#page-0-1) [User's Guide](#page-0-2)*

## *UPC E, continued*

#### *UPC E0 Check Digit*

Check Digit specifies whether the check digit should be transmitted at the end of the scanned data or not. Default =  $On$ .

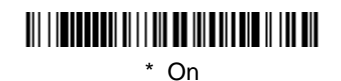

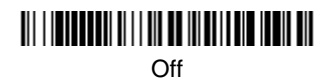

#### *UPC E0 Number System*

The numeric system digit of a U.P.C. symbol is normally transmitted at the beginning of the scanned data, but the unit can be programmed so it will not transmit it. Default =  $On$ .

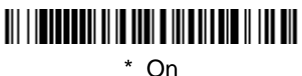

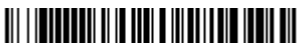

Off

#### *UPC E0 Addenda*

This selection adds 2 or 5 digits to the end of all scanned UPC E data. Default = Off for both 2 Digit and 5 Digit Addenda.

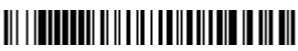

2 Digit Addenda On

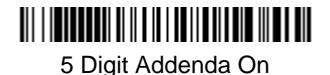

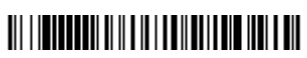

\* 2 Digit Addenda Off

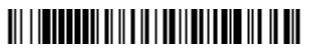

\* 5 Digit Addenda Off

*[IT5600/](#page-0-0)[IT5800](#page-0-1) [User's Guide](#page-0-2) 7 - 23*

*EAN/JAN 13*

<Default All EAN/JAN Settings>

# 

### *EAN/JAN 13*

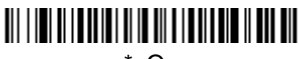

\* On

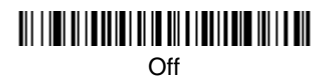

### *EAN/JAN 13 Check Digit*

This selection allows you to specify whether the check digit should be transmitted at the end of the scanned data or not. Default = On.

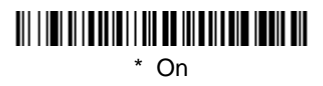

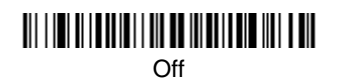

#### *EAN/JAN 13 Addenda*

This selection adds 2 or 5 digits to the end of all scanned EAN/JAN 13 data. Default = Off for both 2 Digit and 5 Digit Addenda.

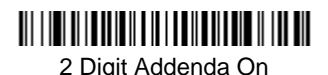

\* 2 Digit Addenda Off

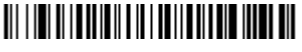

5 Digit Addenda On

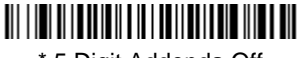

\* 5 Digit Addenda Off

*7 - 24 [IT5600](#page-0-0)/[IT5800](#page-0-1) [User's Guide](#page-0-2)*

## *EAN/JAN 13, continued*

#### *EAN/JAN 13 Addenda Required*

When Addenda Required is set to on, the scanner will only read EAN/JAN 13 bar codes that have addenda. Default = Not Required.

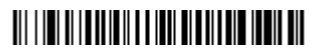

Required

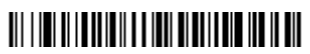

\* Not Required

#### *EAN/JAN 13 Addenda Separator*

When this feature is on, there is a space between the data from the bar code and the data from the addenda. When turned off, there is no space.  $Deltault = On$ 

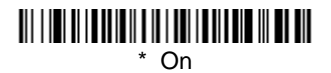

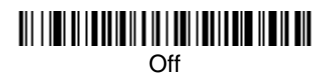

Note: If you want to enable or disable EAN13 with Extended Coupon Code, refer to [UPC-A/EAN-13 with Extended Coupon Code](#page-94-0) on page 7-21.

#### *ISBN Translate*

This selection causes EAN-13 Bookland symbols to be translated into their equivalent ISBN number format. Default  $=$  Off.

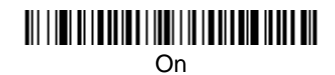

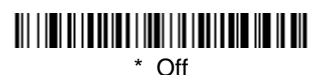

*[IT5600/](#page-0-0)[IT5800](#page-0-1) [User's Guide](#page-0-2) 7 - 25*

### *EAN/JAN 8*

#### <Default All EAN/JAN 8 Settings>

# 

### *EAN/JAN 8*

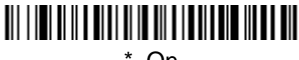

\* On

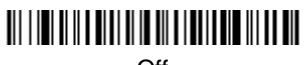

Off

#### *EAN/JAN 8 Check Digit*

This selection allows you to specify whether the check digit should be transmitted at the end of the scanned data or not. Default = On.

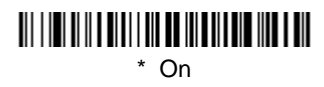

# 

#### Off

#### *EAN/JAN 8 Addenda*

This selection adds 2 or 5 digits to the end of all scanned EAN/JAN 8 data. Default = Off for both 2 Digit and 5 Digit Addenda.

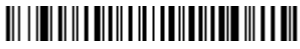

2 Digit Addenda On

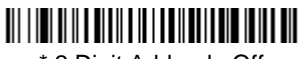

\* 2 Digit Addenda Off

## <u> Ali i ini ali ilay kaominina mpikambang kaominina a</u>

5 Digit Addenda On

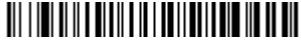

\* 5 Digit Addenda Off

*7 - 26 [IT5600](#page-0-0)/[IT5800](#page-0-1) [User's Guide](#page-0-2)*

## *EAN/JAN 8, continued*

#### *EAN/JAN 8 Addenda Required*

When Addenda Required is set to on, the scanner will only read EAN/JAN 8 bar codes that have addenda. Default = Not Required.

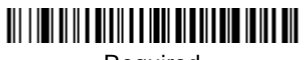

Required

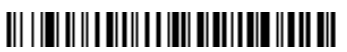

\* Not Required

#### *EAN/JAN 8 Addenda Separator*

When this feature is on, there is a space between the data from the bar code and the data from the addenda. When turned off, there is no space.  $Deltault = On$ 

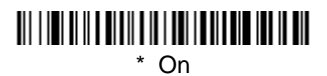

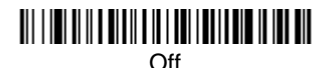

*MSI*

<Default All MSI Settings>

## 

*MSI*

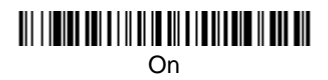

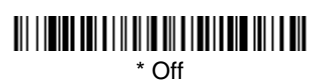

*[IT5600/](#page-0-0)[IT5800](#page-0-1) [User's Guide](#page-0-2) 7 - 27*

### *MSI, continued*

#### *MSI Check Character*

Different types of check characters are used with MSI bar codes. You can program the scanner to read MSI bar codes with Type 10 check characters. Default = Validate Type 10, but Don't Transmit.

When Check Character is set to **Validate and Transmit**, the scanner will only read MSI bar codes printed with the specified type check character, and will transmit this character at the end of the scanned data.

When Check Character is set to **Validate, but Don't Transmit**, the unit will only read MSI bar codes printed with the specified type check character, but will not transmit the check character with the scanned data.

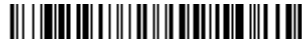

\* Validate Type 10, but Don't **Transmit** 

<u> Ali i handi dali i lili da matematika ili dali</u>

Validate Type 10 and Transmit

#### *MSI Message Length*

Scan the bar codes below to change the message length. Refer to [Message](#page-75-0)  Length [on page 7-2](#page-75-0) for additional information. Minimum and Maximum lengths =  $4-48$ . Minimum Default = 4, Maximum Default = 48.

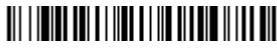

Minimum Message Length

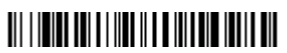

Maximum Message Length

*7 - 28 [IT5600](#page-0-0)/[IT5800](#page-0-1) [User's Guide](#page-0-2)*

*Plessey Code*

#### <Default All Plessey Code Settings>

# 

*Plessey Code*

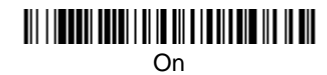

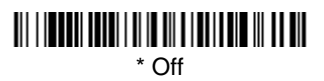

#### *Plessey Message Length*

Scan the bar codes below to change the message length. Refer to [Message](#page-75-0)  Length [on page 7-2](#page-75-0) for additional information. Minimum and Maximum lengths = 4-48. Minimum Default = 4, Maximum Default = 48.

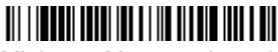

Minimum Message Length

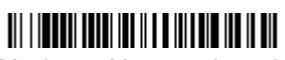

Maximum Message Length

*RSS-14*

< Default All RSS-14 Settings >

*[IT5600/](#page-0-0)[IT5800](#page-0-1) [User's Guide](#page-0-2) 7 - 29*

*RSS-14, continued*

*RSS-14*

<u> III III IIIII IIII IIII III III IIII III III III III</u> \* On

Off

*RSS Limited*

< Default All RSS Limited Settings >

## 

*RSS Limited*

\* On

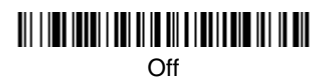

*RSS Expanded*

< Default All RSS Expanded Settings >

*7 - 30 [IT5600](#page-0-0)/[IT5800](#page-0-1) [User's Guide](#page-0-2)*

*RSS Expanded, continued*

#### *RSS Expanded*

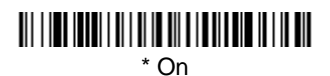

#### Off

#### *RSS Expanded Message Length*

Scan the bar codes below to change the message length. Refer to [Message](#page-75-0)  Length [on page 7-2](#page-75-0) for additional information. Minimum and Maximum lengths =  $4-74$ . Minimum Default = 4, Maximum Default = 74.

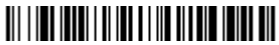

Minimum Message Length

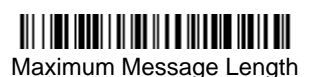

### *EAN*•*UCC Emulation*

The imager can automatically format the output from any EAN•UCC data carrier to emulate what would be encoded in an equivalent UCC/EAN-128 or RSS+Composite symbol. EAN•UCC data carriers include UPC-A and UPC-E, EAN-13 and EAN-8, ITF-14, UCC/EAN-128, and EAN•UCC RSS and Composites. If UCC/EAN-128 Emulation is selected, the AIM Symbology Identifier will be reported as "]C1". If RSS Emulation is selected, the AIM Symbology Identifier will be reported as "]e0." Any application that accepts EAN•UCC data can be simplified since it only needs to recognize one data carrier type. Default =  $EAN$ •UCC Emulation Off.

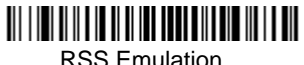

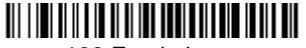

128 Emulation

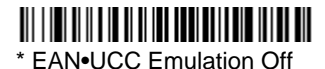

*[IT5600/](#page-0-0)[IT5800](#page-0-1) [User's Guide](#page-0-2) 7 - 31*

*China Post Code*

<Default All China Post Code Settings>

# 

*China Post Code*

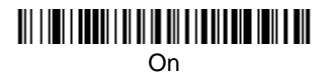

\* Off

### *China Post Message Length*

Scan the bar codes below to change the message length. Refer to [Message](#page-75-0)  Length [on page 7-2](#page-75-0) for additional information. Minimum and Maximum lengths  $= 2-80$ . Minimum Default  $= 4$ , Maximum Default  $= 80$ .

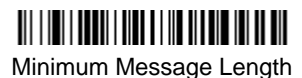

Maximum Message Length

*7 - 32 [IT5600](#page-0-0)/[IT5800](#page-0-1) [User's Guide](#page-0-2)*

### *Korea Post Code*

#### <Default All Korea Post Code Settings>

# 

#### *Korea Post Code*

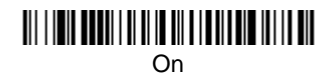

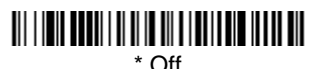

#### *Korea Post Message Length*

Scan the bar codes below to change the message length. Refer to [Message](#page-75-0)  Length [on page 7-2](#page-75-0) for additional information. Minimum and Maximum lengths = 2-80. Minimum Default = 4, Maximum Default = 48.

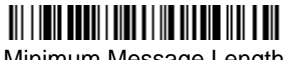

Minimum Message Length

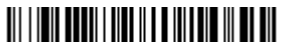

Maximum Message Length

*PosiCode*

#### <Default All PosiCode Settings>

# <u> III I III DHI DHIN II I I I II II II DHI II DHI</u>

### *PosiCode A and B*

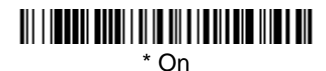

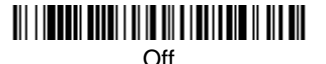

You have to have PosiCode A and B on to read any of the PosiCode symbologies.

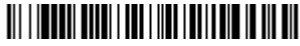

A and B On (No Limited)

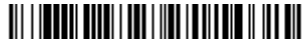

A and B and Limited A On (Limited B Off)

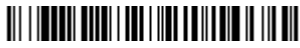

\* A and B and Limited B On (Limited A Off)

### *PosiCode Message Length*

Scan the bar codes below to change the message length. Refer to [Message](#page-75-0)  Length [on page 7-2](#page-75-0) for additional information. Minimum and Maximum lengths = 2-80. Minimum Default = 4, Maximum Default = 48.

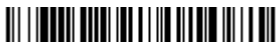

Minimum Message Length

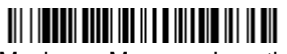

Maximum Message Length

*7 - 34 [IT5600](#page-0-0)/[IT5800](#page-0-1) [User's Guide](#page-0-2)*
## *Trioptic Code*

Trioptic Code is used for labeling magnetic storage media.

Note: If you are going to scan Code 32 Pharmaceutical codes, Trioptic Code must be off.

<span id="page-108-1"></span>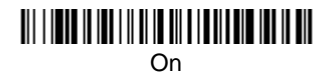

<span id="page-108-0"></span>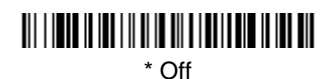

*Codablock F*

<span id="page-108-2"></span><Default All Codablock F Settings>

# 

#### *Codablock F*

#### <span id="page-108-4"></span><u> Ali i di i di i di ili di di ili di ili di di di di </u> On

#### <span id="page-108-3"></span><u> 111 | 121 | 131 | 131 | 131 | 131 | 131 | 131 | 131 | 131 | 131 | 131 | 131 | 131 | 131 | 131 | 131 | 131 | 1</u> \* Off

#### *Codablock F Message Length*

Scan the bar codes below to change the message length. Refer to [Message](#page-75-0)  Length [on page 7-2](#page-75-0) for additional information. Minimum and Maximum lengths =  $1-2048$ . Minimum Default = 1, Maximum Default = 2048.

# 

<span id="page-108-5"></span>Minimum Message Length

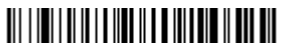

<span id="page-108-6"></span>Maximum Message Length

*[IT5600/](#page-0-0)[IT5800](#page-0-1) [User's Guide](#page-0-2) 7 - 35*

*Code 16K*

# <span id="page-109-0"></span><Default All Code 16K Settings>

*Code 16K*

<span id="page-109-2"></span>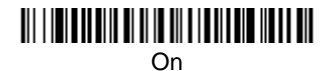

<span id="page-109-1"></span>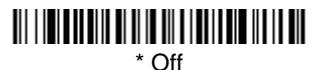

#### *Code 16K Message Length*

Scan the bar codes below to change the message length. Refer to [Message](#page-75-0)  Length [on page 7-2](#page-75-0) for additional information. Minimum and Maximum lengths = 0-160. Minimum Default = 1, Maximum Default = 160.

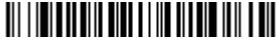

<span id="page-109-3"></span>Minimum Message Length

<span id="page-109-4"></span>Maximum Message Length

*Code 49*

<span id="page-109-5"></span><Default All Code 49 Settings>

*7 - 36 [IT5600](#page-0-0)/[IT5800](#page-0-1) [User's Guide](#page-0-2)*

## *Code 49*

<span id="page-110-0"></span>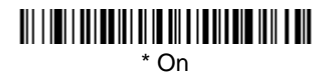

#### Off

#### *Code 49 Message Length*

Scan the bar codes below to change the message length. Refer to [Message](#page-75-0)  Length [on page 7-2](#page-75-0) for additional information. Minimum and Maximum lengths = 1-81. Minimum Default = 1, Maximum Default = 81.

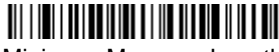

<span id="page-110-1"></span>Minimum Message Length

<span id="page-110-2"></span>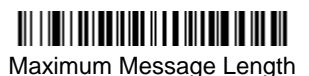

*[IT5600/](#page-0-0)[IT5800](#page-0-1) [User's Guide](#page-0-2) 7 - 37*

*7 - 38 [IT5600](#page-0-0)/[IT5800](#page-0-1) [User's Guide](#page-0-2)*

## *Keyboard Function Relationships*

The following Keyboard Function Code, Hex/ASCII Value, and Full ASCII "CTRL"+ relationships apply to all terminals that can be used with the scanner. Refer to [page 2-6](#page-33-0) enable Control + ASCII mode.

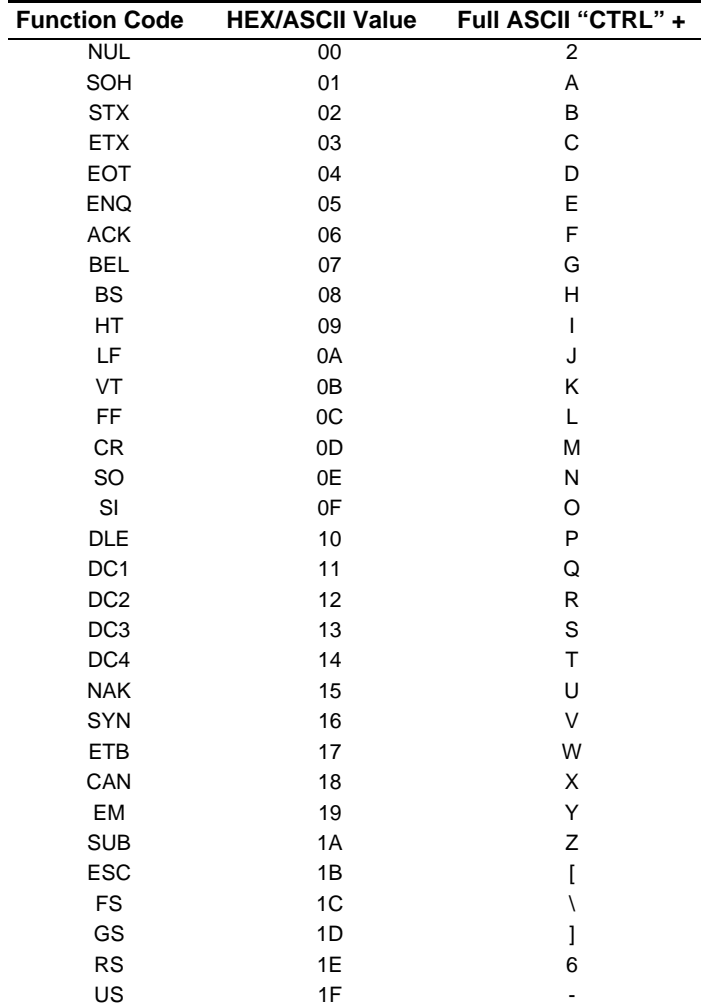

#### *[IT5600/](#page-0-0)[IT5800](#page-0-1) [User's Guide](#page-0-2) 8 - 1*

The last five characters in the Full ASCII "CTRL"+ column ( [ \ ] 6 - ), apply to US only. The following chart indicates the equivalents of these five characters for different countries.

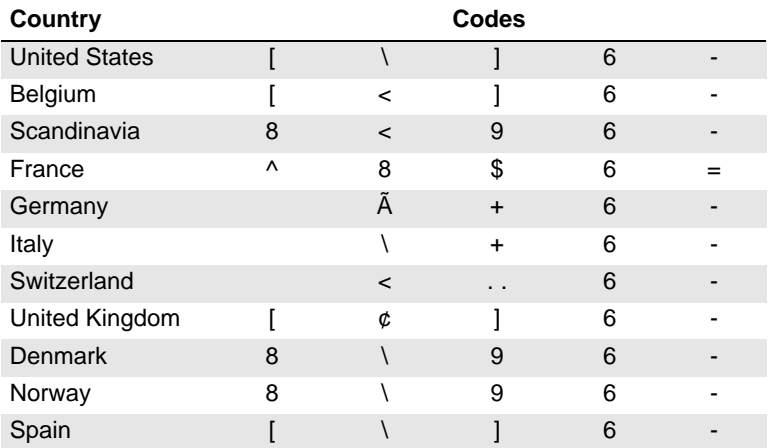

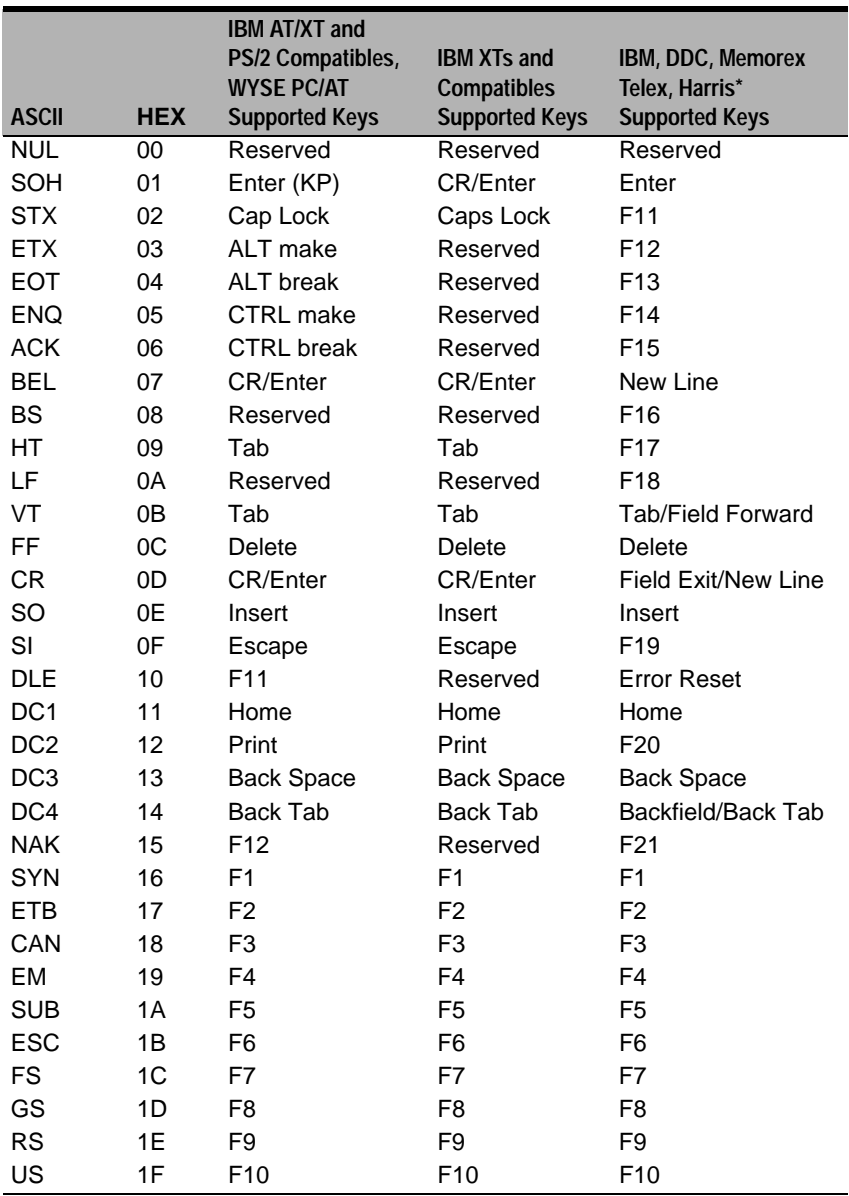

\* IBM 3191/92, 3471/72, 3196/97, 3476/77, Telex (all models)

#### *[IT5600/](#page-0-0)[IT5800](#page-0-1) [User's Guide](#page-0-2) 8 - 3*

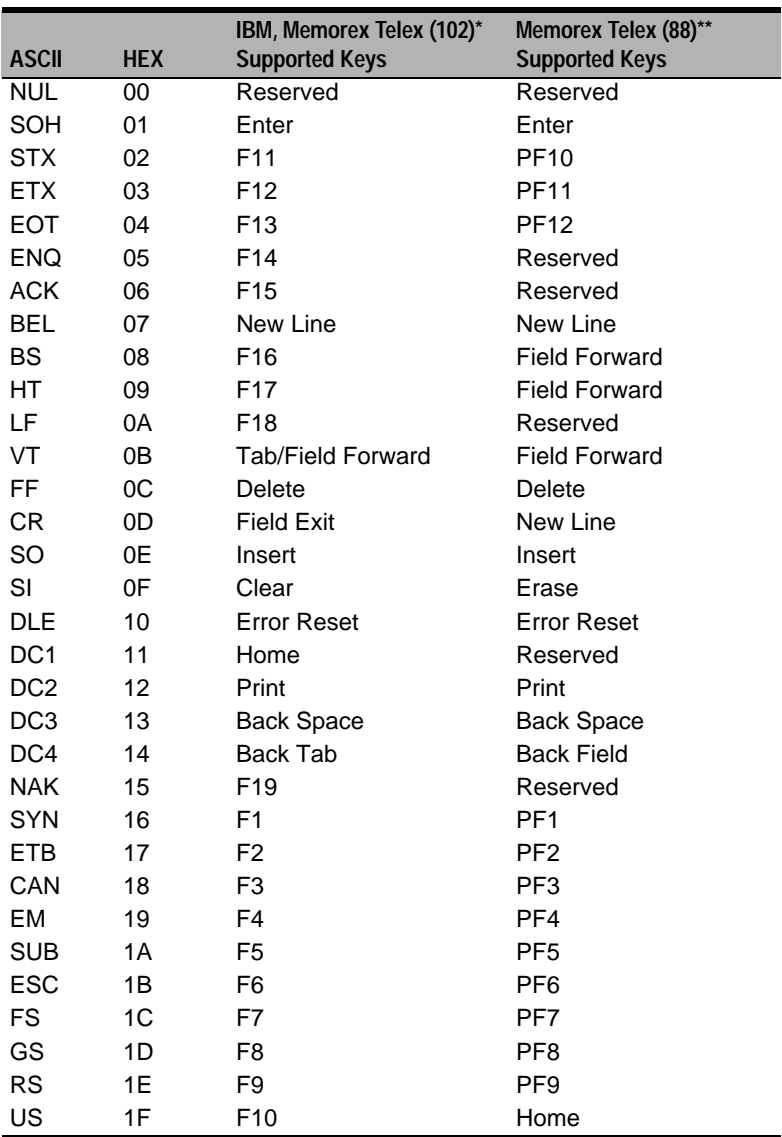

\* IBM 3196/97, 3476/77, 3191/92, 3471/72, Memorex Telex (all models) with 102 key keyboards \*\* Memorex Telex with 88 key keyboards

*8 - 4 [IT5600](#page-0-0)/[IT5800](#page-0-1) [User's Guide](#page-0-2)*

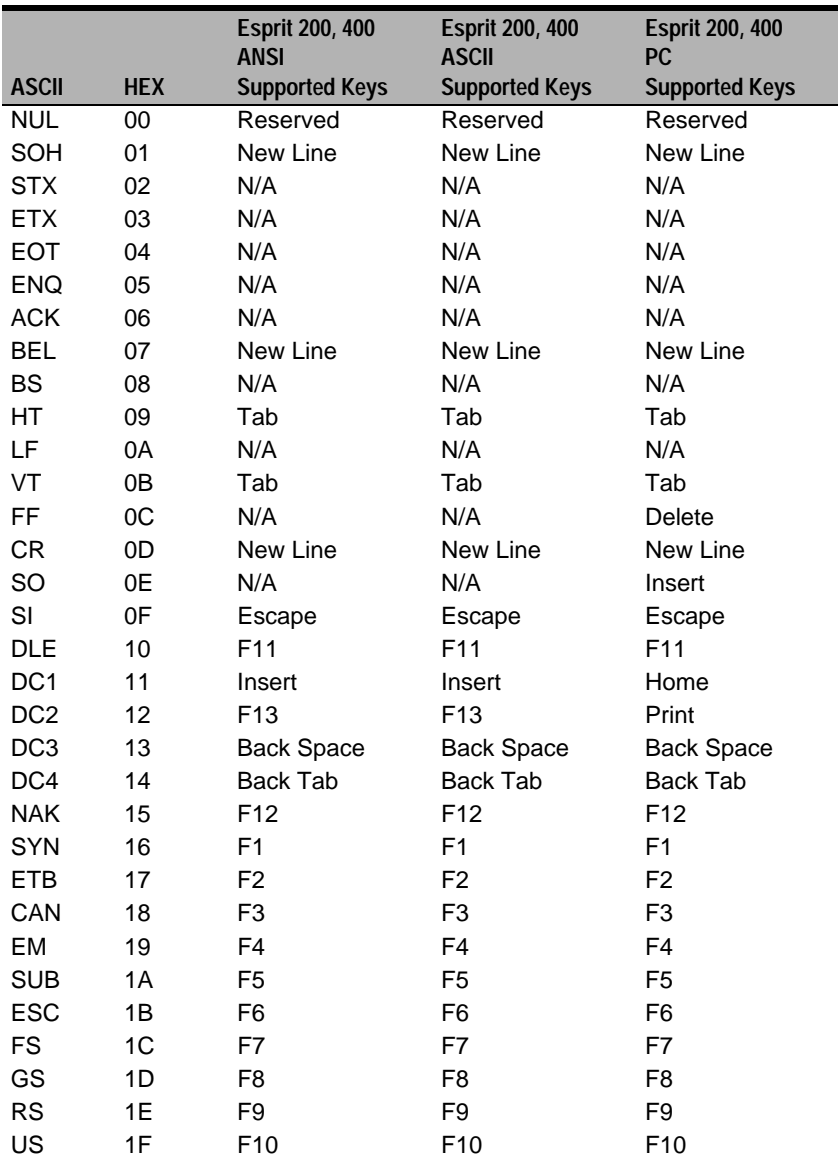

#### *[IT5600/](#page-0-0)[IT5800](#page-0-1) [User's Guide](#page-0-2) 8 - 5*

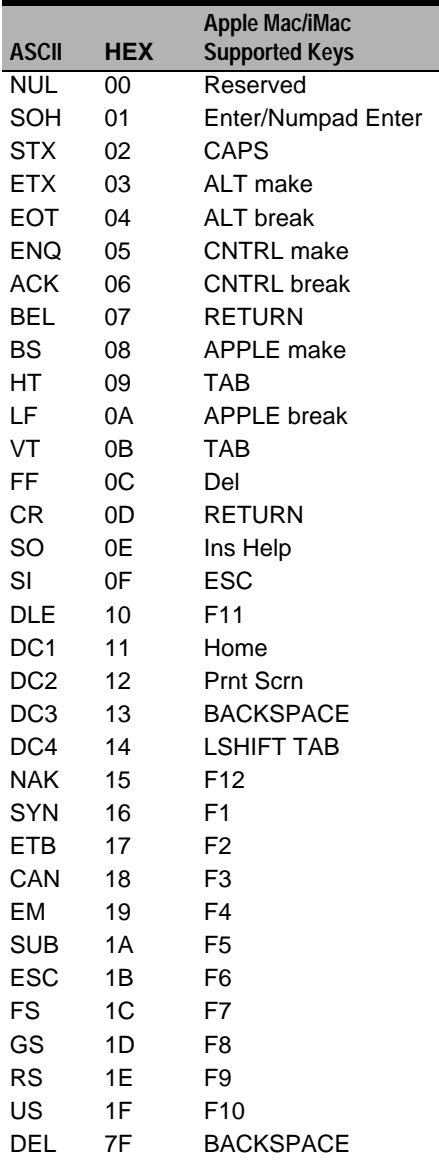

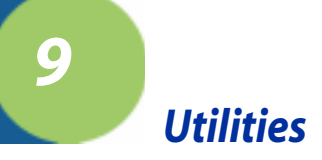

## *To Add a Test Code I.D. Prefix to All Symbologies*

This selection allows you to turn on transmission of a Code I.D. before the decoded symbology. (See the Symbology Chart, included in the [Appendix](#page-158-0)  [A, page A-1](#page-158-0)) for the single character code that identifies each symbology.) This action first clears all current prefixes, then programs a Code I.D. prefix for all symbologies. This is a temporary setting that will be removed when the unit is power cycled.

## 

Add Code I.D. Prefix to All Symbologies (Temporary)

#### *Show Software Revision*

Scan the bar code below to output the current software revision, unit serial number, and other product information.

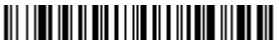

Show Revision

#### *Show Data Format*

Scan the bar code below to show current data format settings.

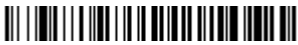

Data Format Settings

### *Resetting the Standard Product Defaults*

If you aren't sure what programming options are in your scanner, or you've changed some options and want the standard product default settings restored, scan the **Standard Product Default Settings** bar code below.

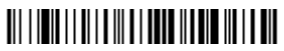

<span id="page-118-0"></span>Standard Product Default Settings

The [Menu Commands](#page-126-0) starting on [page 11-5](#page-126-0) lists the standard product default settings for each of the commands (indicated by an asterisk (\*) on the programming pages).

*[IT5600/](#page-0-0)[IT5800](#page-0-1) [User's Guide](#page-0-2) 9 - 1*

## *Temporary Visual Menu 2003 Configuration*

For quick download communication configuration, scan the **Visual Menu 2003**  bar code to temporarily configure the scanner for Visual Menu 2003 settings. Refer to [Visual Menu 2003](#page-120-0) on page 10-1 for additional information about Visual Menu 2003.

Note: If you have a unit capable of keyboard wedge mode, scan the bar code below and the unit will communicate in RS-232 mode, allowing it to work with Visual Menu 2003. To convert the scanner back to keyboard wedge communication, cycle the power.

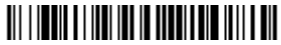

Visual Menu 2003

Note: If you download new software into a unit, the user-programmed parameters are retained. If you need to discard user-programmed settings, scan the Standard Product Default Settings bar code [\(see](#page-118-0)  [Standard Product Default Settings on page 9-1\)](#page-118-0).

### <span id="page-120-0"></span>*Visual Menu 2003 Introduction*

Visual Menu 2003 provides the ability to configure a scanning device by connecting the scanner to the com port of a PC. Visual Menu 2003 allows you to download updates to a scanner's firmware, change programmed parameters, and create and print programming bar codes. Using Visual Menu 2003, you can even set up the configuration for a scanner which is not attached to your PC. This enables one expert user to establish the configuration settings for all the devices your company uses, then save these configuration files for others. A configuration file can be e-mailed or, if you prefer, an expert user can create a bar code (or series of bar codes) that contains all the customized programming parameters, and mail or fax the bar code(s) to any location. Users in other locations can scan the bar code(s) to load in the customized parameters.

To communicate with a scanner, Visual Menu 2003 requires that the PC have at least one available serial communication port and an RS-232 cable to connect the port to the device. A power supply, which plugs into the cable, is also required.

Note: If you already have a copy of Visual Menu, please note that older versions of Visual Menu will not work with the IT5600/5800. You must use Visual Menu 2003 with the IT5600/5800.

#### *Visual Menu 2003 Operations*

The Visual Menu 2003 program performs the following operations:

- Displays all configuration data, and saves the information to a file on your PC.
- Configures the device to meet your specific requirements. Visual Menu 2003 has all the programming parameters which are available via programming bar codes in this User's Guide.
- Creates and prints a clone bar code which contains the program and configuration data from one device. This bar code can then be used to program additional devices with the same parameters.
- Selects a device from a list, then performs offline or online file configuration for that device.

#### *Installing Visual Menu 2003 from the Web*

- 1. [Access the Hand Held Products web site at w](http://www.handheld.com)ww.handheld.com.
- 2. Click in the **Quick Search** text box and enter **Visual Menu 2003**.
- 3. Click on **Search Now**.
- 4. Click on the entry for Visual Menu 2003.
- 5. When prompted, select **Save File**, and save the files to the **c:\windows\temp** directory.
- 6. Once you have finished downloading the file, exit the web site.
- 7. Using Explorer, go to the **c:\windows\temp** file.
- 8. Double click on the **Visualmenu2003.exe** file. Follow the screen prompts to install the Visual Menu 2003 program.
- 9. To start Visual Menu 2003, from the Start Menu click on **Programs**, **Visual Menu2003**, **Visual Menu2003**.
- Note: If you wish, you can create a shortcut to the Visual Menu 2003 executable on your desktop.

The serial programming commands can be used in place of the programming bar codes. Both the serial commands and the programming bar codes will program the IT5600/5800. For complete descriptions and examples of each serial programming command, refer to the corresponding programming bar code in this manual.

The device must be set to an RS-232 interface (see [page 1-7](#page-20-0)). The following commands can be sent via a PC com port using terminal emulation software.

## *Conventions*

The following conventions are used for menu and query command descriptions:

- parameterA label representing the actual value you should send as part of a command.
- [*option*] An optional part of a command.
- {Data} Alternatives in a command.
- **bold** Names of menus, menu commands, buttons, dialog boxes, and windows that appear on the screen.

## *Menu Command Syntax*

Menu commands have the following syntax (spaces have been used for clarity only):

Prefix Tag SubTag {Data} [, SubTag {Data}] [; Tag SubTag {Data}] […] Storage

- Prefix Three ASCII characters: **SYN M CR** (ASCII 22,77,13).
- Tag A 3 character case-insensitive field that identifies the desired menu command group. For example, all RS-232 configuration settings are identified with a Tag of **232**.
- SubTag A 3 character case-insensitive field that identifies the desired menu command within the tag group. For example, the SubTag for the RS-232 baud rate is **BAD**.
- Data The new value for a menu setting, identified by the Tag and Sub-Tag.
- Storage A single character that specifies the storage table to which the command is applied. An exclamation point (**!**) performs the command's operation on the device's volatile menu configuration table. A period (**.**) performs the command's operation on the device's non-volatile menu configuration table. Use the non-volatile table only for semi-permanent changes you want saved through a power cycle.

## *Query Commands*

Several special characters can be used to query the device about its settings.

- **^** What is the default value for the setting(s).
- **?** What is the device's current value for the setting(s).
- **\*** What is the range of possible values for the setting(s). (The device's response uses a dash (**-**) to indicate a continuous range of values. A pipe (**|**) separates items in a list of non-continuous values.)

#### **Tag Field Usage**

When a query is used in place of a Tag field, the query applies to the *entire* set of commands available for the particular storage table indicated by the Storage field of the command. In this case, the SubTag and Data fields should not be used because they are ignored by the device.

#### **SubTag Field Usage**

When a query is used in place of a SubTag field, the query applies only to the subset of commands available that match the Tag field. In this case, the Data field should not be used because it is ignored by the device.

#### **Data Field Usage**

When a query is used in place of the Data field, the query applies only to the specific command identified by the Tag and SubTag fields.

#### *Concatenation of Multiple Commands*

Multiple commands can be issued within one Prefix/Storage sequence. Only the Tag, SubTag, and Data fields must be repeated for each command in the sequence. If additional commands are to be applied to the same Tag, then the new command sequence is separated with a comma (**,**) and only the SubTag and Data fields of the additional command are issued. If the additional command requires a different Tag field, the command is separated from previous commands by a semicolon (**;**).

#### *Responses*

The device responds to serial commands with one of three responses:

- **ACK** Indicates a good command which has been processed.
- **ENQ** Indicates an invalid Tag or SubTag command.
- **NAK** Indicates the command was good, but the Data field entry was out of the allowable range for this Tag and SubTag combination, e.g., an entry for a minimum message length of 100 when the field will only accept 2 characters.

When responding, the device echoes back the command sequence with the status character inserted directly before each of the punctuation marks (the period, exclamation point, comma, or semicolon) in the command.

#### *Examples of Query Commands*

In the following examples, a bracketed notation [ ] depicts a non-displayable response.

**Example:** Example #1:What is the range of possible values for Codabar Coding Enable?

**Enter: cbrena\*.**

#### **Response: CBRENA0-1[ACK]**

This response indicates that Codabar Coding Enable (CBRENA) has a range of values from 0 to 1 (off and on).

**Example:** Example #2: What is the default value for Codabar Coding Enable?

**Enter: cbrena^.**

#### **Response: CBRENA1[ACK]**

This response indicates that the default setting for Codabar Coding Enable (CBRENA) is 1, or on.

**Example:** Example #3: What is the device's current setting for Codabar Coding Enable?

**Enter: cbrena?.**

#### **Response: CBRENA1[ACK]**

This response indicates that the device's Codabar Coding Enable (CBRENA) is set to 1, or on.

**Example:** Example #4: What are the device's settings for all Codabar selections?

**Enter: cbr?.**

**Response: CBRENA1[ACK], SSX0[ACK], CK20[ACK], CCT1[ACK], MIN2[ACK], MAX60[ACK], DFT[ACK].**

This response indicates that the device's Codabar Coding Enable (CBRENA) is set to 1, or on; the Start/Stop Character (SSX) is set to 0, or Don't Transmit; the Check Character (CK2) is set to 0, or Not Required; concatenation (CCT) is set to 1, or Enabled; the Minimum Message Length (MIN) is set to 2 characters; the Maximum Message Length (MAX) is set to 60 characters; and the Default setting (DFT) has no value.

#### *[IT5600/](#page-0-0)[IT5800](#page-0-1) [User's Guide](#page-0-2) 11 - 3*

## *Trigger Commands*

You can activate and deactivate the scanner with serial trigger commands. First, the scanner must be put in Manual/Serial Trigger Mode either by scanning the Manual/Serial Trigger Mode bar code [\(page 3-3\)](#page-44-0), or by sending the Manual/ Serial Menu Command ([page 11-8](#page-129-1)). Once the scanner is in serial trigger mode, the trigger is activated and deactivated by sending the following commands:

Activate:**SYN T CR**

Deactivate:**SYN U CR**

The scanner scans until a bar code has been read, until the deactivate command is sent, or until the serial time-out has been reached (see [Read Time-](#page-45-0)Out [on page 3-4](#page-45-0) for a description, and the serial command on [page 11-8](#page-129-0)).

#### *Resetting the Standard Product Defaults*

If you aren't sure what programming options are in your scanner, or you've changed some options and want the factory settings restored, scan the **Standard Product Default Settings** bar code below.

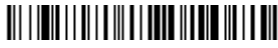

Standard Product Default Settings

The chart on the following pages lists the factory default settings for each of the menu commands (indicated by an asterisk (\*) on the programming pages).

*11 - 4 [IT5600](#page-0-0)/[IT5800](#page-0-1) [User's Guide](#page-0-2)*

# <span id="page-126-0"></span>*Menu Commands*

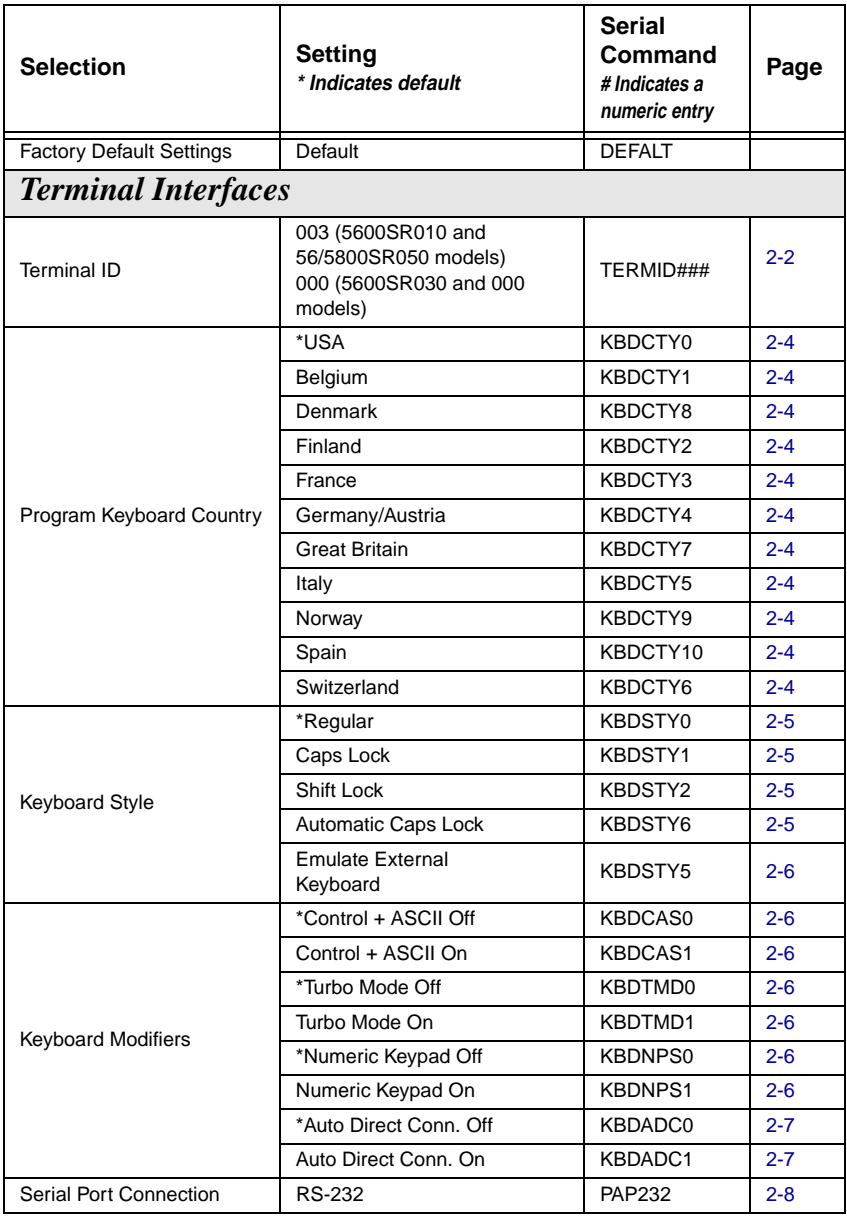

#### *[IT5600/](#page-0-0)[IT5800](#page-0-1) [User's Guide](#page-0-2) 11 - 5*

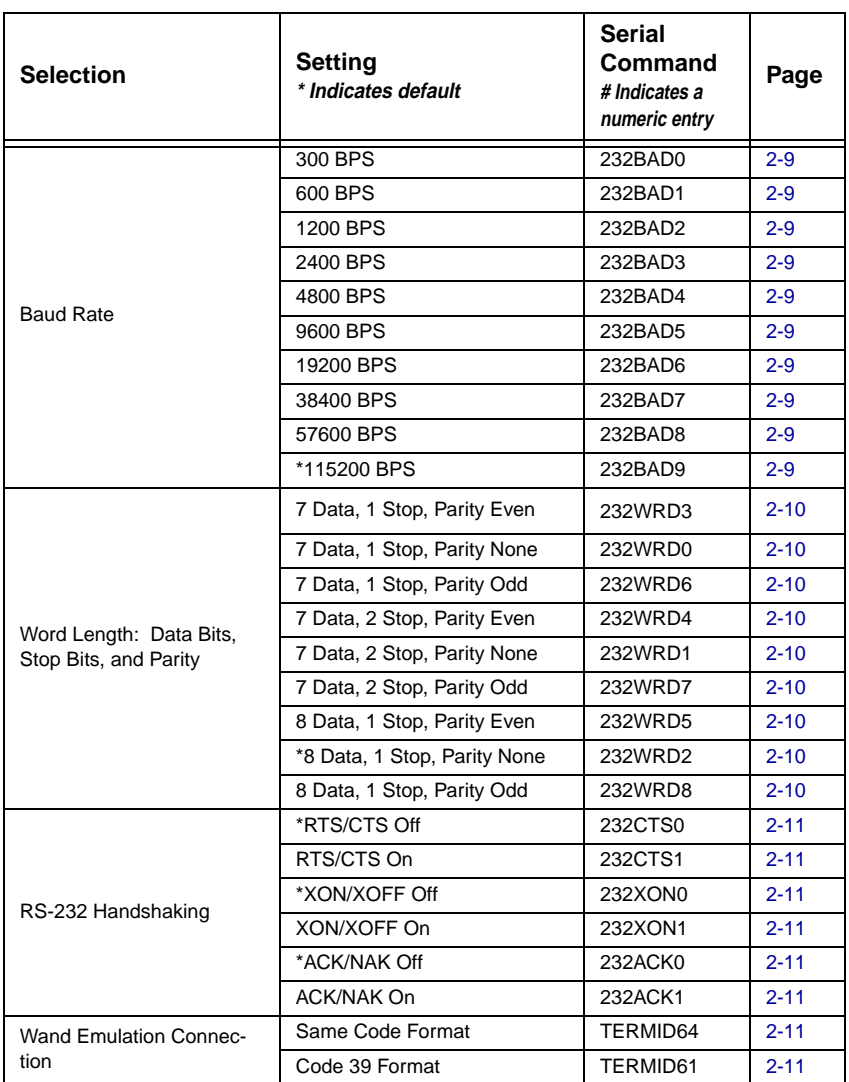

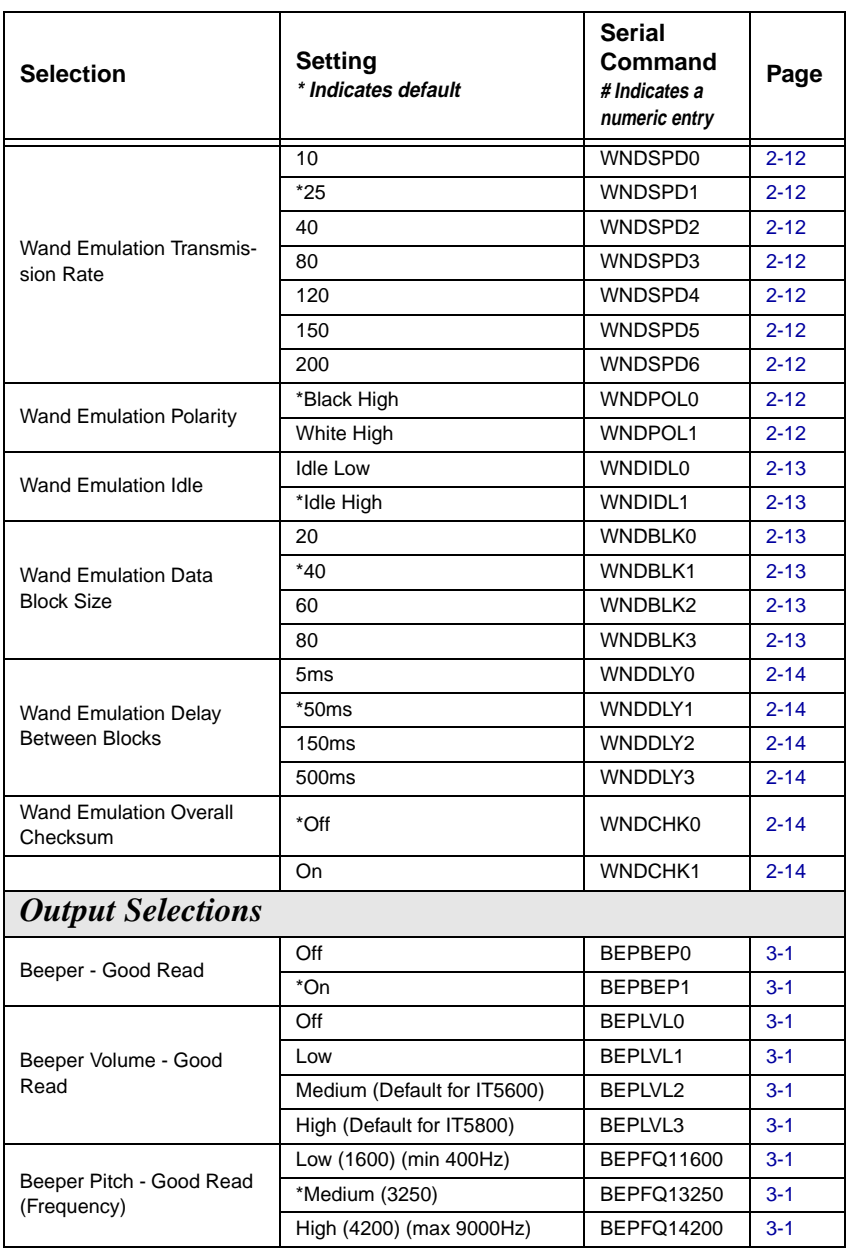

#### *[IT5600/](#page-0-0)[IT5800](#page-0-1) [User's Guide](#page-0-2) 11 - 7*

<span id="page-129-1"></span><span id="page-129-0"></span>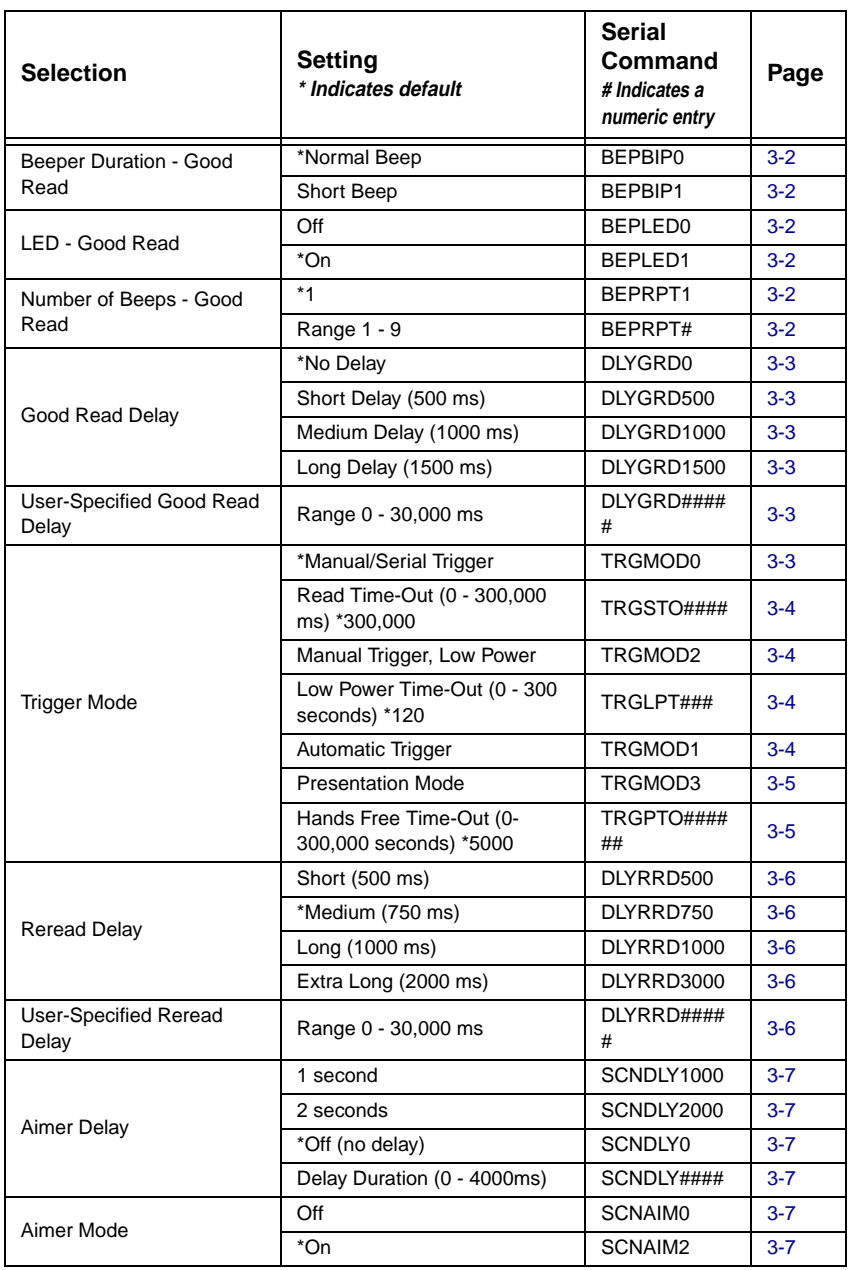

*11 - 8 [IT5600](#page-0-0)/[IT5800](#page-0-1) [User's Guide](#page-0-2)*

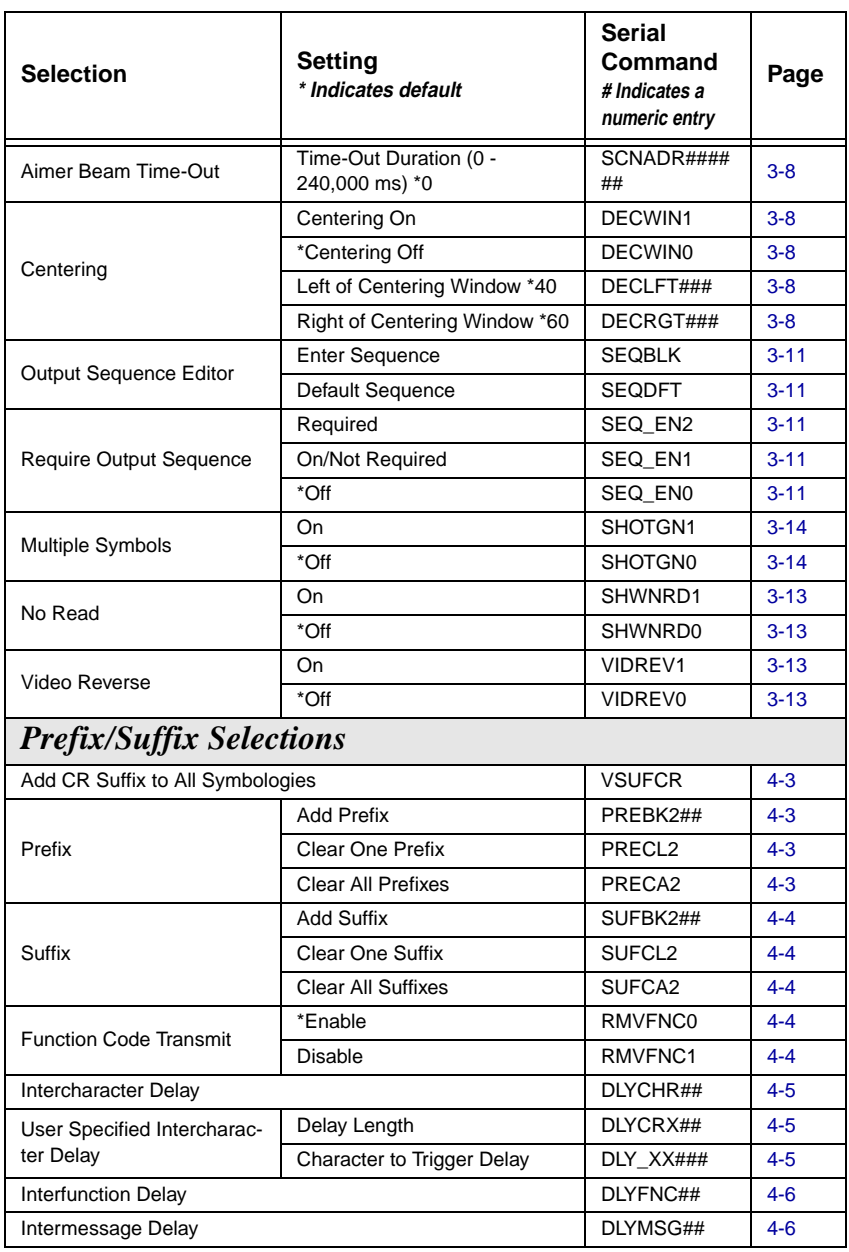

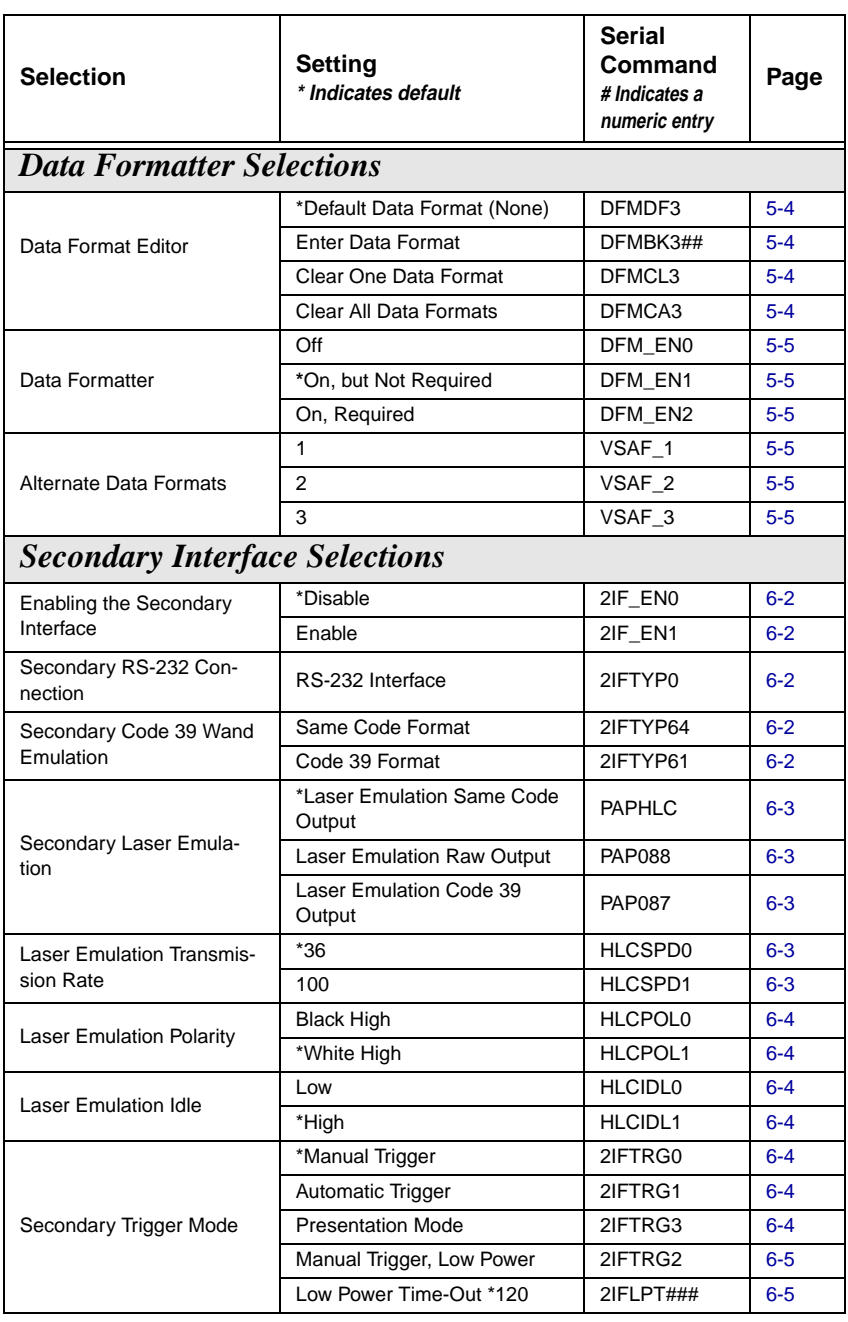

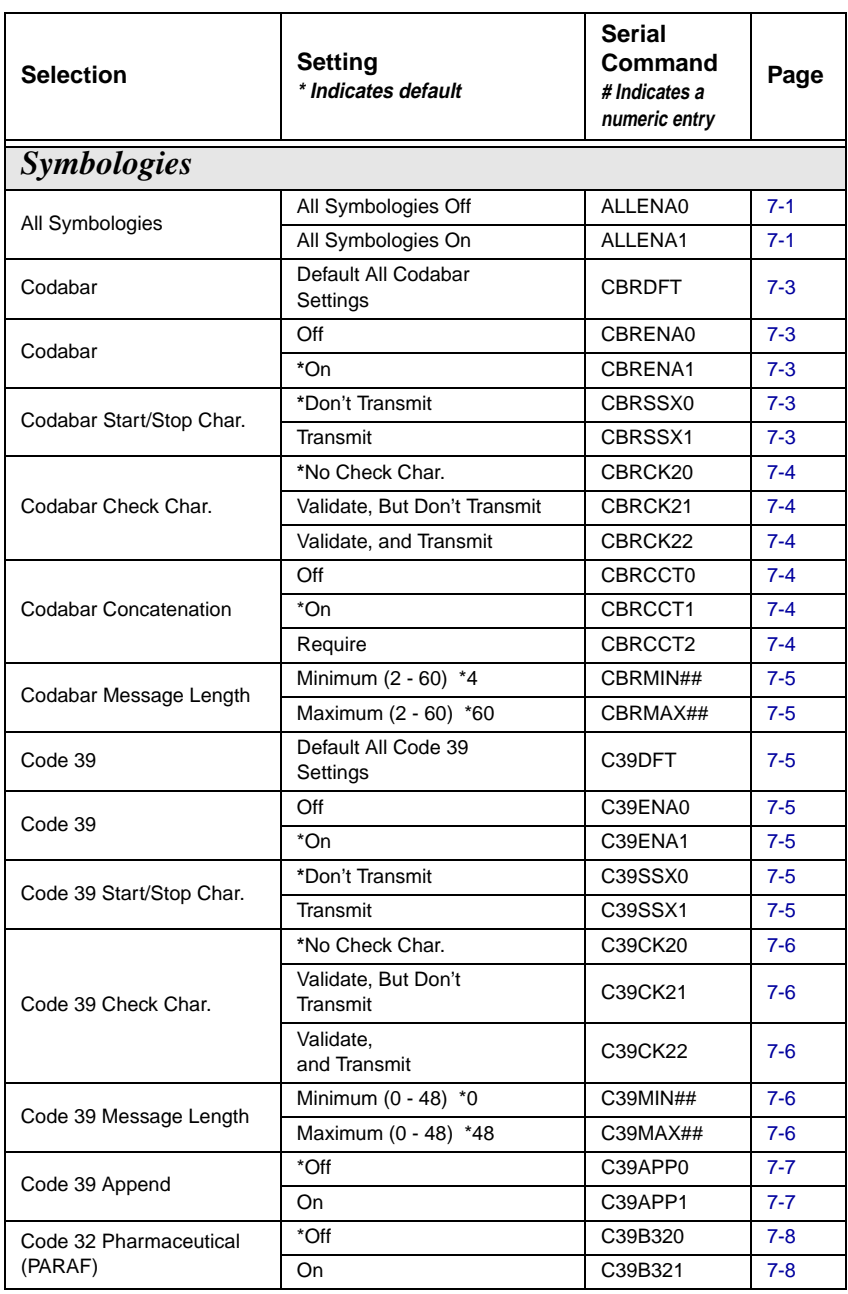

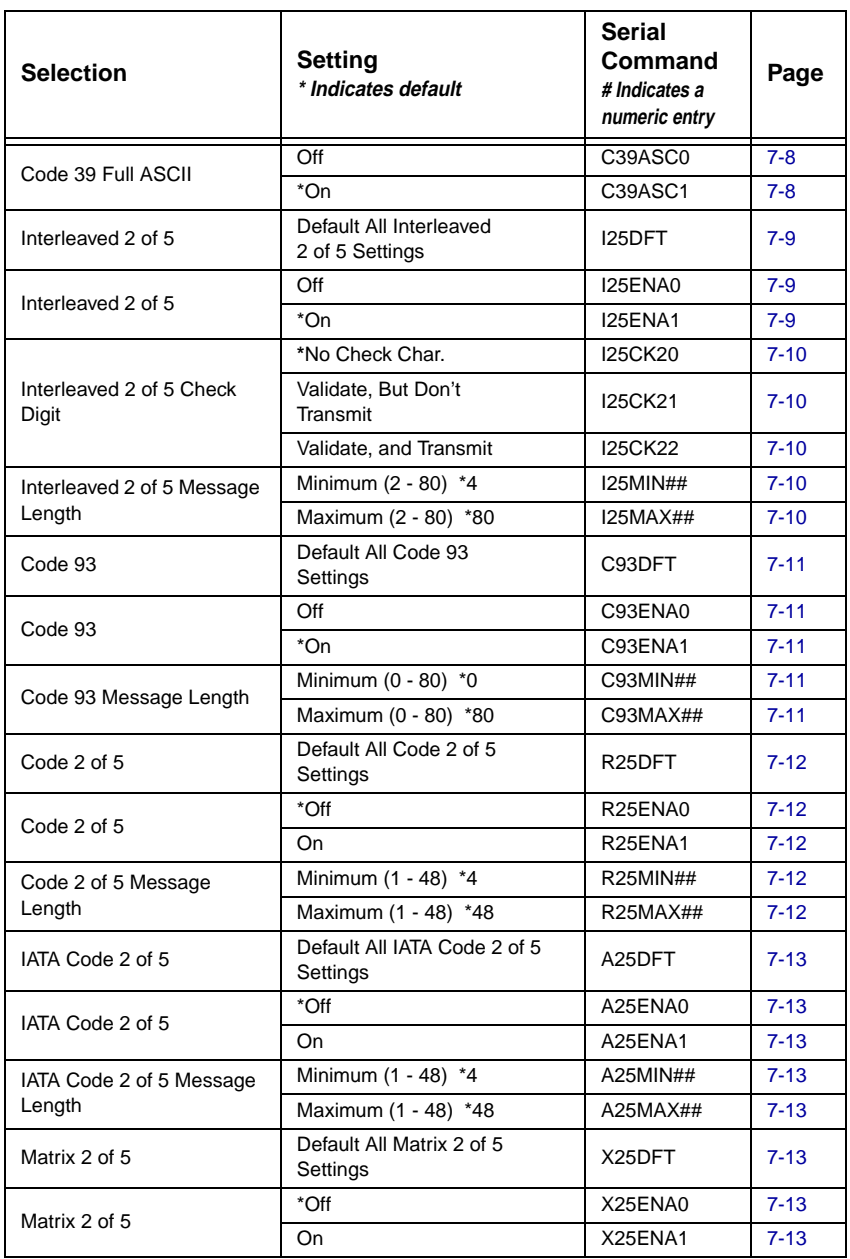

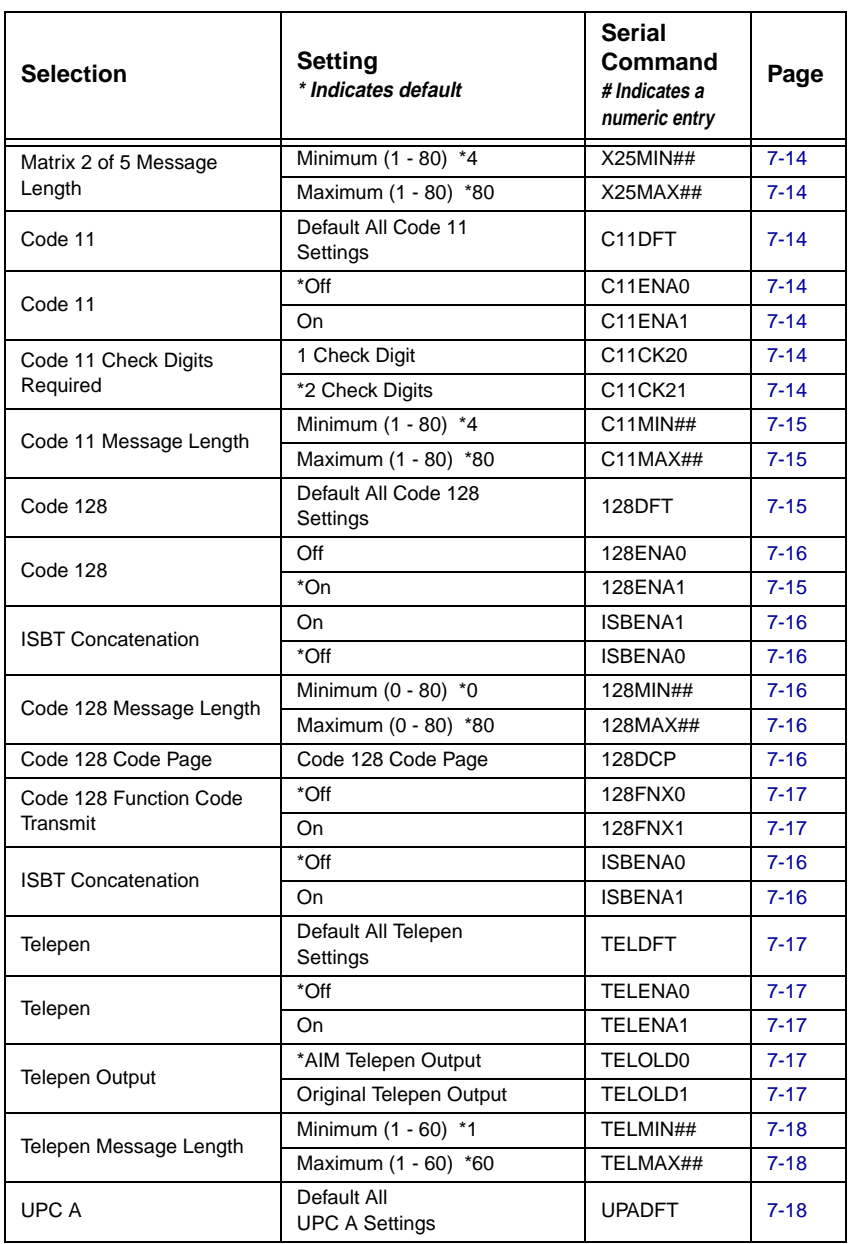

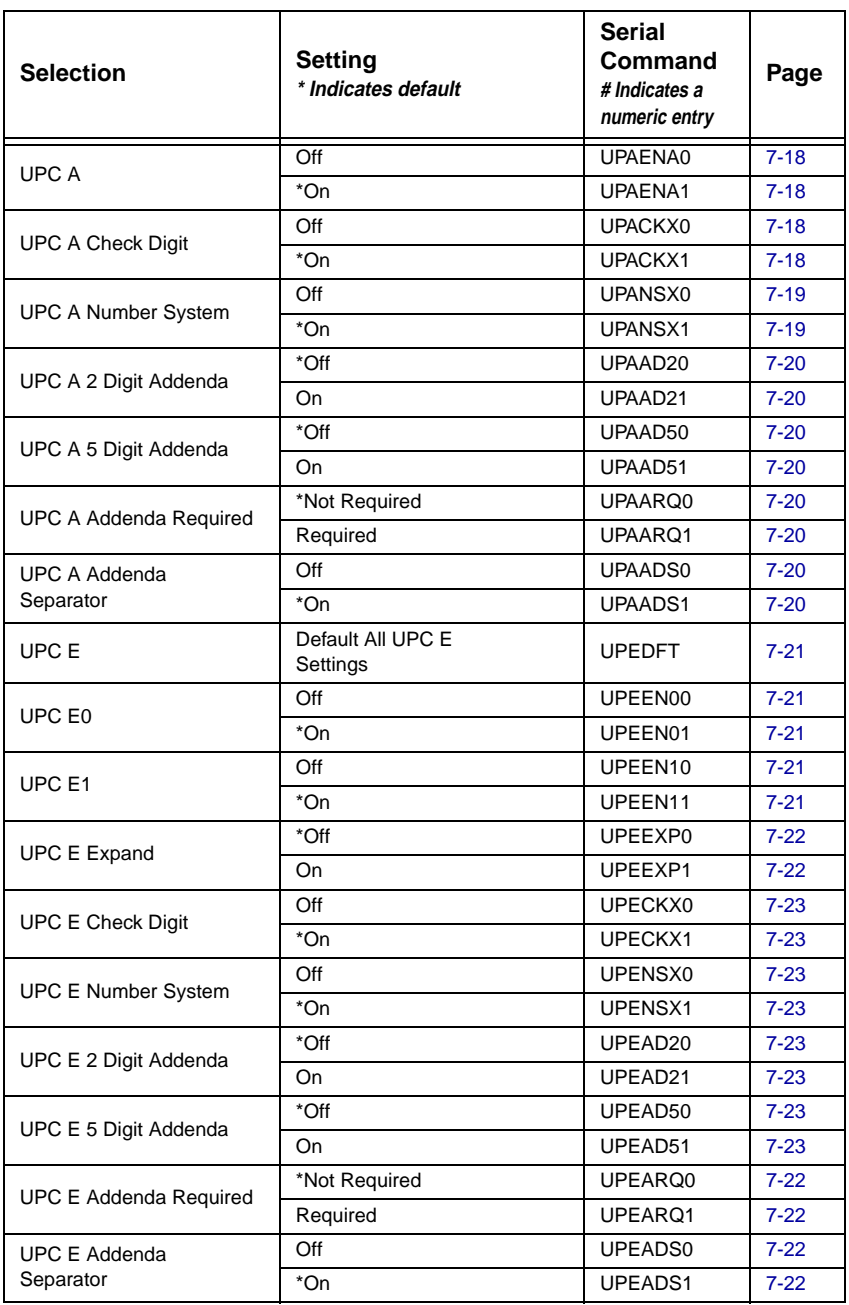

*11 - 14 [IT5600](#page-0-0)/[IT5800](#page-0-1) [User's Guide](#page-0-2)*

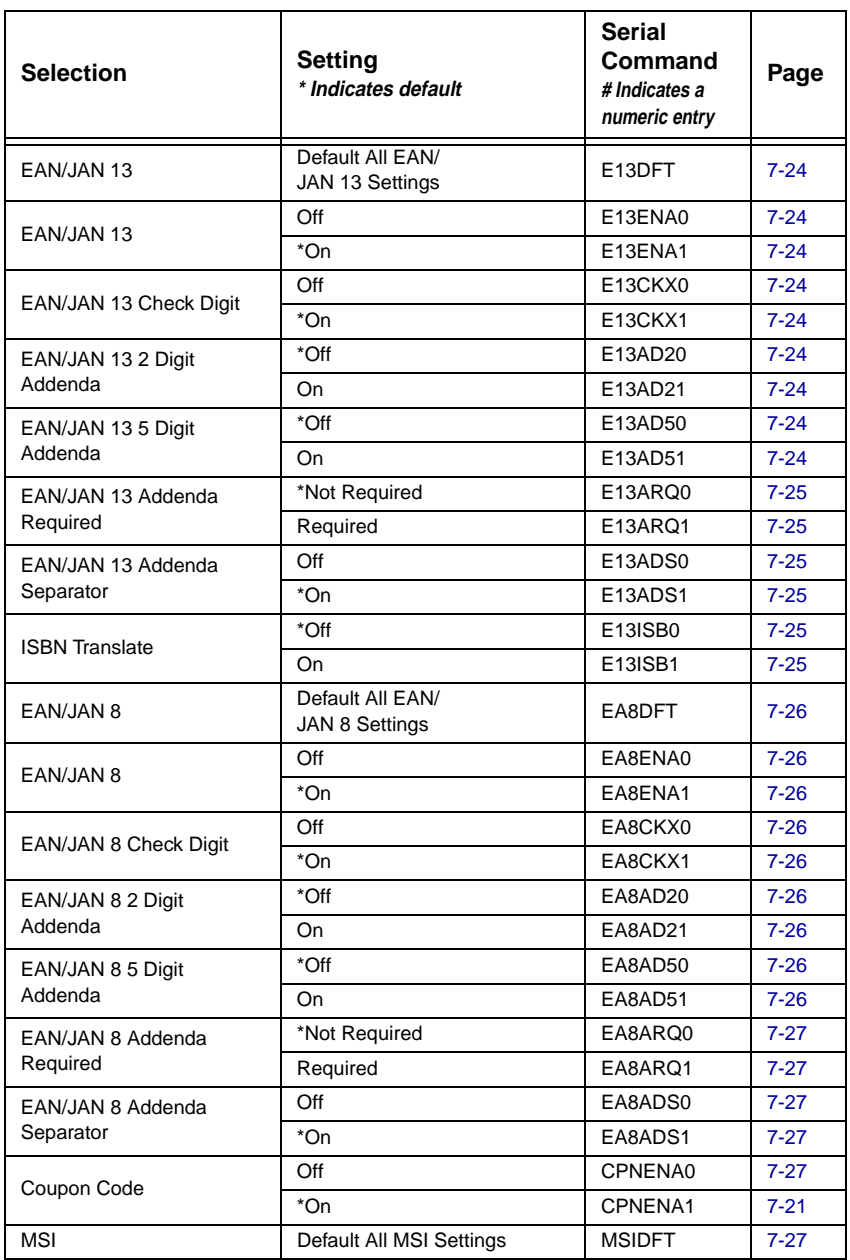

#### *[IT5600/](#page-0-0)[IT5800](#page-0-1) [User's Guide](#page-0-2) 11 - 15*

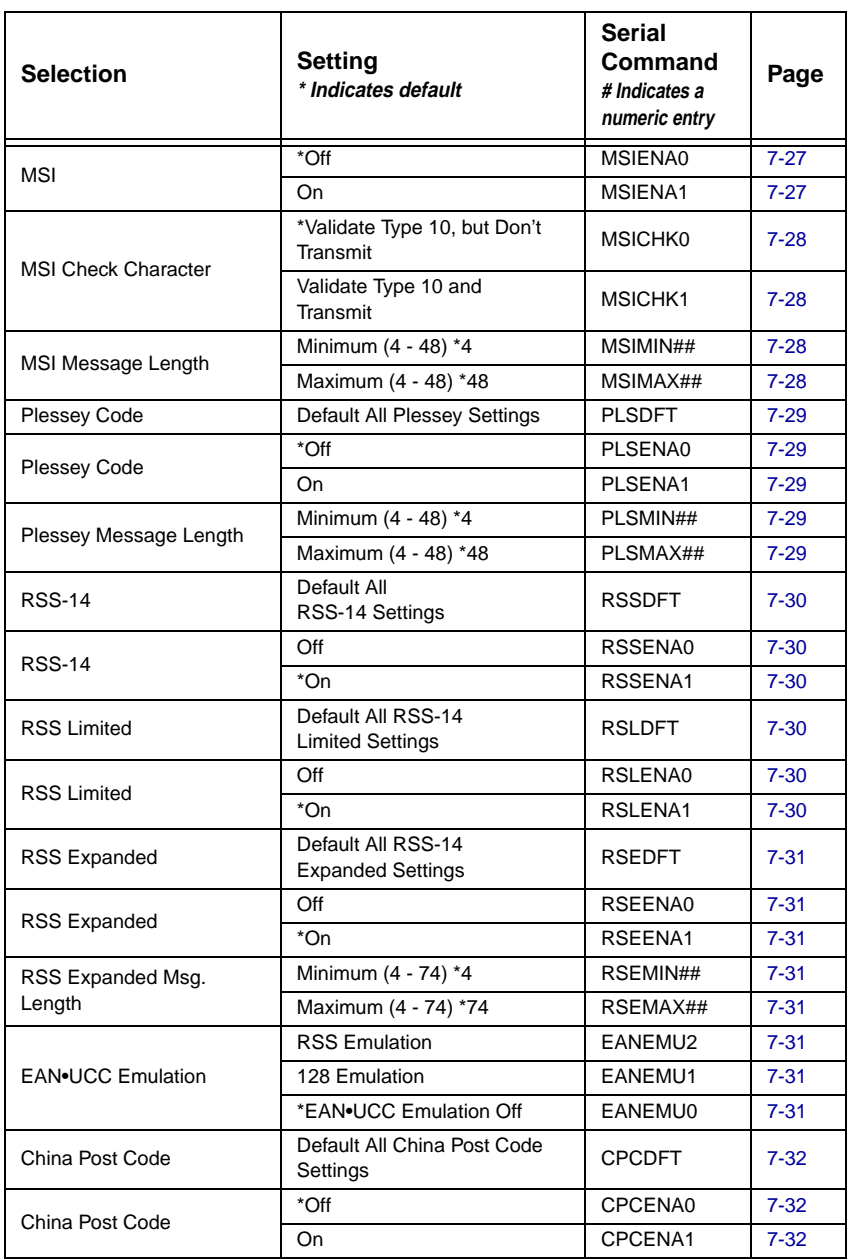

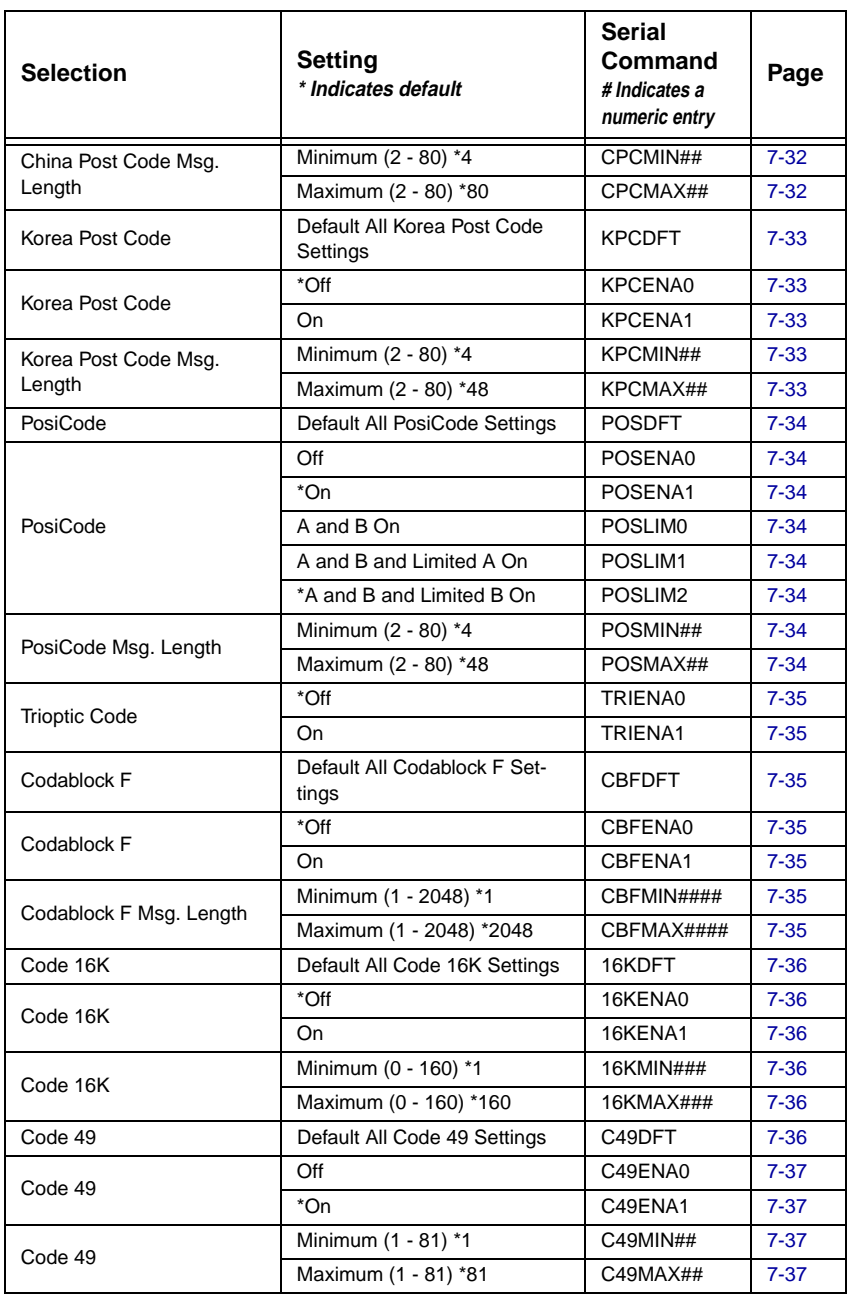

#### *[IT5600/](#page-0-0)[IT5800](#page-0-1) [User's Guide](#page-0-2) 11 - 17*

*11 - 18 [IT5600](#page-0-0)/[IT5800](#page-0-1) [User's Guide](#page-0-2)*

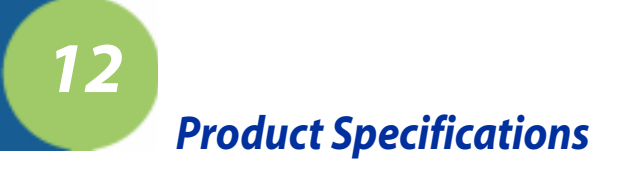

# *IT5600 Product Specifications*

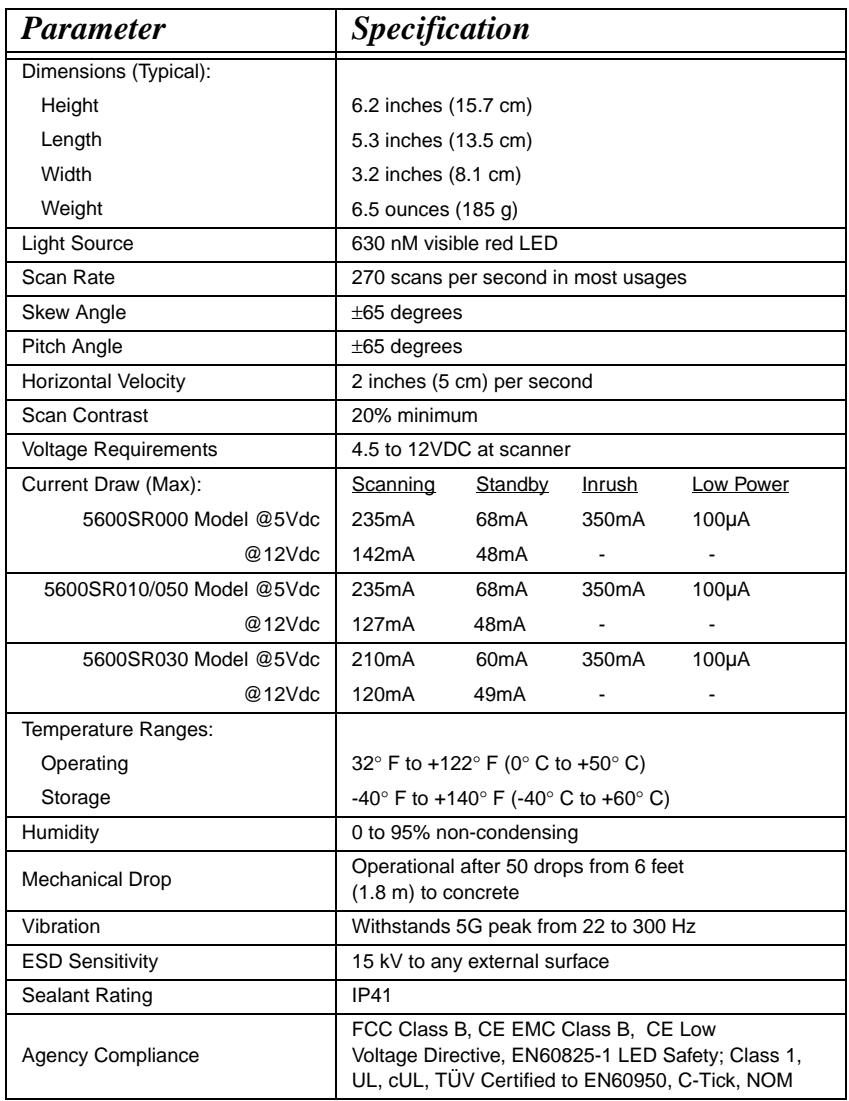

# *IT5600 Depth of Field*

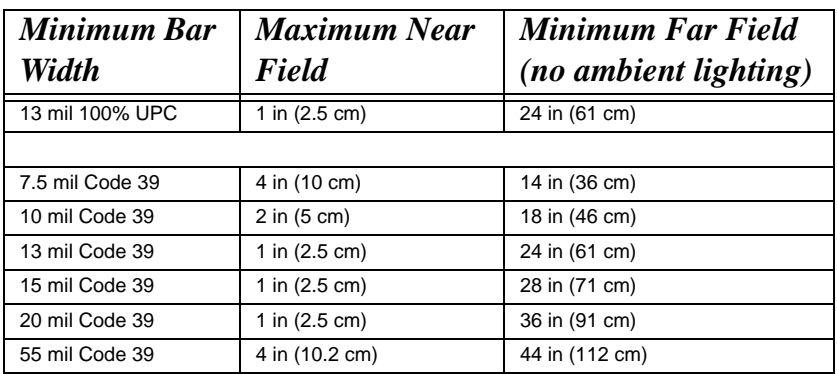

# *IT5800 Product Specifications*

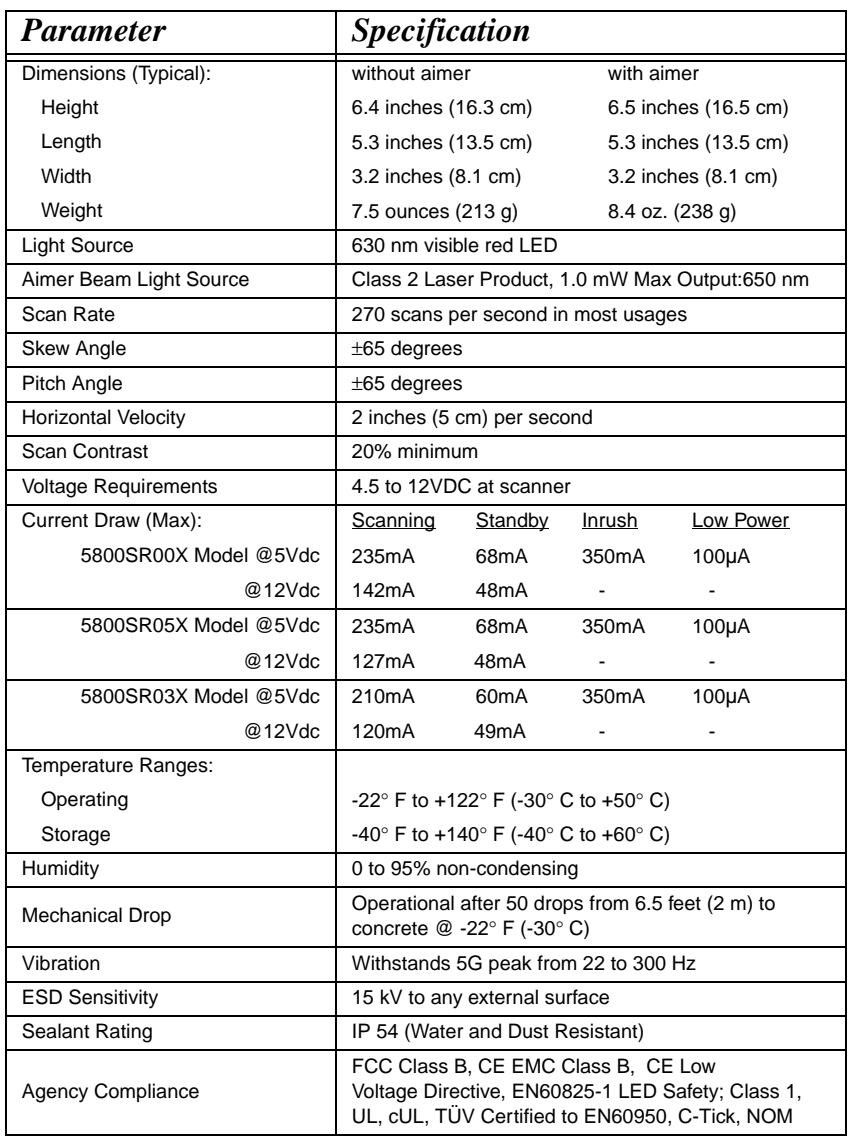

# *IT5800 Depth of Field*

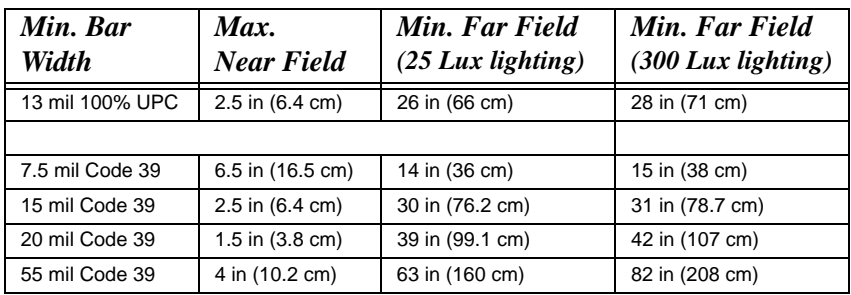
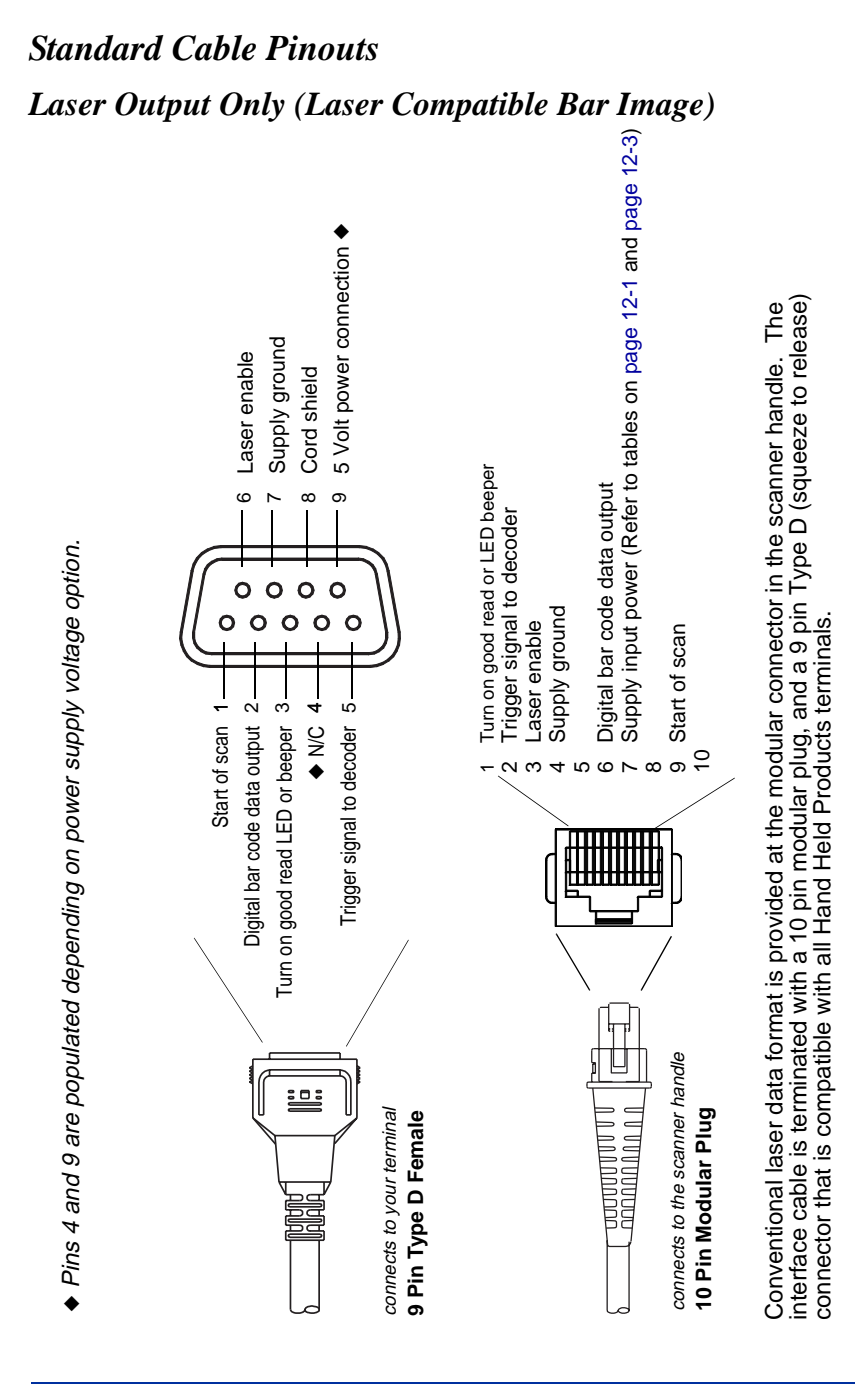

#### *[IT5600/](#page-0-0)[IT5800](#page-0-1) [User's Guide](#page-0-2) 12 - 5*

Download from Www.Somanuals.com. All Manuals Search And Download.

# *Standard Cable Pinouts Keyboard Wedge*

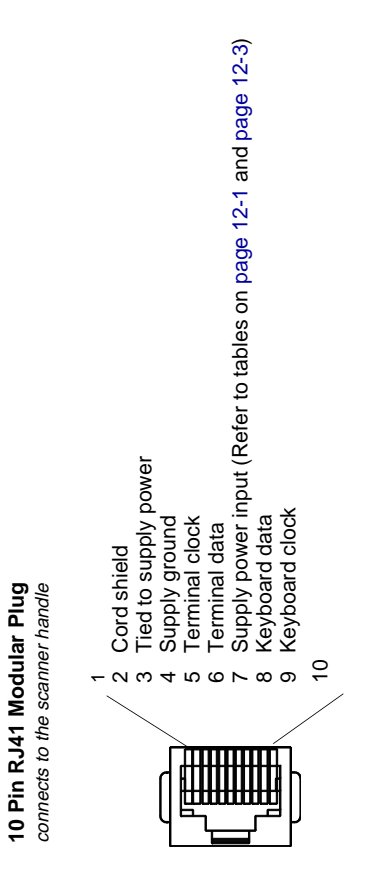

*12 - 6 [IT5600](#page-0-0)/[IT5800](#page-0-1) [User's Guide](#page-0-2)*

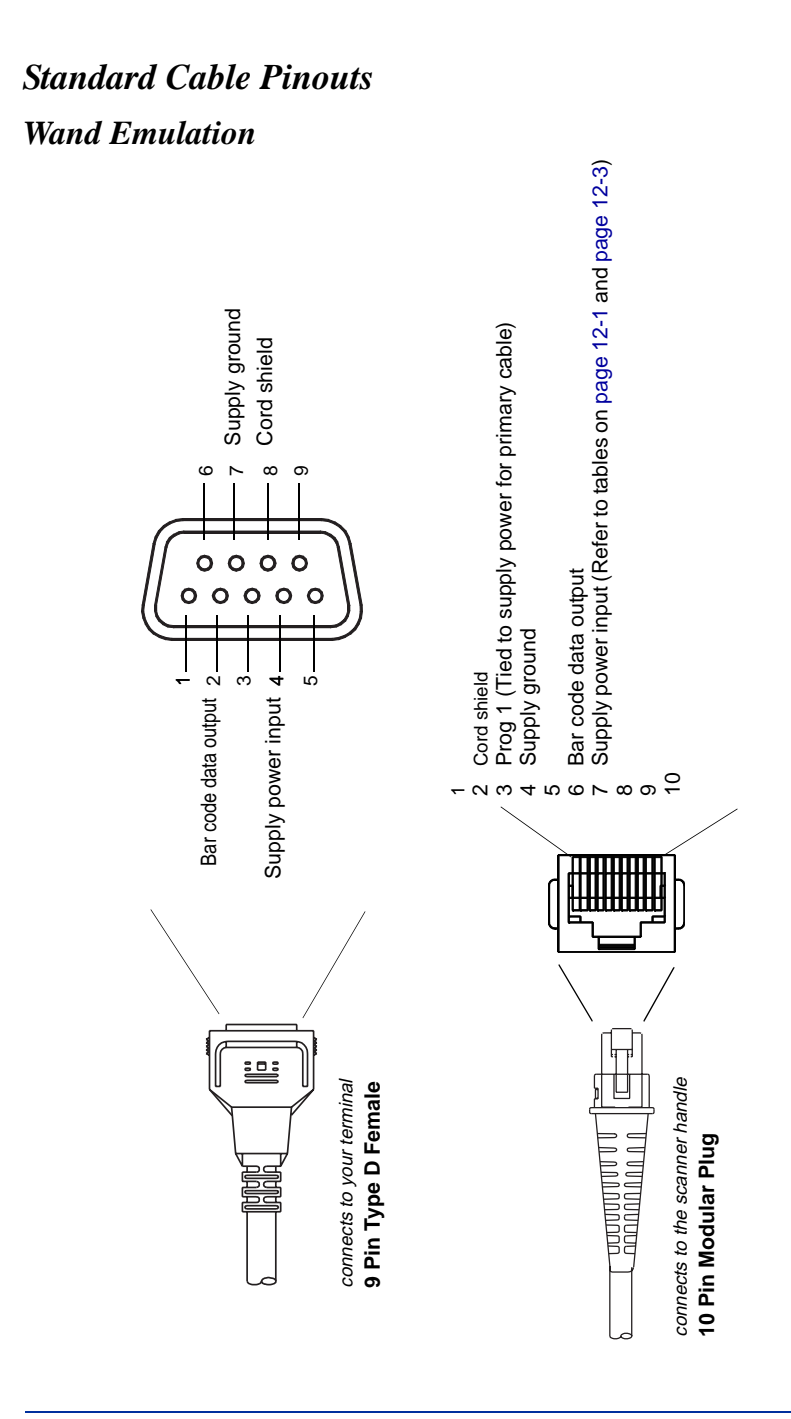

### *[IT5600/](#page-0-0)[IT5800](#page-0-1) [User's Guide](#page-0-2) 12 - 7*

# *Standard Cable Pinouts Serial Output*

**10 Pin RJ41 Modular Plug**

10 Pin RJ41 Modular Plug

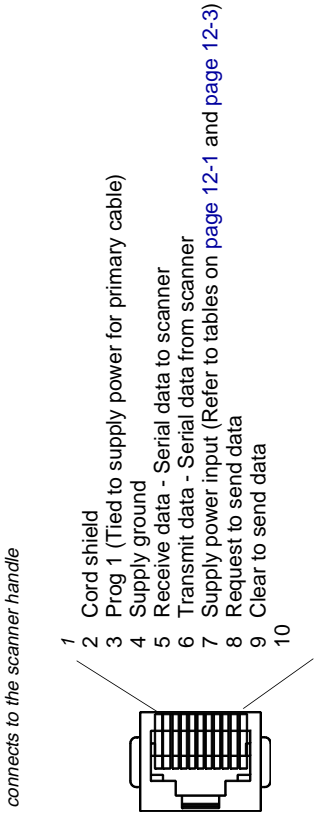

*12 - 8 [IT5600](#page-0-0)/[IT5800](#page-0-1) [User's Guide](#page-0-2)*

*Standard Cable Pinouts USB*

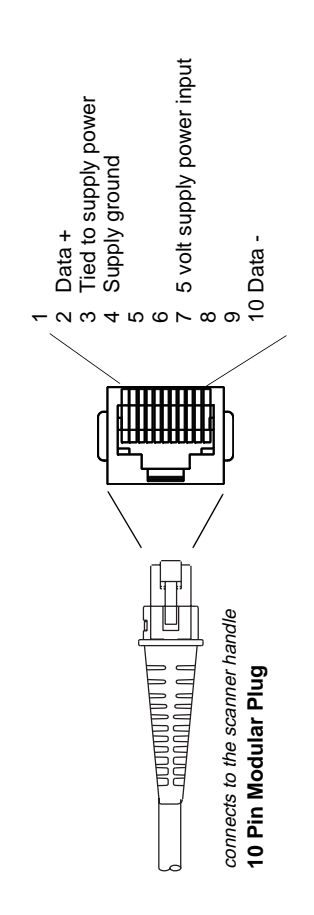

*[IT5600/](#page-0-0)[IT5800](#page-0-1) [User's Guide](#page-0-2) 12 - 9*

*12 - 10 [IT5600](#page-0-0)/[IT5800](#page-0-1) [User's Guide](#page-0-2)*

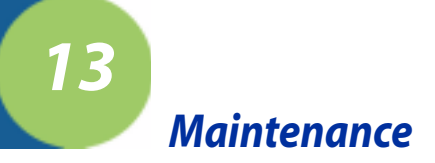

## *Repairs*

Repairs and/or upgrades are not to be performed on this product. These services are to be performed only by an authorized service center. Please see [Customer Support](#page-154-0) on page 14-1 for further information.

## *Maintenance*

The IT5600/5800 provides reliable and efficient operation with a minimum of care. Although specific maintenance is not required, the following periodic checks ensure dependable scanner operation:

## *Cleaning the Scanner's Window*

Reading performance may degrade if the scanner's window is not clean. If the window is visibly dirty, or if the scanner isn't operating well, clean the window with a soft cloth or lens tissue dampened with water (or a mild detergent- water solution or alcohol). If a detergent solution is used, rinse with a clean lens tissue dampened with water only.

The scanner's housing may also be cleaned the same way.

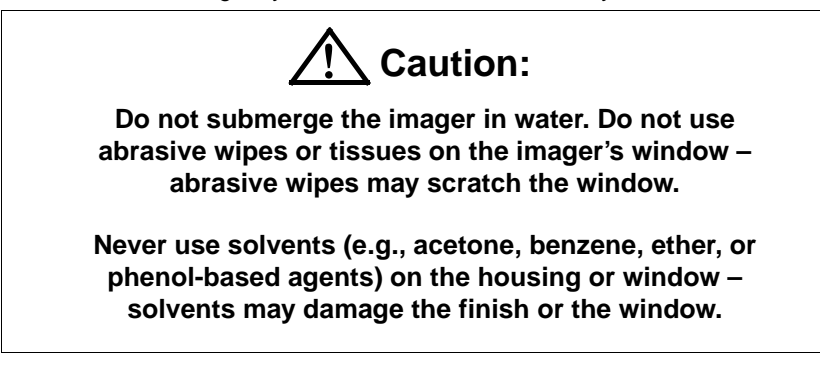

## *Inspecting Cords and Connectors*

Inspect the scanner's interface cable and connector for wear or other signs of damage. A badly worn cable or damaged connector may interfere with scanner operation. Contact your Hand Held Products distributor for information about cable replacement. Cable replacement instructions are on [page 13-2](#page-151-0).

## <span id="page-151-0"></span>*Replacing the Interface Cable*

The standard interface cable is attached to the scanner with an 10-pin modular connector. When properly seated, the connector is held in the IT5600/5800 scanner's handle by a flexible retention tab. The interface cable is designed to be field replaceable.

- Order replacement cables from Hand Held Products or from an authorized distributor.
- When ordering a replacement cable, specify the cable part number of the original interface cable.

## *To Replace the IT5600 Interface Cable:*

- 1. Turn the power to the host system OFF.
- 2. Disconnect the scanner's cable from the terminal or computer.
- 3. Locate the small hole on the side of the scanner's handle (IT5600/5800). This is the cable release.
- 4. Straighten one end of a paper clip.
- 5. Insert the end of the paper clip into the small hole and press in. This depresses the retention tab, releasing the connector. Pull the connector out while maintaining pressure on the paper clip, then remove the paper clip.
- 6. Replace with the new cable. Insert the connector into the opening and press firmly. The connector is keyed to go in only one way, and will click into place.

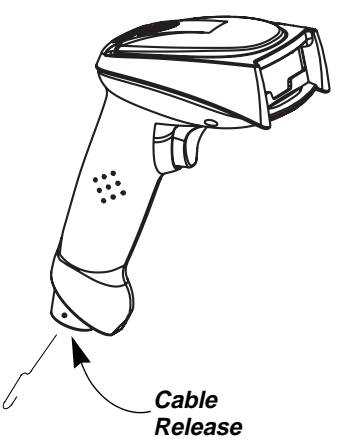

## *To Replace the IT5800 Interface Cable:*

- 1. Turn the power to the host system OFF.
- 2. Disconnect the imager's cable from the terminal or computer.
- 3. Use a screwdriver to unscrew the cord lock from the base of the imager if in use.
- 4. Locate the small hole on the side of the imager's handle. This is the cable release.
- 5. Straighten one end of a paper clip.
- 6. Insert the end of the paper clip into the small hole and press in. This depresses the retention tab, releasing the connector. Pull the connector out while maintaining pressure on the paper clip, then remove the paper clip.

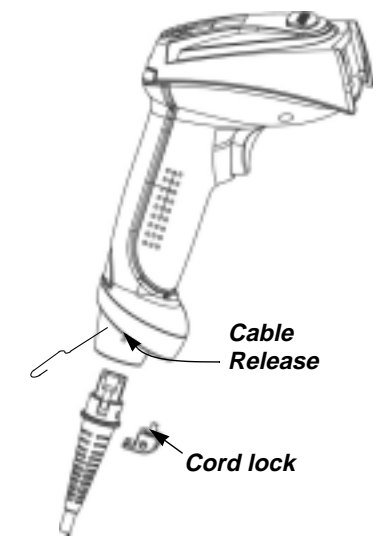

- 7. Replace with the new cable. Insert the connector into the opening and press firmly. The connector is keyed to go in only one way, and will click into place.
- 8. If the cord lock is used, screw it back in place over the cord.

## *Troubleshooting*

The scanner automatically performs self-tests whenever you turn it on. If your scanner is not functioning properly, review the following Troubleshooting Guide to try to isolate the problem.

Is the power on? Is the red aiming illumination line on?

If the red aiming illumination line isn't illuminated, check that:

- The cable is connected properly.
- The host system power is on (if external power isn't used).
- The trigger works.

#### Is the scanner having trouble reading your symbols?

If the scanner isn't reading symbols well, check that the symbols:

- Aren't smeared, rough, scratched, or exhibiting voids.
- Aren't coated with frost or water droplets on the surface.

• Are enabled in the scanner or in the decoder to which the scanner connects.

#### Is the bar code displayed but not entered?

The bar code is displayed on the host device correctly, but you still have to press a key to enter it (the Enter/Return key or the Tab key, for example).

You need to program a suffix. Programming a suffix enables the scanner to output the bar code data plus the key you need (such as "CR") to enter the data into your application. Refer to [Prefix/Suffix Overview](#page-56-0) on page 4-1 for further information.

#### Does the scanner read the bar code incorrectly?

If the scanner reads a bar code, but the data is not displayed correctly on the host screen:

The scanner may not be programmed for the appropriate terminal interface. For example, you scan "12345" and the host displays "@es%."

Reprogram the scanner with the correct Plug and Play or Terminal selection bar code. See [Chapter 1](#page-14-0) and [Chapter 2](#page-28-0).

The scanner may not be programmed to output your bar code data properly. For example, you scan "12345" and the host displays "A12345B."

Reprogram the scanner with the proper symbology selections. See [Chapter](#page-74-0)  [7](#page-74-0).

#### The scanner won't read your bar code at all.

- 1. Scan the sample bar codes in the back of this manual. If the scanner reads the sample bar codes, check that your bar code is readable. Verify that your bar code symbology is enabled (see [Chapter 7\)](#page-74-0).
- 2. If the scanner still can't read the sample bar codes, scan [All Symbologies](#page-74-1) on [page 7-1](#page-74-1).

If you aren't sure what programming options have been set in the scanner, or if you want the factory default settings restored, scan [Resetting the Standard](#page-125-0)  [Product Defaults](#page-125-0) on page 11-4.

*13 - 4 [IT5600](#page-0-0)/[IT5800](#page-0-1) [User's Guide](#page-0-2)*

<span id="page-154-0"></span>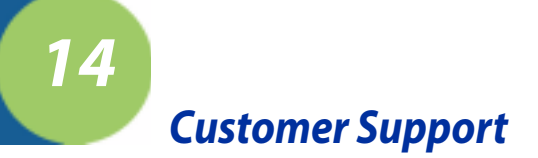

## *Product Service and Repair*

Hand Held Products provides service for all its products through service centers throughout the world. To obtain warranty or non-warranty service, return the unit to Hand Held Products (postage paid) with a copy of the dated purchase record attached. Contact the appropriate location below to obtain a Return Material Authorization number (RMA #) before returning the product.

#### **North America**

Hand Held Products Corporate Offices Telephone: (800) 782-4263, Option 3 Fax: (704) 566-6015 E-mail: naservice@handheld.com

#### **America Latina**

Hand Held Products America Latina Teléfono: (239) 263-7600 Fax: (239) 263-9689 E-mail: laservice@handheld.com

#### **Brazil**

Hand Held Products Brazil Telephone: +55 (21) 2176-0250 Fax: +55 (21) 2176-0249 E-mail: suporte@handheld.com

#### **Europe, Middle East, and Africa**

Hand Held Products Europe Telephone:+ 31 (0) 40 29 01 633 Fax: + 31 (0) 40 2901631 E-mail: euservice@handheld.com

#### **Asia Pacific**

Hand Held Products Asia/Pacific Telephone: +852-2511-3050 Fax: +852-2511-3557 E-mail: apservice@handheld.com

#### **Japan**

Hand Held Products Japan Telephone: +81-3-5770-6312 Fax: +81-3-5770-6313 E-mail: apservice@handheld.com

#### *[IT5600/](#page-0-0)[IT5800](#page-0-1) [User's Guide](#page-0-2) 14 - 1*

## *Online Product Service and Repair Assistance*

You can also access product service and repair assistance online at [www.handheld.com.](http://www.handheld.com)

## *Technical Assistance*

If you need assistance installing or troubleshooting your scanner, please call your Distributor or the nearest Hand Held Products technical support office:

#### **North America/Canada:**

Telephone: (800) 782-4263, option 4 (8 a.m. to 6 p.m. EST) Fax number: (315) 685-4960 E-mail: natechsupport@handheld.com

#### **Europe, Middle East, and Africa:**

Telephone-European Ofc: Int+31 (0) 40 29 01 600 U.K. Ofc: Int+44 1925 240055<br>F-mail: France eutechsupport@han eutechsupport@handheld.com

#### **Asia Pacific:**

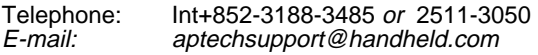

# **America Latina:**

Teléfono: (704) 998-3998, opción 8<br>E-mail: latechsupport@handheld latechsupport@handheld.com

### *Online Technical Assistance*

You can also access technical assistance online at [www.handheld.com](http://www.handheld.com).

## *Limited Warranty*

Hand Held Products, Inc. ("Hand Held Products") warrants its products to be free from defects in materials and workmanship and to conform to Hand Held Products' published specifications applicable to the products purchased at the time of shipment. This warranty does not cover any Hand Held Products product which is (i) improperly installed or used; (ii) damaged by accident or negligence, including failure to follow the proper maintenance, service, and cleaning schedule; or (iii) damaged as a result of (A) modification or alteration by the purchaser or other party, (B) excessive voltage or current supplied to or drawn from the interface connections, (C) static electricity or electro-static discharge, (D) operation under conditions beyond the specified operating parameters, or  $(E)$ repair or service of the product by anyone other than Hand Held Products or its authorized representatives.

This warranty shall extend from the time of shipment for the duration published by Hand Held Products for the product at the time of purchase ("Warranty Period"). Any defective product must be returned (at purchaser's expense) during the Warranty Period to Hand Held Products' factory or authorized service center for inspection. No product will be accepted by Hand Held Products without a Return Materials Authorization, which may be obtained by contacting Hand Held Products. In the event that the product is returned to Hand Held Products or its authorized service center within the Warranty Period and Hand Held Products determines to its satisfaction that the product is defective due to defects in materials or workmanship, Hand Held Products, at its sole option, will either repair or replace the product without charge, except for return shipping to Hand Held Products.

EXCEPT AS MAY BE OTHERWISE PROVIDED BY APPLICABLE LAW, THE FOREGOING WARRANTY IS IN LIEU OF ALL OTHER COVENANTS OR WARRANTIES, EITHER EXPRESSED OR IMPLIED, ORAL OR WRITTEN, INCLUDING, WITHOUT LIMITATION, ANY IMPLIED WARRANTIES OF MERCHANTABILITY OR FITNESS FOR A PARTICULAR PURPOSE.

Hand Held Products' RESPONSIBILITY AND PURCHASER'S EXCLUSIVE REMEDY UNDER THIS WARRANTY IS LIMITED TO THE REPAIR OR REPLACEMENT OF THE DEFECTIVE PRODUCT. IN NO EVENT SHALL Hand Held Products BE LIABLE FOR INDIRECT, INCIDENTAL, OR CONSEQUENTIAL DAMAGES, AND, IN NO EVENT, SHALL ANY LIABILITY OF Hand Held Products ARISING IN CONNECTION WITH ANY PRODUCT SOLD HEREUNDER (WHETHER SUCH LIABILITY ARISES FROM A CLAIM BASED ON CONTRACT, WARRANTY, TORT, OR OTHERWISE) EXCEED THE ACTUAL AMOUNT PAID TO Hand Held Products FOR THE PRODUCT. THESE LIMITATIONS ON LIABILITY SHALL REMAIN IN FULL FORCE AND EFFECT EVEN WHEN Hand Held Products MAY HAVE BEEN ADVISED OF THE POSSIBILITY OF SUCH INJURIES, LOSSES, OR DAMAGES. SOME STATES, PROVINCES, OR COUNTRIES DO NOT ALLOW THE EXCLUSION OR LIMITATIONS OF INCIDENTAL OR CONSEQUENTIAL DAMAGES, SO THE ABOVE LIMITATION OR EXCLUSION MAY NOT APPLY TO YOU.

All provisions of this Limited Warranty are separate and severable, which means that if any provision is held invalid and unenforceable, such determination shall not affect the validity of enforceability of the other provisions hereof. Use of any peripherals not manufactured/sold by Hand Held Products voids the warranty. This includes but is not limited to: cables, power supplies, cradles, and docking stations. Hand Held Products, Inc. extends these warranties only to the first endusers of the products. These warranties are nontransferable.

The limited duration of the warranty for the IT5600 is for five (5) years.

The limited duration of the warranty for the IT5800 is for three (3) years.

*14 - 4 [IT5600](#page-0-0)/[IT5800](#page-0-1) [User's Guide](#page-0-2)*

*Appendix A*

## *Symbology Chart*

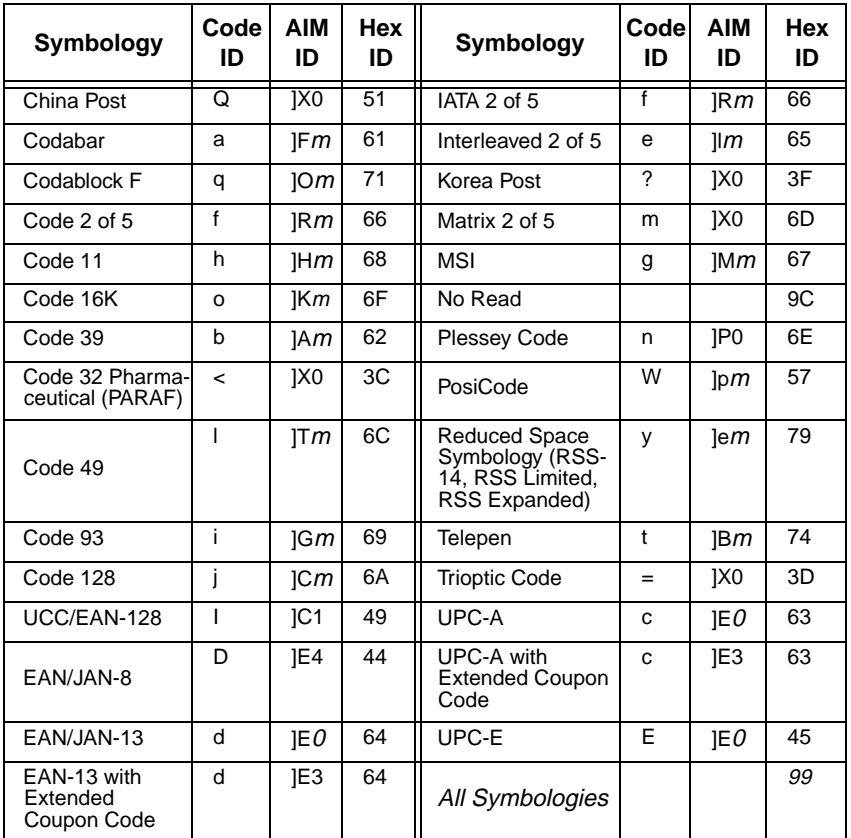

Note: "m" represents the AIM modifier character. Refer to International Technical Specification, Symbology Identifiers, for AIM modifier character details.

Note: Prefix/Suffix entries for specific symbologies override the universal (All Symbologies, 99) entry.

Refer to Data Editing [beginning on page 4-1](#page-56-1) and [Data Formatting](#page-62-0) beginning on [page 5-1](#page-62-0) for information about using Code ID and AIM ID.

#### *[IT5600/](#page-0-0)[IT5800](#page-0-1) [User's Guide](#page-0-2) A - 1*

# *ASCII Conversion Chart (Code Page 1252*)

Note: This table applies to U.S. style keyboards. Certain characters may differ depending on your Country Code/PC regional settings.

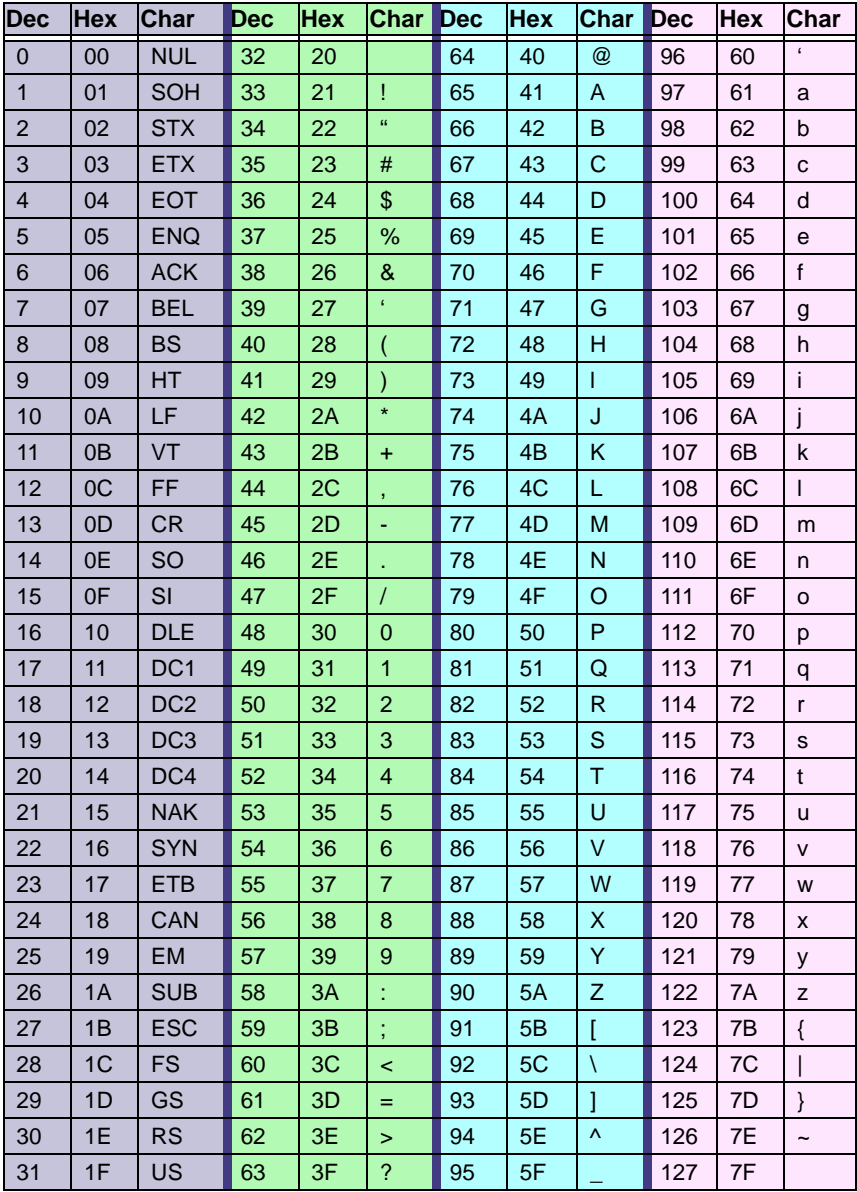

*A - 2 [IT5600](#page-0-0)[/IT5800](#page-0-1) [User's Guide](#page-0-2)*

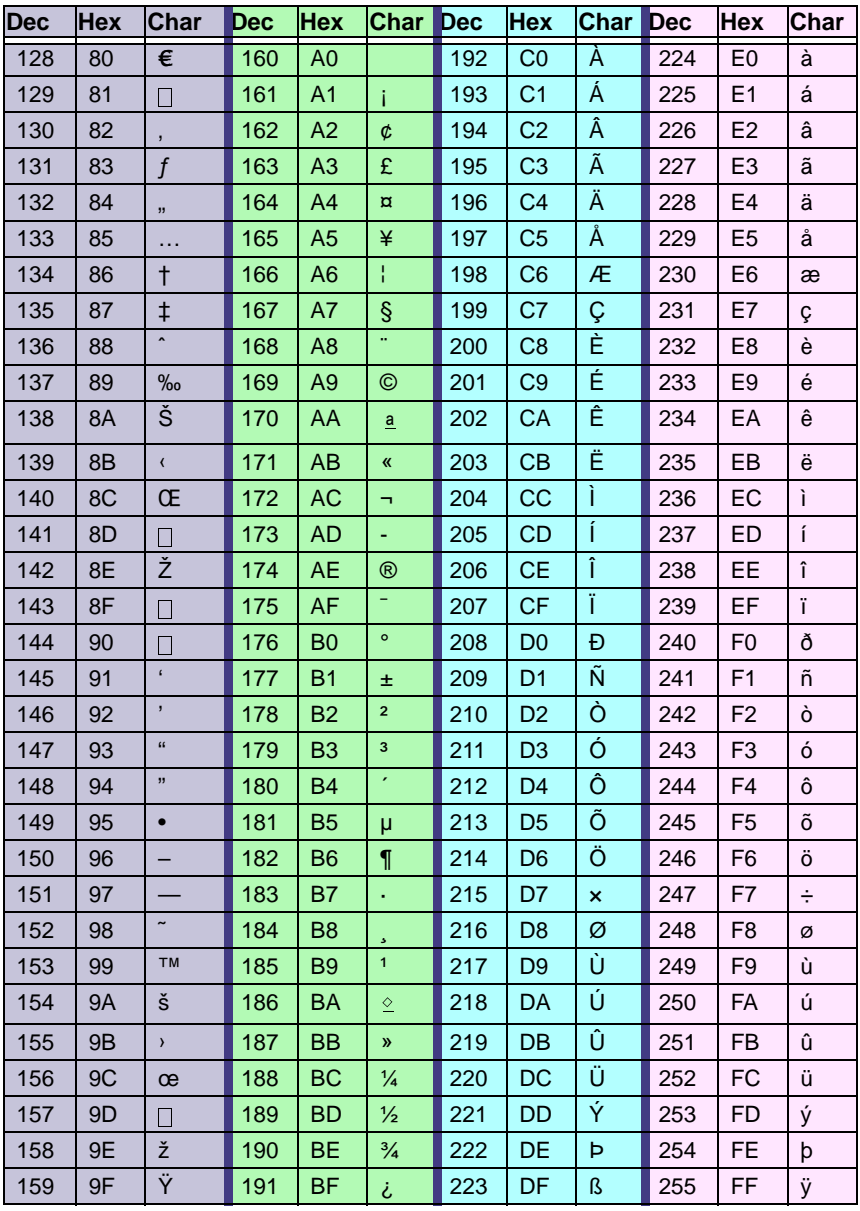

## *[IT5600/](#page-0-0)[IT5800](#page-0-1) [User's Guide](#page-0-2) A - 3*

## *Code Page Mapping of Printed Bar Codes*

Code pages define the mapping of character codes to characters. If the data received does not display with the proper characters, it may be because the bar code being scanned was created using a code page that is different from the one the host program is expecting. If this is the case, select the code page with which the bar codes were created. The data characters should then appear properly.

Note: The Code Page option is available for Code 39, Code 93, and Code 128.

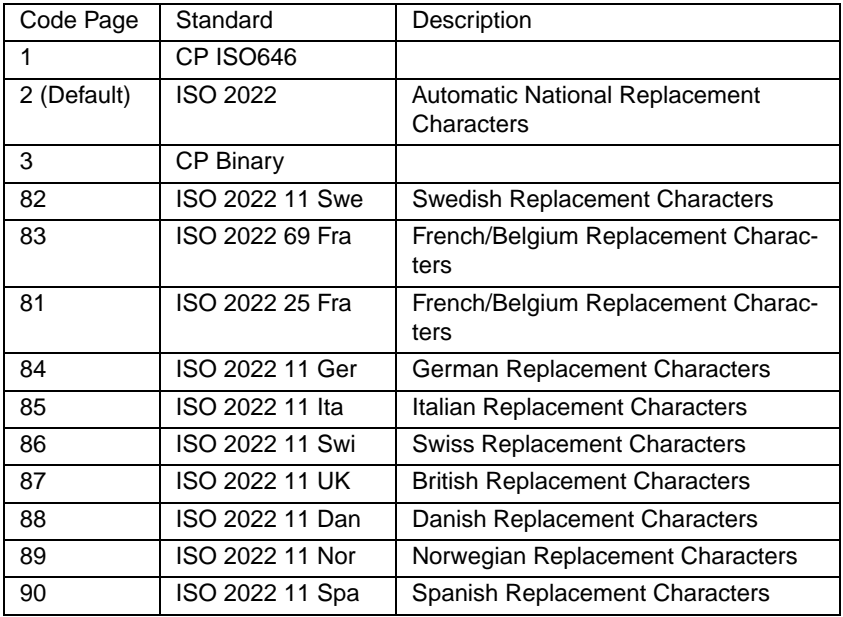

*A - 4 [IT5600](#page-0-0)[/IT5800](#page-0-1) [User's Guide](#page-0-2)*

# *Sample Symbols*

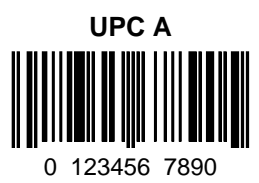

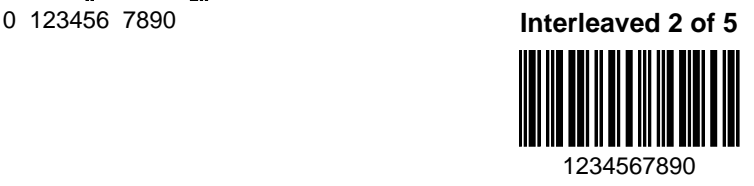

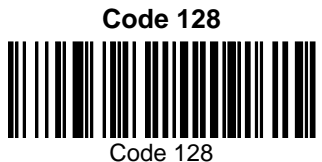

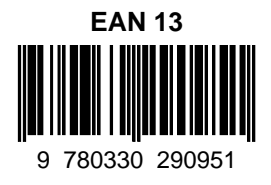

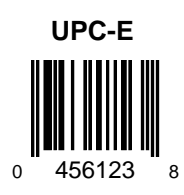

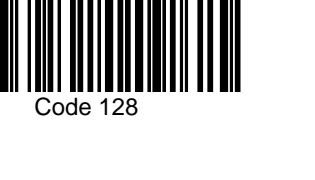

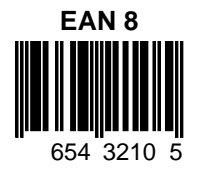

# *Sample Symbols*

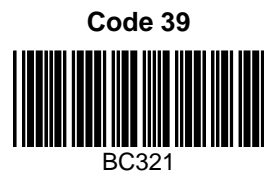

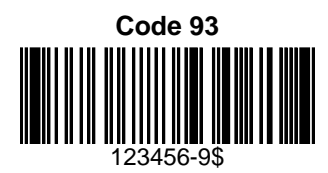

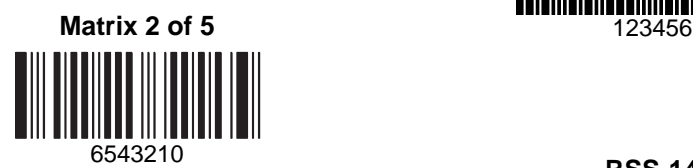

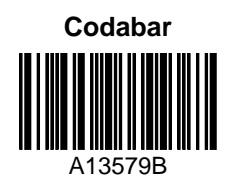

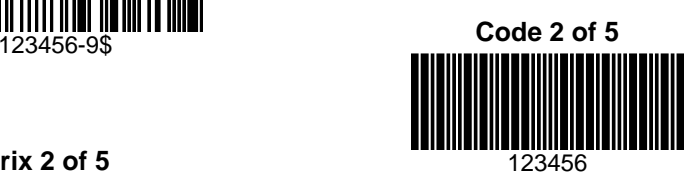

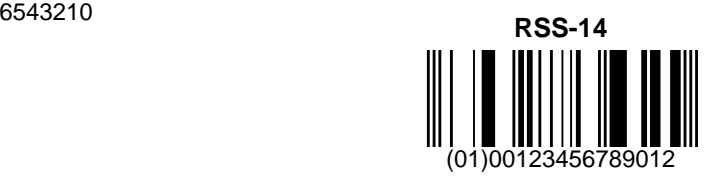

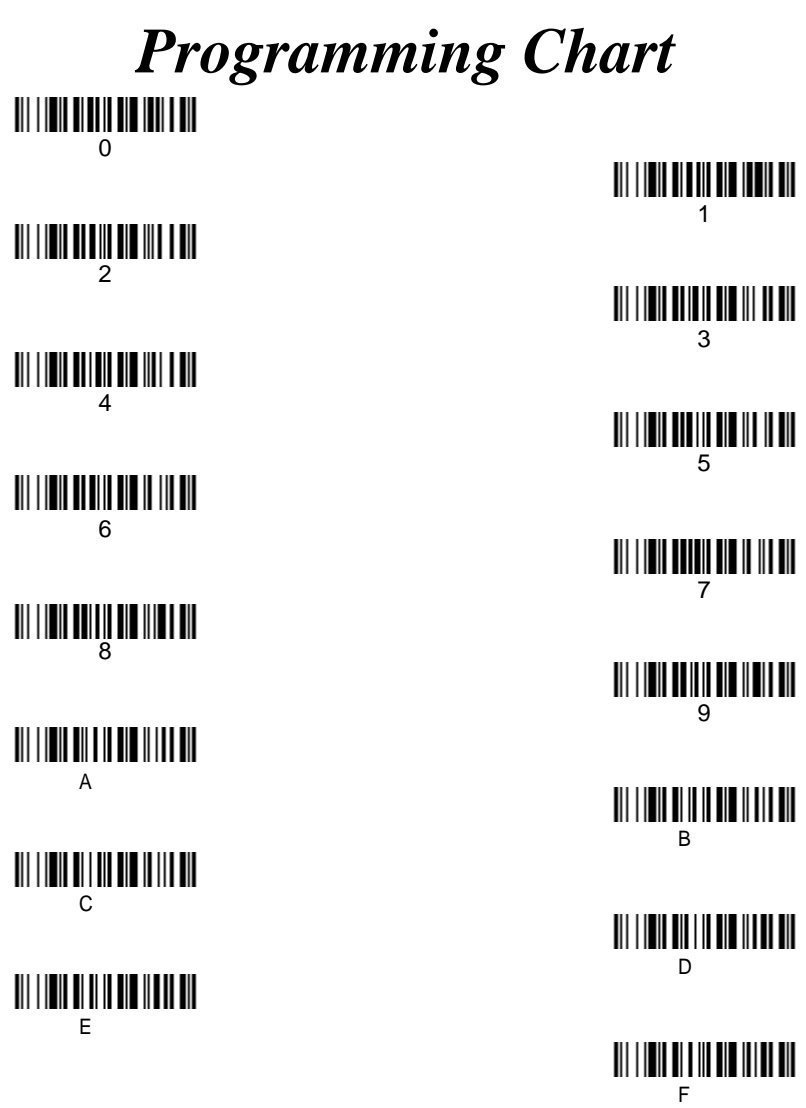

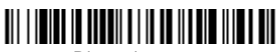

Discard

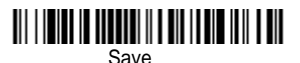

Note: If you make an error while scanning the letters or digits (before scanning Save), scan Discard, scan the correct letters or digits, and **Save**.

Hand Held Products, Inc. 700 Visions Drive P.O. Box 208 Skaneateles Falls, NY 13153-0208

Free Manuals Download Website [http://myh66.com](http://myh66.com/) [http://usermanuals.us](http://usermanuals.us/) [http://www.somanuals.com](http://www.somanuals.com/) [http://www.4manuals.cc](http://www.4manuals.cc/) [http://www.manual-lib.com](http://www.manual-lib.com/) [http://www.404manual.com](http://www.404manual.com/) [http://www.luxmanual.com](http://www.luxmanual.com/) [http://aubethermostatmanual.com](http://aubethermostatmanual.com/) Golf course search by state [http://golfingnear.com](http://www.golfingnear.com/)

Email search by domain

[http://emailbydomain.com](http://emailbydomain.com/) Auto manuals search

[http://auto.somanuals.com](http://auto.somanuals.com/) TV manuals search

[http://tv.somanuals.com](http://tv.somanuals.com/)